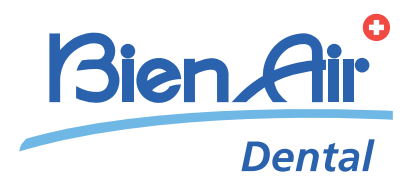

# ICHIROPRO, ICHIROPRO SURGERY ESP INSTRUCCIONES DE USO.

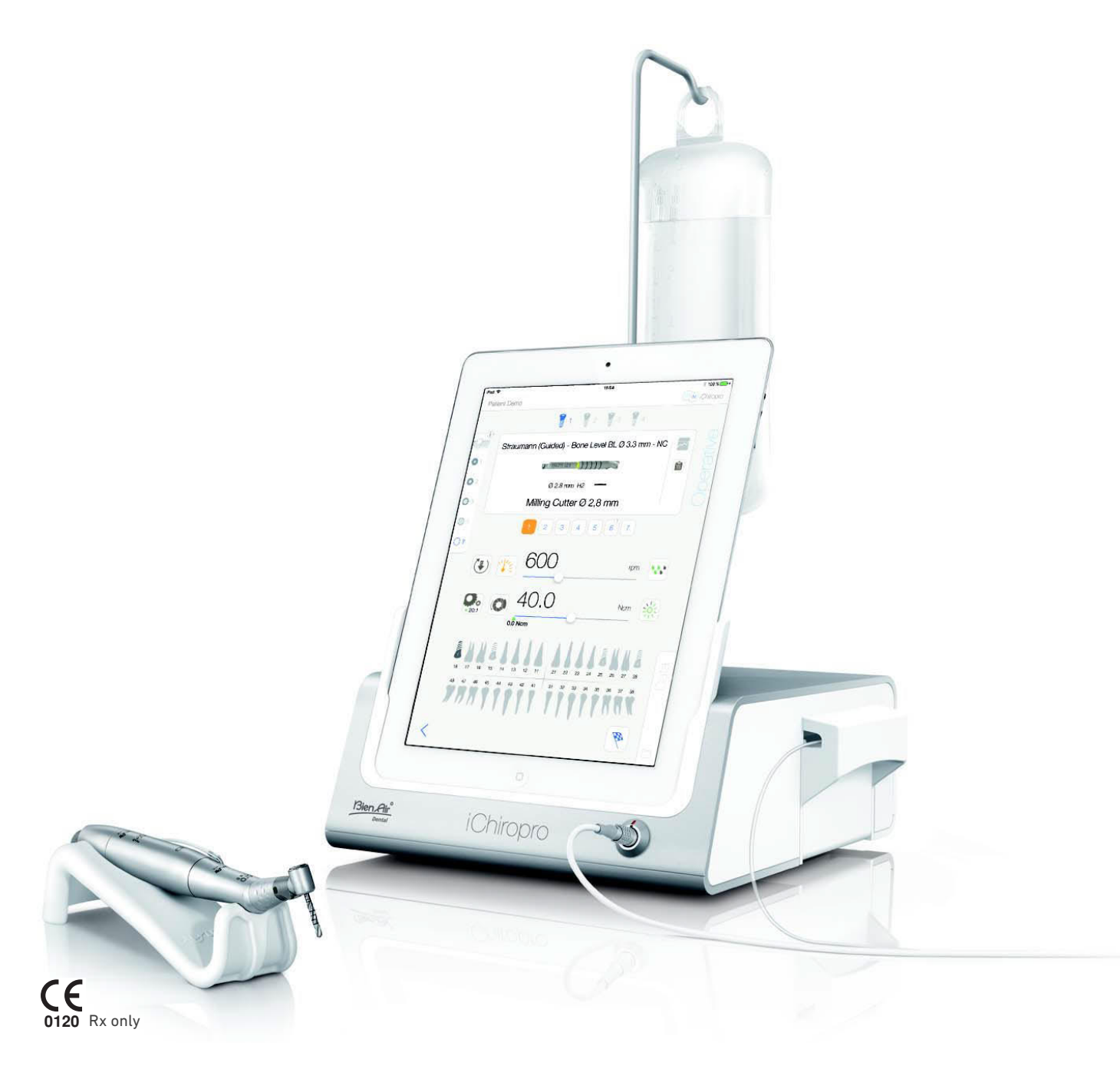

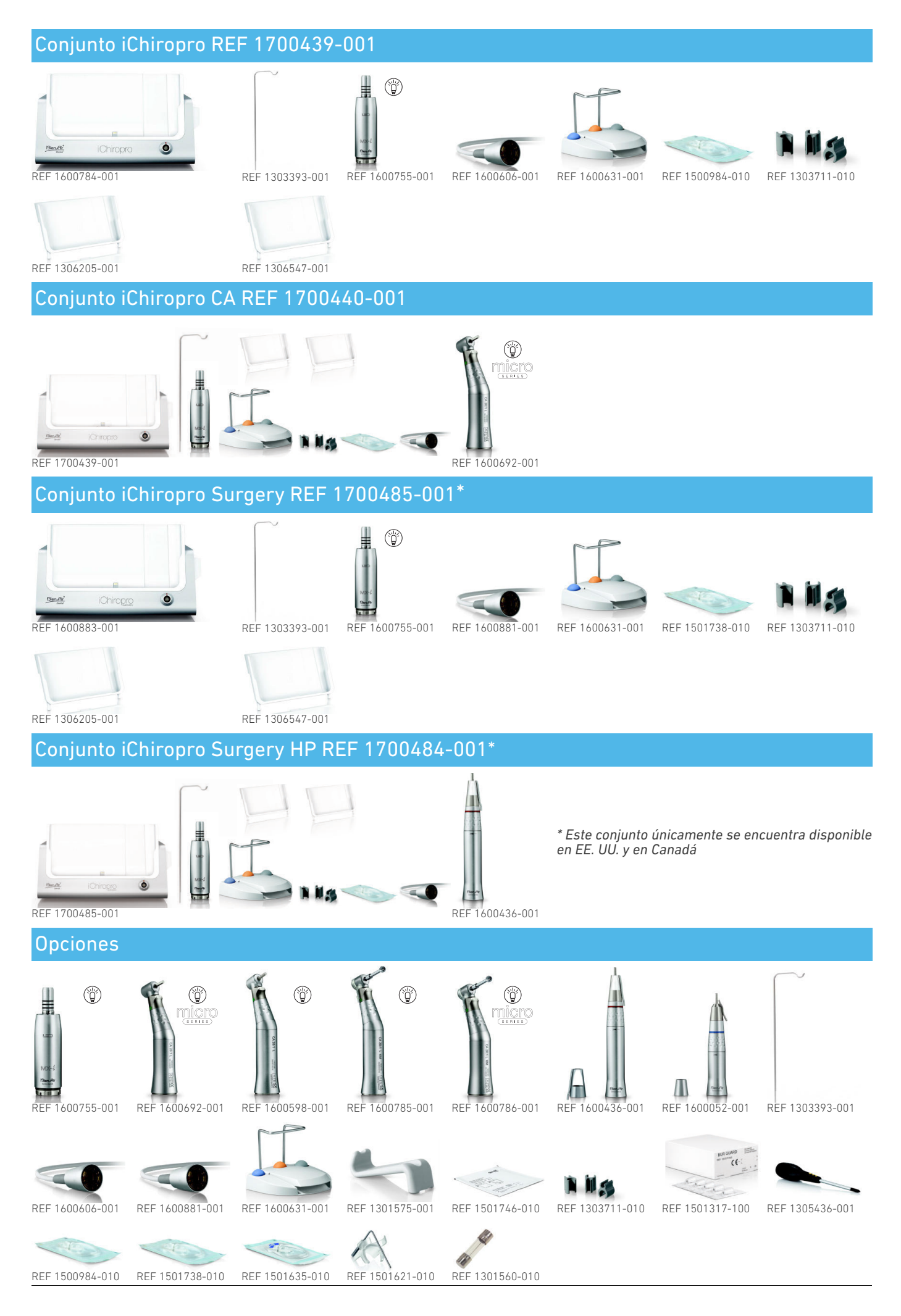

# Índice

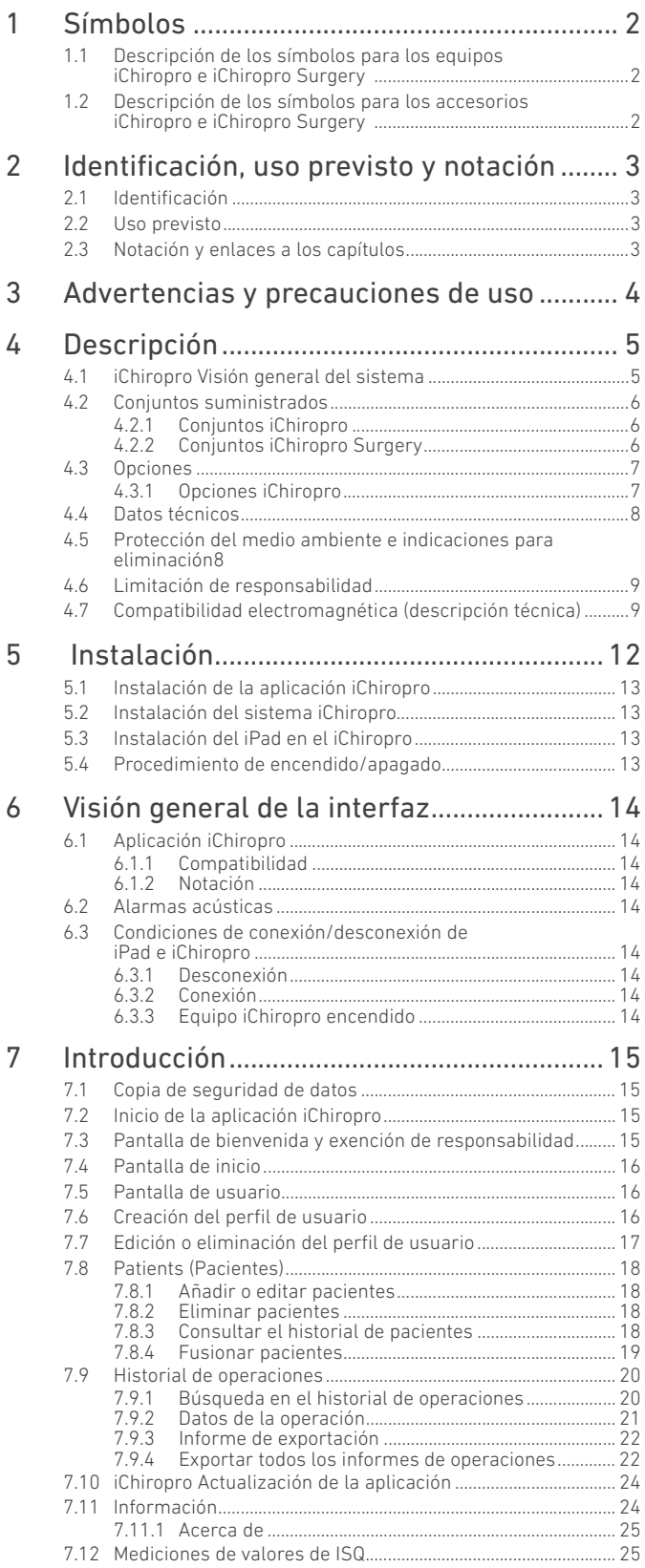

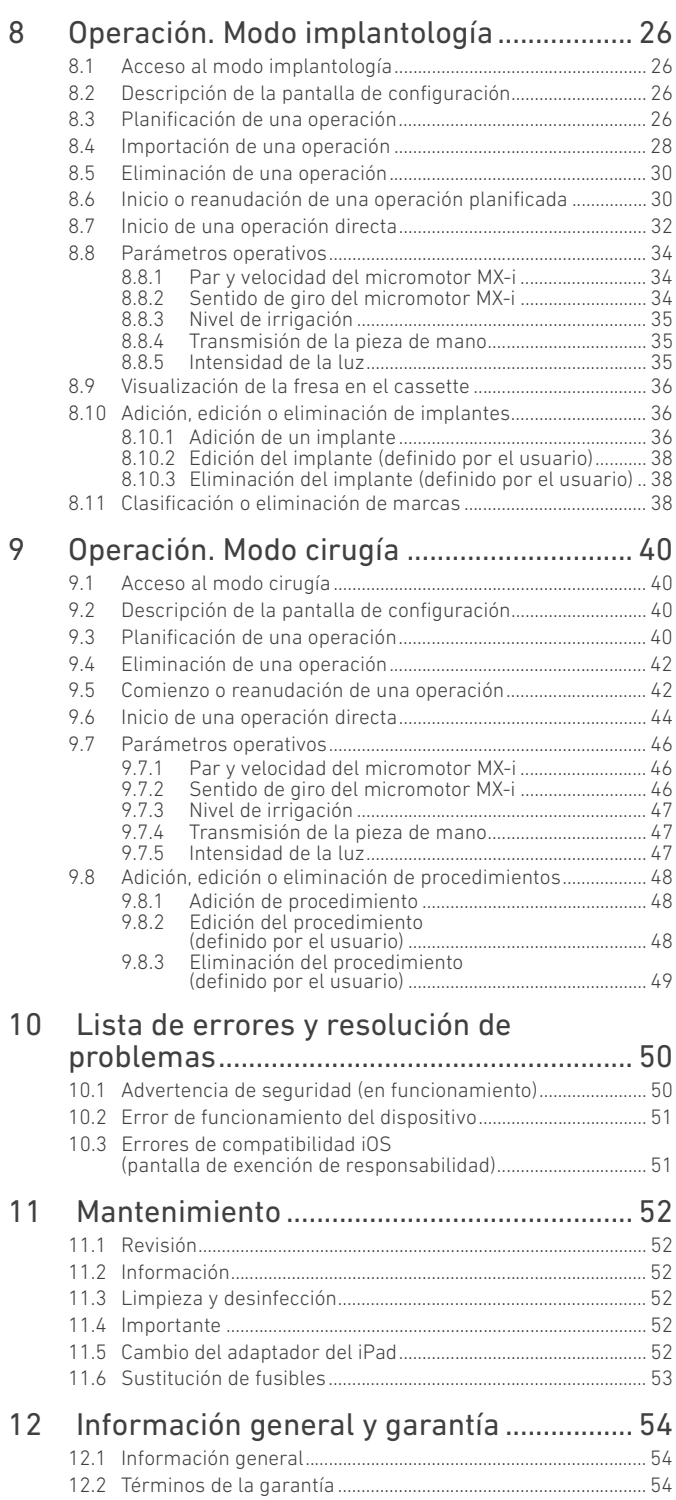

# <span id="page-3-0"></span>1 Símbolos

## <span id="page-3-1"></span>1.1 Descripción de los símbolos para los equipos iChiropro e iChiropro Surgery

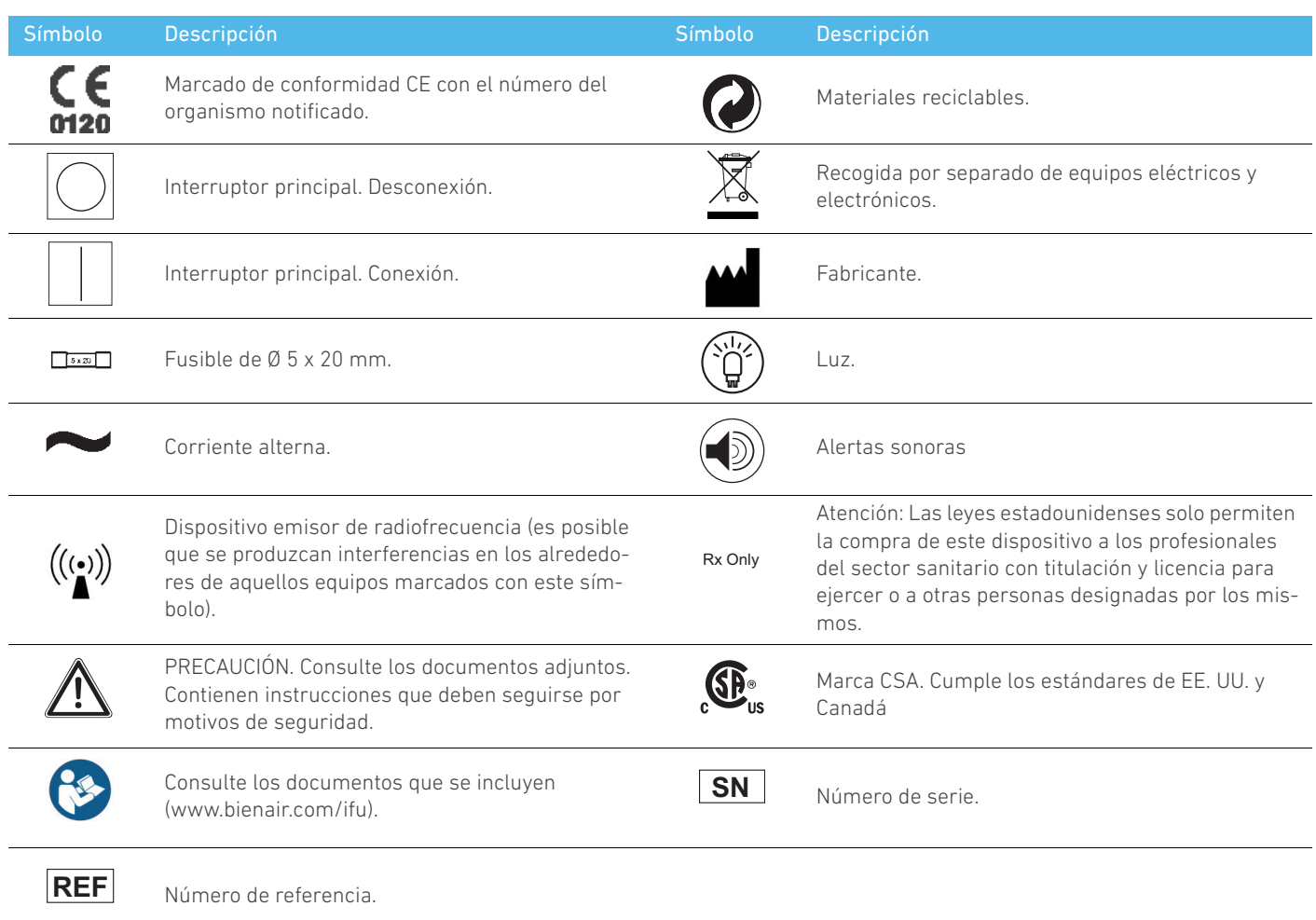

## <span id="page-3-2"></span>1.2 Descripción de los símbolos para los accesorios iChiropro e iChiropro Surgery

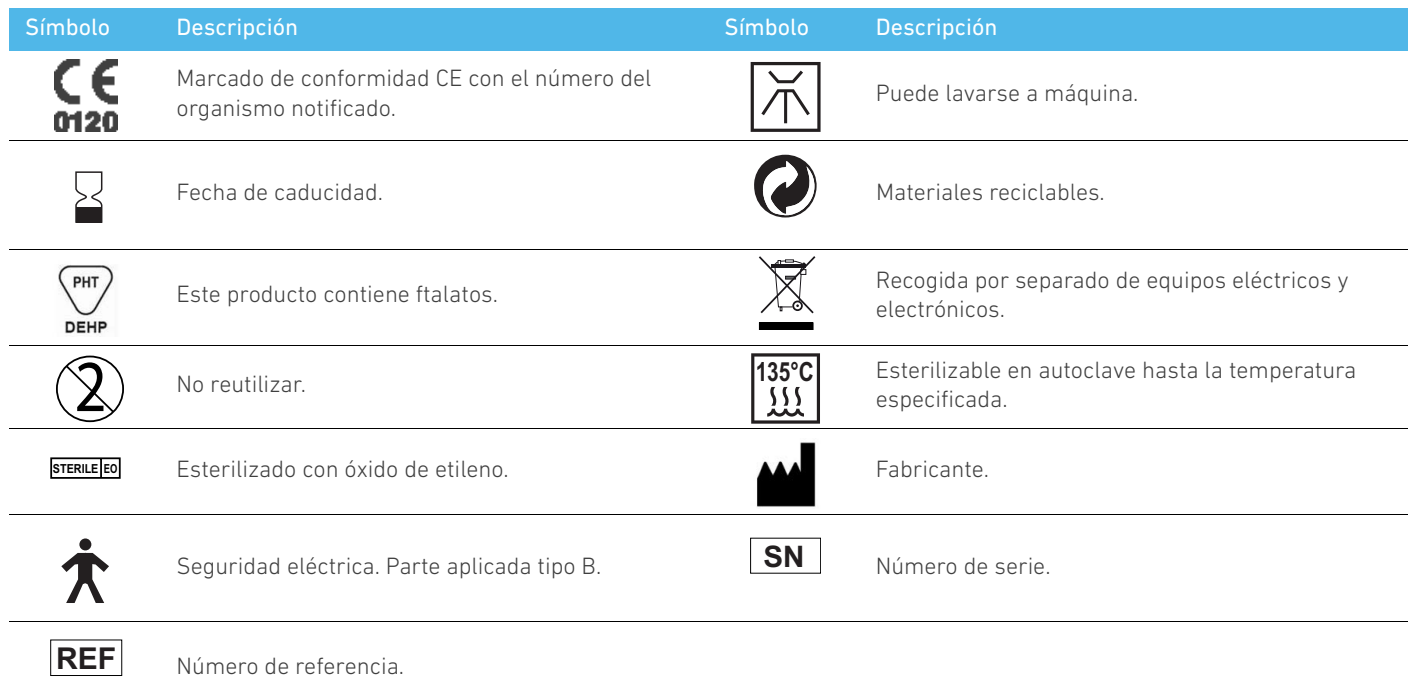

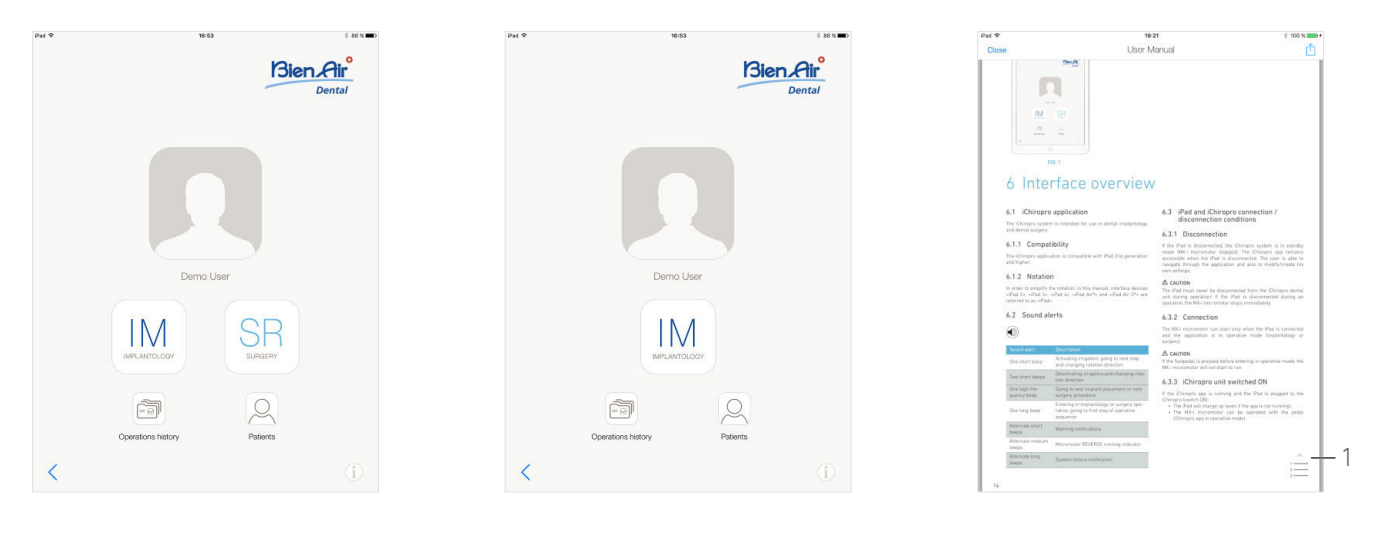

# <span id="page-4-6"></span>FIG. 1 FIG. 2 FIG. 3

# <span id="page-4-5"></span><span id="page-4-0"></span>2 Identificación, uso previsto y notación

## <span id="page-4-1"></span>2.1 Identificación

Dispositivo de mesa controlado electrónicamente para odontología que permite utilizar una pieza de mano dental por medio de un micromotor MX-i con control de velocidad variable mediante un pedal. El líquido fisiológico se encauza con una bomba peristáltica a través de una línea de irrigación de un solo uso sin que se contamine. Es fundamental conectar un iPad compatible al dispositivo utilizando el conector que se suministra para este fin.

*Consulte el apartado ["6.1.1 Compatibilidad" en la página 14](#page-15-9) para obtener más información.*

Los parámetros de colocación de implantes se definen antes de la operación con la aplicación iChiropro instalada en el iPad.

## $\triangle$  ADVERTENCIA

Las configuraciones pregrabadas de las marcas de implantes se facilitan a título informativo únicamente y deben actualizarse de acuerdo con las instrucciones de dichas marcas.

## <span id="page-4-2"></span>2.2 Uso previsto

El sistema es usado por dentistas y cirujanos en clínicas dentales y hospitales. El sistema está diseñado para controlar un micromotor dental MX-i que accionará una pieza de mano odontológica con instrumentos apropiados para cortar tejidos blandos y duros en la boca y atornillar implantes dentales.

El sistema está diseñado para utilizarse en odontología para implantología y cirugía odontológica.

No se autoriza la utilización de este producto para fines distintos al previsto, ya que podría resultar peligroso.

El sistema cumple todos los requisitos legales actuales aplicables a dispositivos

médicos.

Los equipos dentales iChiropro e iChiropro Surgery están previstos para utilizarlos en implantología y cirugía odontológica.

Para controlar estos sistemas se encuentran disponibles dos aplicaciones:

- la aplicación iChiropro, implementada en la App Store© a escala internacional, excepto en Estados Unidos y Canadá;
- la aplicación norteamericana iChiropro, implementada en la App Store© únicamente en Estados Unidos y Canadá.

<span id="page-4-4"></span>La aplicación norteamericana iChiropro permite llevar a cabo operaciones tanto de implantología como de cirugía únicamente cuando el iPad está conectado a un equipo iChiropro Surgery. Si el iPad está conectado a un equipo iChiropro, el usuario podrá acceder únicamente a operaciones de implantología.

## [FIG. 1](#page-4-5)

La aplicación norteamericana iChiropro está conectada al equipo iChiropro Surgery: en la interfaz de usuario de la aplicación están disponibles los botones de selección de operaciones tanto de implantología (IM) como de cirugía (SR).

## [FIG. 2](#page-4-6)

La aplicación norteamericana iChiropro está conectada al equipo iChiropro: en la interfaz de usuario de la aplicación, solo está disponible el botón de selección de operaciones de implantología (IM).

## <span id="page-4-3"></span>2.3 Notación y enlaces a los capítulos

## $\cdot$  A, B, C, etc.

El texto al que precede una letra indica un procedimiento que debe llevarse a cabo paso a paso.

- $\mathfrak{B}$  Indica el resultado de un procedimiento.
- $\cdot$  (1), (2), (3), etc.

El texto al que precede un número indica texto utilizado de forma conjunta con una ilustración.

• *OK* (Aceptar), *Settings* (Ajustes), etc. El texto en cursiva y negrita indica elementos de la pantalla como, por ejemplo, botones, menús, elementos del menú, áreas de pantalla, valores o campos cuando se mencionan y nombres de pantallas.

Pulse el botón *Settings* (Ajustes) para abrir la pantalla *Settings*  (Ajustes), modifique los parámetros y pulse *Done* (Hecho).

## [FIG. 3](#page-4-4)

## • *Enlaces a los capítulos* e índice

Al hacer clic en una sección de un capítulo en el índice o en el manual, el usuario podrá acceder directamente a ella. El botón específico (1) dirige al usuario directamente al índice, independientemente de la posición de lectura en el texto.

ESP

# <span id="page-5-0"></span>3 Advertencias y precauciones de uso

## $\triangle$  ADVERTENCIA

Para evitar riesgos de descarga eléctrica, este aparato debe conectarse únicamente a una red de alimentación equipada con protección a tierra.

## $\triangle$  ADVERTENCIA

La clavija del enchufe es el dispositivo de corte utilizado en caso de detectarse algún problema, razón por la cual debe ser fácilmente accesible en todo momento.

## $\triangle$  ADVERTENCIA

No conecte nunca una pieza de mano a un micromotor MX-i en marcha.

## **A** ADVERTENCIA

El iPad no debe desconectarse nunca del equipo dental iChiropro durante la operación.

## A ADVERTENCIA

Está estrictamente prohibido llevar a cabo cualquier modificación del producto sanitario.

## $\triangle$  ADVERTENCIA

El dispositivo no está diseñado para ser usado en una atmósfera explosiva (con gas anestésico, por ejemplo).

## $\triangle$  ADVERTENCIA

No intente abrir el dispositivo cuando esté conectado a la red eléctrica.

Riesgo de electrocución.

## $\triangle$  ADVERTENCIA

Los parámetros incluidos en los procedimientos dentales se ofrecen ÚNICAMENTE a título informativo. Bien-Air Dental SA queda eximido de responsabilidad sobre estos datos.

*[Nota 1](#page-5-1)*

<span id="page-5-1"></span>1 Los parámetros predefinidos pueden sufrir modificaciones sin previo aviso.

# <span id="page-6-0"></span>4 Descripción

<span id="page-6-1"></span>4.1 iChiropro Visión general del sistema

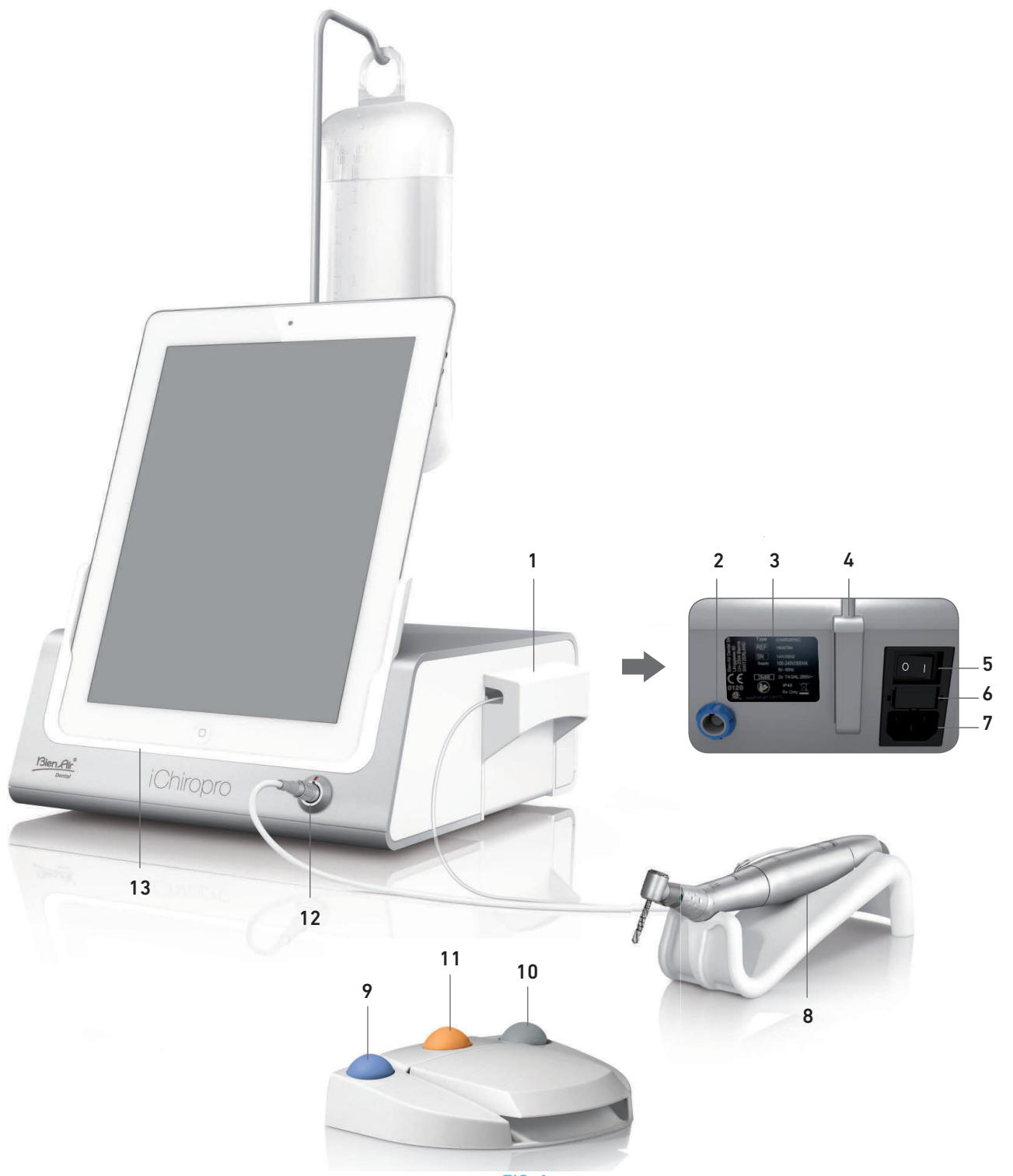

FIG. 1

- (1) Tapa de la bomba peristáltica
- (2) Conector del pedal
- (3) Etiqueta
- (4) Apoyo del soporte
- (5) Interruptor principal
- (6) Caja de fusibles
- (7) Conector de la red eléctrica
- (8) Micromotor MX-i
- (9) Botón para iniciar/detener la irrigación y para reconocer las advertencias de los pasos de alta velocidad
- (10) Botón en el pedal para invertir el sentido de giro del micromotor MX-i
- (11) Botón de «Programa» en el pedal (pulsación breve: próximo paso, pulsación larga: próxima colocación de implante o próxima operación de cirugía)
- (12) Conector del micromotor MX-i
- (13) Adaptador para iPad

ESP

## <span id="page-7-3"></span><span id="page-7-0"></span>4.2 Conjuntos suministrados

## <span id="page-7-1"></span>4.2.1 Conjuntos iChiropro

## **Conjunto iChiropro REF 1700439-001**

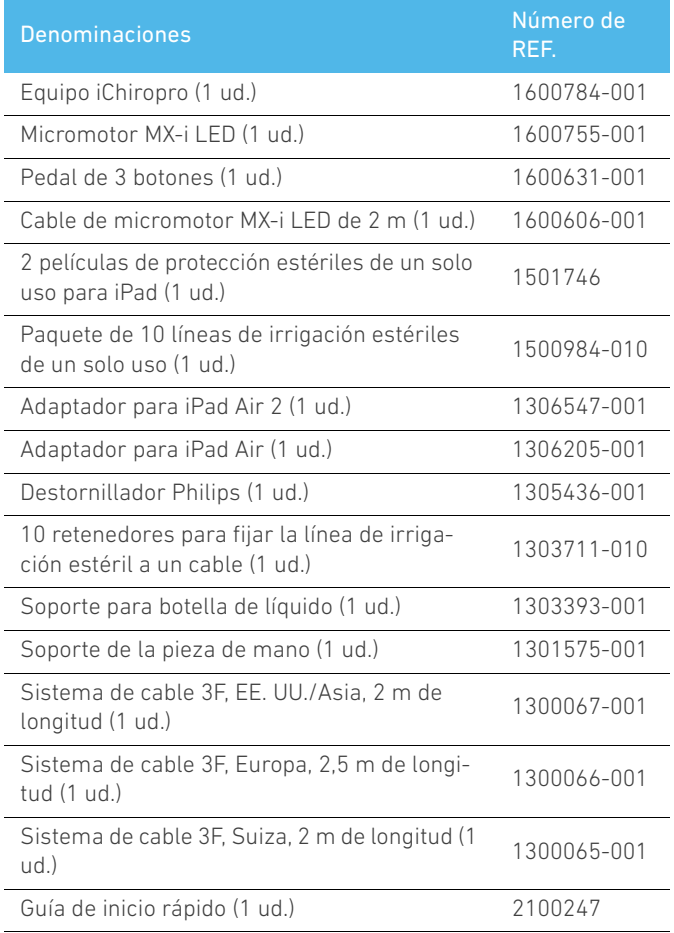

## **Conjunto CA iChiropro. REF. 1700440-001**

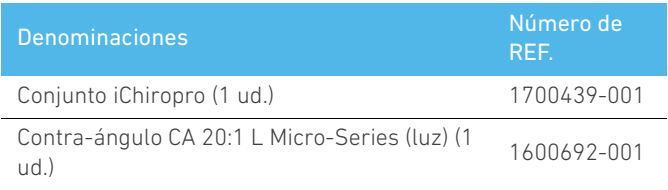

*Por motivos de claridad, en las presentes instrucciones de uso solo aparece ilustrado el conjunto CA iChiropro (REF. 1700440-001). No obstante, las explicaciones son aplicables a todos los demás conjuntos iChiropro e iChiropro Surgery.*

## <span id="page-7-2"></span>4.2.2 Conjuntos iChiropro Surgery

## **Conjunto iChiropro Surgery REF 1700485-001\***

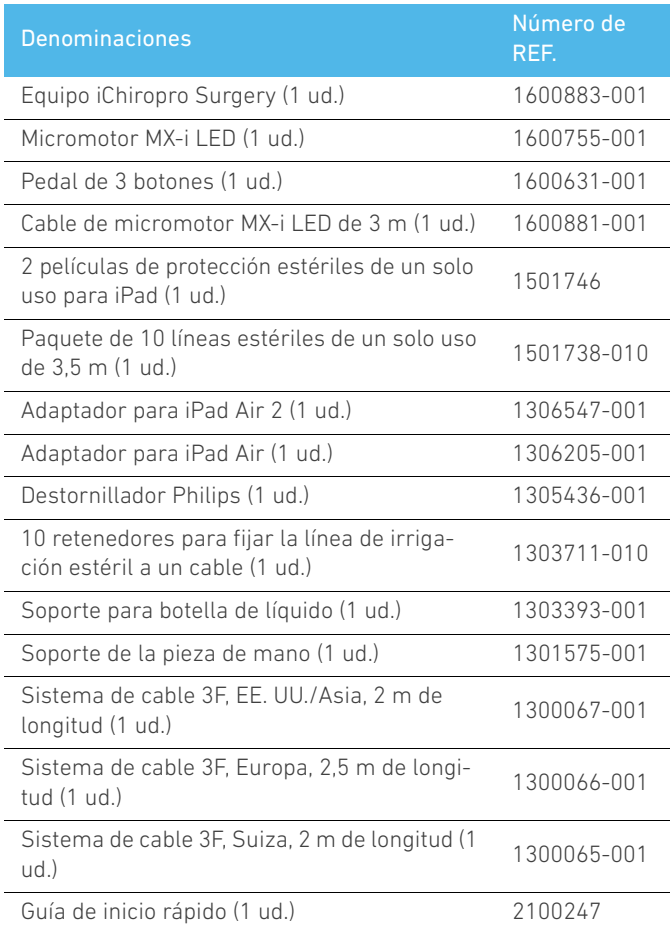

*\* Este conjunto únicamente se encuentra disponible en EE. UU. y en Canadá*

## **Conjunto HP iChiropro Surgery. REF. 1700484-001\***

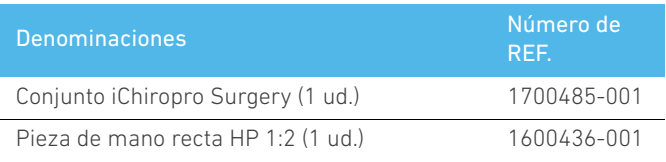

*\* Este conjunto únicamente se encuentra disponible en EE. UU. y en Canadá*

## <span id="page-8-0"></span>4.3 Opciones

## <span id="page-8-1"></span>4.3.1 Opciones iChiropro

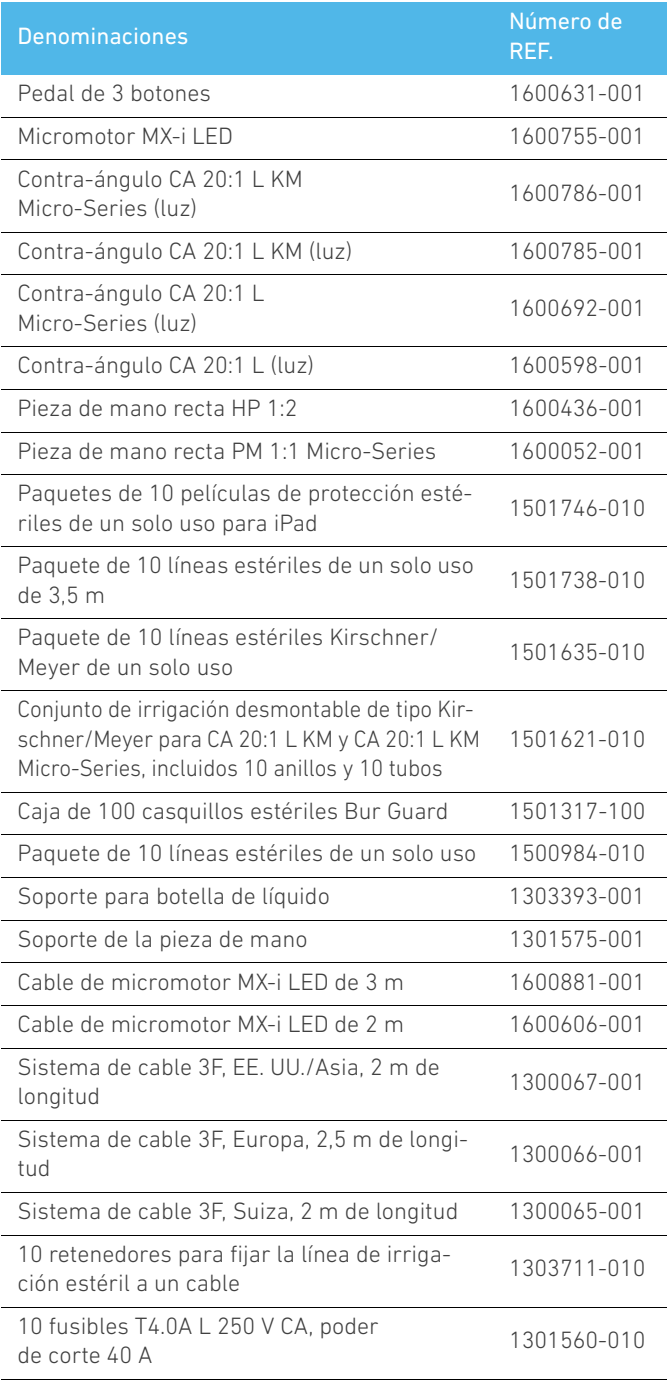

## <span id="page-9-0"></span>4.4 Datos técnicos

### **Dimensiones (longitud x anchura x altura)**

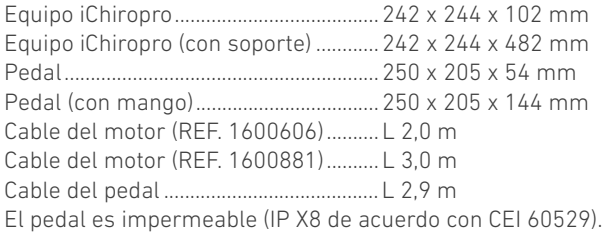

### **Peso**

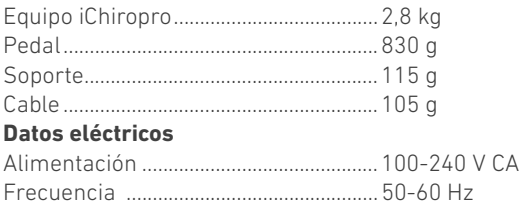

### **Condiciones ambientales**

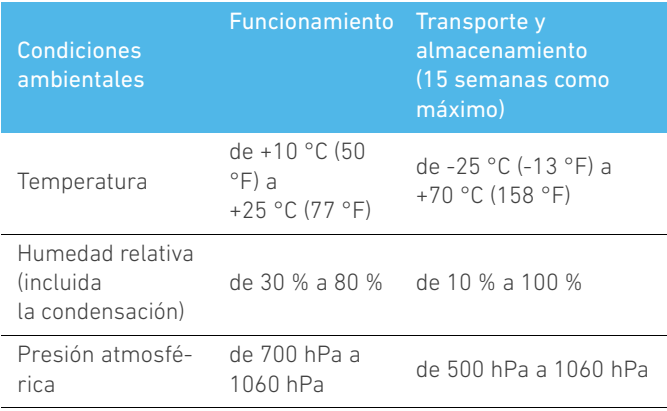

## $\triangle$  ADVERTENCIA

No utilice iChiropro fuera del intervalo de temperaturas de funcionamiento.

## **Clasificación**

Clase IIa de acuerdo con la Directiva Europea 93/42/CEE relativa a los productos sanitarios.

#### **Grado de aislamiento eléctrico**

Clase I según la norma IEC 60601-1 (dispositivo protegido contra descargas eléctricas).

#### **Partes aplicadas (según la norma CEI 60601-1):**

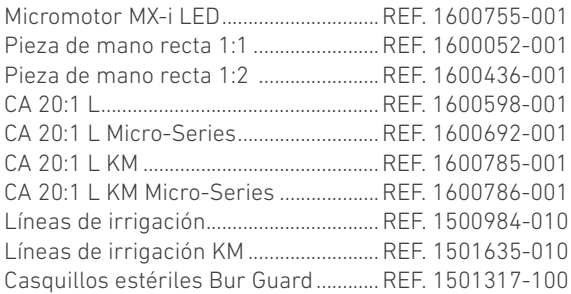

#### **Grado de protección**

IP 40 (protección contra la introducción de objetos superiores a 1 mm).

#### **Memoria**

- memorización de 8 usuarios;
- memorización de 30 fabricantes de implantes (definidos por el usuario);
- memorización de 50 ajustes diferentes para cada fabricante de implantes (definido por el usuario);
- memorización de 12 pasos por configuración, incluidos el ajuste de la velocidad, del par, de la irrigación, de la iluminación y de la pieza de mano para cada paso;
- grabación de 30 minutos por implante.

#### **Idiomas**

Francés, alemán, inglés, italiano, castellano, portugués, japonés, ruso y chino.

## **Soporte para frasco de líquido fisiológico**

Acero inoxidable.

### **Bomba peristáltica**

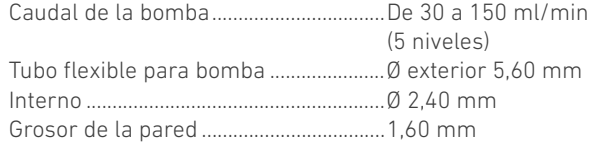

#### **Diseñado para su uso con:** Consulte las instrucciones de uso Micromotor MX-i LED ..............................REF. 2100245 Cable de micromotor...............................REF. 2100163 Contra-ángulo CA 20:1 L, luz ................REF. 2100209 Contra-ángulo CA 20:1 L Micro-Series, luz.......................................REF. 2100209

Contra-ángulo CA 20:1 L KM, luz.........REF. 2100209 Contra-ángulo CA 20:1 L KM Micro-Series, luz.......................................REF. 2100209 Pieza de mano recta 1:1.........................REF. 2100046 Pieza de mano recta 1:2.........................REF. 2100103

## $\triangle$  ADVERTENCIA

El uso del sistema con otras piezas de mano, motores o cables no se ha validado/certificado (los valores de par y velocidad no están garantizados en este caso).

## **Lista de errores y resolución de problemas**

*[Consulte el capítulo "10 Lista de errores y resolución de problemas"](#page-51-2)  [en la página 50](#page-51-2).*

## <span id="page-9-1"></span>4.5 Protección del medio ambiente e indicaciones para eliminación

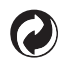

La eliminación o el reciclaje de los materiales debe realizarse según la legislación en vigor.

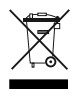

Recogida por separado de equipos y accesorios eléctricos y electrónicos con vistas a reciclarlos.

Los equipos eléctricos o electrónicos pueden contener sustancias nocivas para la salud, así como para el medio ambiente. El usuario deb

e devolver el dispositivo a su distribuidor o dirigirse directamente a un establecimiento autorizado para el tratamiento y la recuperación de este tipo de aparatos (Directiva Europea 2002/ 96/CE).

# ESP

## <span id="page-10-0"></span>4.6 Limitación de responsabilidad

## $\triangle$  ADVERTENCIA

Bien-Air Dental SA no se responsabiliza de ningún uso no conforme que se haga del iPad<sup>®</sup>. Deben respetarse las condiciones y las restricciones de uso establecidas por Apple (liberación, modificación del hardware, etc.).

Para garantizar el funcionamiento adecuado de todo el dispositivo, asegúrese de usar su aplicación iChiropro únicamente con la versión iOS validada por Bien-Air Dental SA.

## <span id="page-10-1"></span>4.7 Compatibilidad electromagnética (descripción técnica)

## **Precauciones respecto a la compatibilidad electromagnética (CEM)**

Los equipos electromédicos requieren la adopción de precauciones especiales respecto a la compatibilidad electromagnética y deben instalarse y ponerse en marcha de acuerdo con la información sobre CEM recogida en este documento.

## $\triangle$  ADVERTENCIA

Los profesionales de odontología tienen que ser conscientes de las posibles interferencias electromagnéticas entre los dispositivos electrónicos dentales y los productos sanitarios implantables activos y deben preguntar siempre al paciente por si tuviera implantado algún dispositivo.

## $\triangle$  ADVERTENCIA

iChiropro cumple los requerimientos de CEM según la norma IEC 60601-1-2. No deben utilizarse cerca del equipo dispositivos de radiotransmisión, teléfonos móviles, etc., ya que podrían afectar a su funcionamiento. Deben adoptarse precauciones especiales al utilizar fuentes de emisión potentes como, por ejemplo, equipos quirúrgicos de alta frecuencia y similares para que los cables de alta frecuencia no pasen por el equipo o cerca de él. En caso de duda, póngase en contacto con un técnico cualificado o con Bien-Air Dental SA. Debe evitarse el uso de iChiropro de forma adyacente o superpuesta a otros equipos. Si es absolutamente necesario, debe controlarse el iChiropro para comprobar que funcione correctamente en la configuración en la que va a utilizarse.

## **A** ADVERTENCIA

La utilización de accesorios, transductores y cables diferentes a los que se especifican, exceptuando los transductores y cables que vende Bien-Air Dental SA como piezas de recambio para los componentes internos, pueden ocasionar un aumento de las emisiones o en una disminución de la inmunidad de iChiropro.

## **Guía y declaración del fabricante: emisiones electromagnéticas**

iChiropro está diseñado para utilizarse en el entorno electromagnético que se especifica a continuación. El cliente o usuario de iChiropro debe asegurarse de que se utilice en ese entorno.

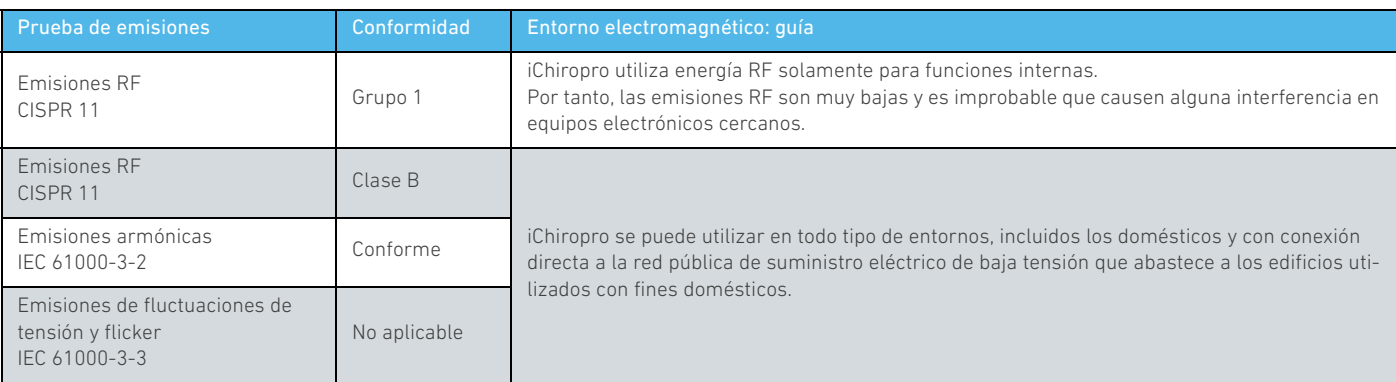

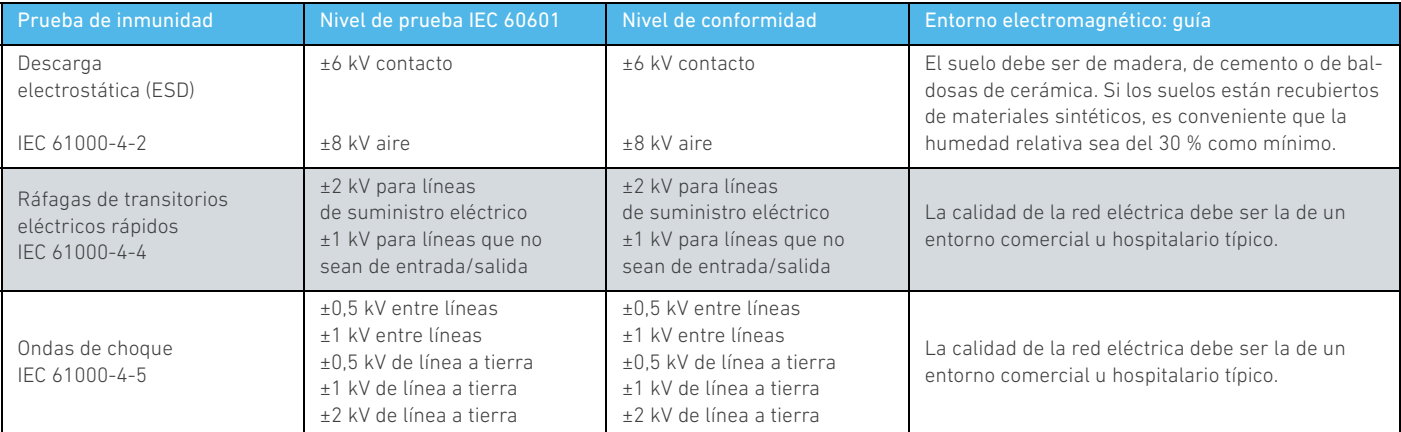

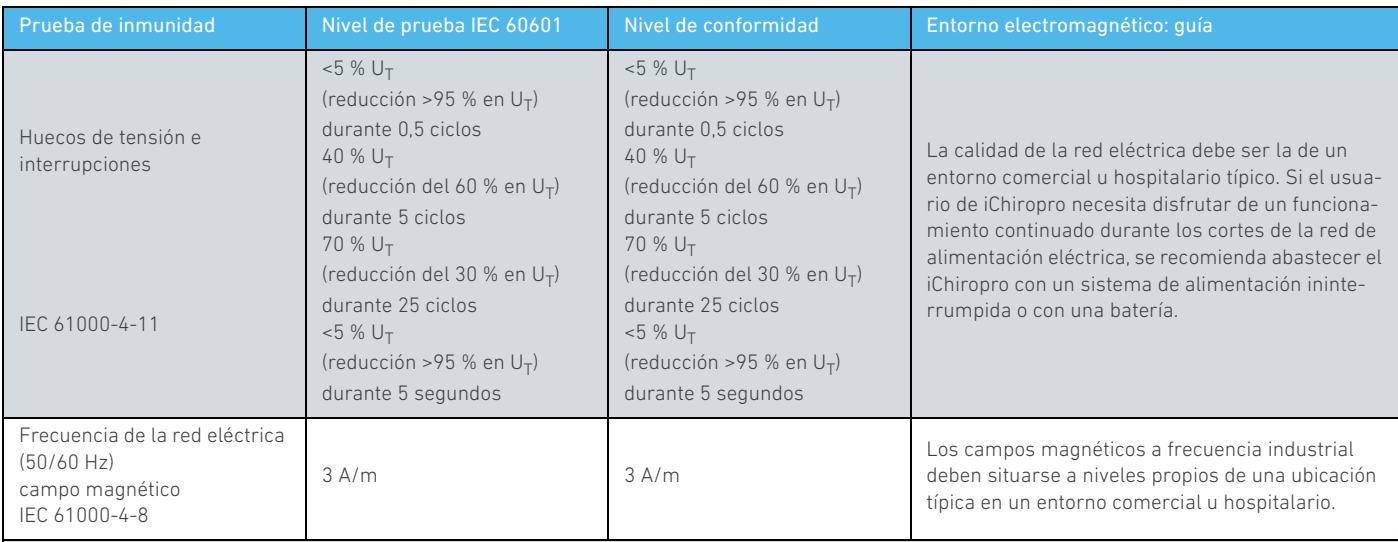

Nota:  $U_T$  es la tensión de red de CA previa a la aplicación del nivel de prueba.

Rendimiento esencial: El rendimiento esencial hace referencia al mantenimiento de la intensidad visual de la luz del LED y al mantenimiento de la velocidad del motor. La desviación máxima permitida de la velocidad es de ±5 %.

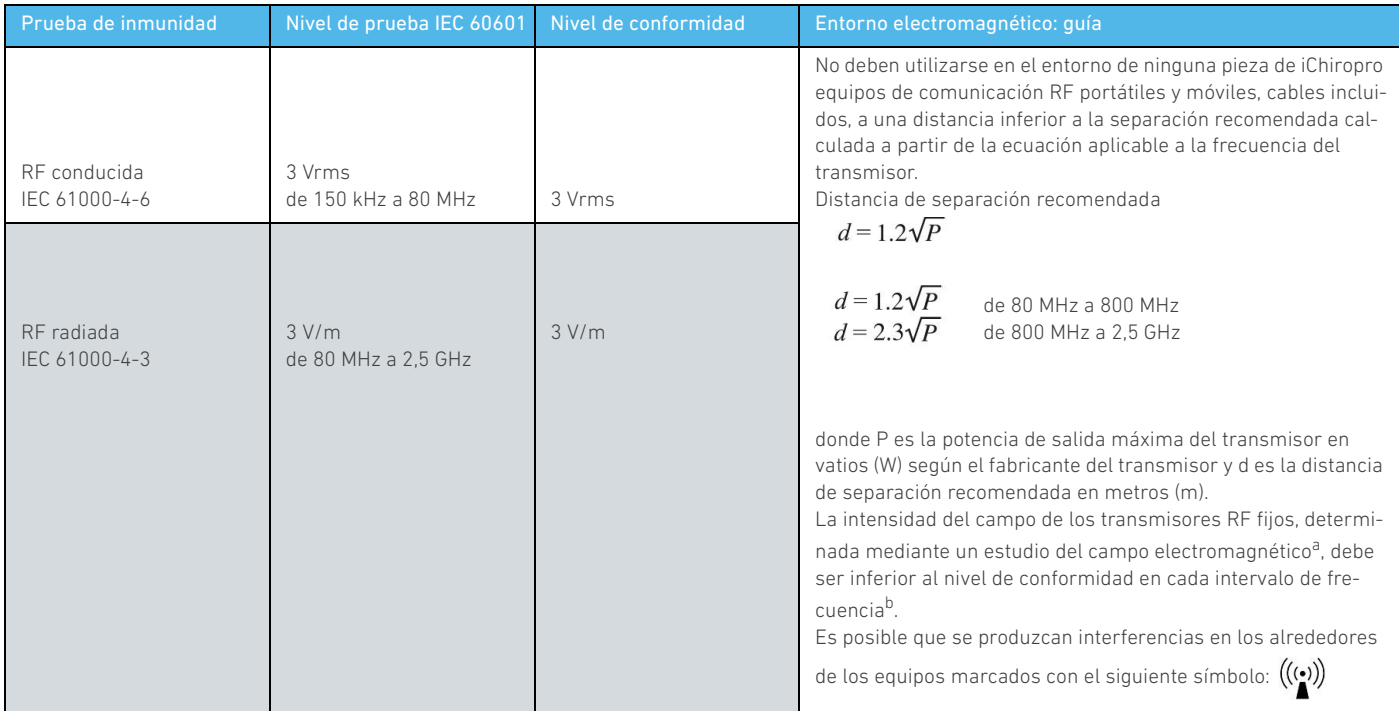

a. La intensidad del campo de los transmisores fijos, como las estaciones base para radioteléfonos (móviles/inalámbricos) y radios móviles terrestres, radioaficionados, radiodifusión<br>AM y FM y emisión de televisión, no se *midad RF aplicable, se debe observar iChiropro para comprobar que funciona correctamente.* 

*Si se observa un funcionamiento anormal, puede ser necesario recurrir a otras medidas adicionales, como una reorientación o reubicación de iChiropro.*

*b. En el intervalo de frecuencias de 150 kHz a 80 MHz, la intensidad del campo debe ser inferior a 3 V/m.*

*[Nota 1](#page-12-0) - [2](#page-12-1)*

#### **Distancia de separación recomendada entre los equipos de comunicación RF portátiles o móviles e iChiropro.**

El iChiropro está diseñado para utilizarse en un entorno electromagnético en el que las interferencias RF radiadas están controladas. El cliente o usuario de iChiropro puede ayudar a evitar interferencias electromagnéticas manteniendo una distancia mínima entre los equipos de comunicación RF portátiles y móviles (transmisores) e iChiropro como se recomienda a continuación, de acuerdo con la potencia de salida máxima del equipo de comunicación.

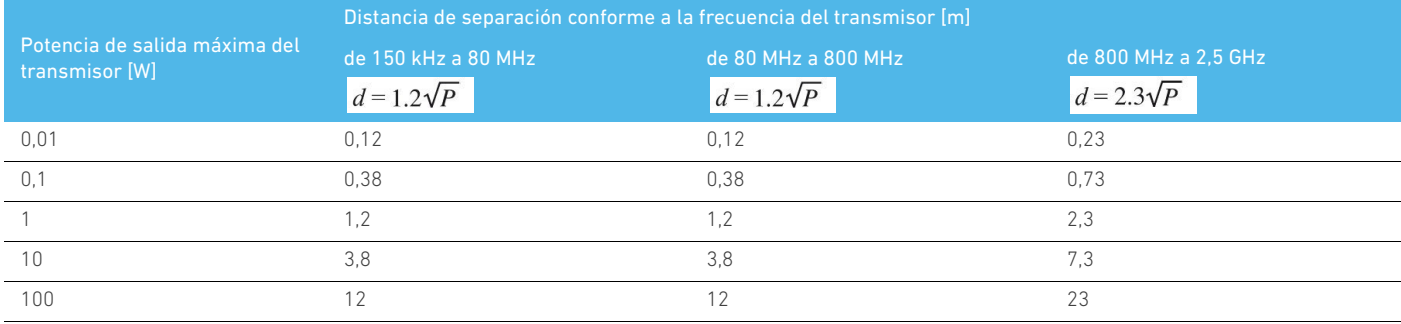

Para los transmisores con una potencia de salida máxima no citada anteriormente, la distancia de separación recomendada «d» en metros (m) puede calcularse mediante la ecuación aplicable a la frecuencia del transmisor, en la que «P» es la potencia de salida máxima del transmisor en vatios (W) según el fabricante del transmisor.

*[Nota 1](#page-12-0) - [2](#page-12-1)*

# ES<br>F

<span id="page-12-0"></span>1 A 80 MHz y 800 MHz se aplica el intervalo de frecuencia más elevado.

<span id="page-12-1"></span>2 Estas indicaciones pueden no ser aplicables en todas las situaciones. La propagación electromagnética se ve afectada por la absorción y la reflexión de estructuras, objetos y personas.

# <span id="page-13-0"></span>5 Instalación

<span id="page-13-2"></span><span id="page-13-1"></span>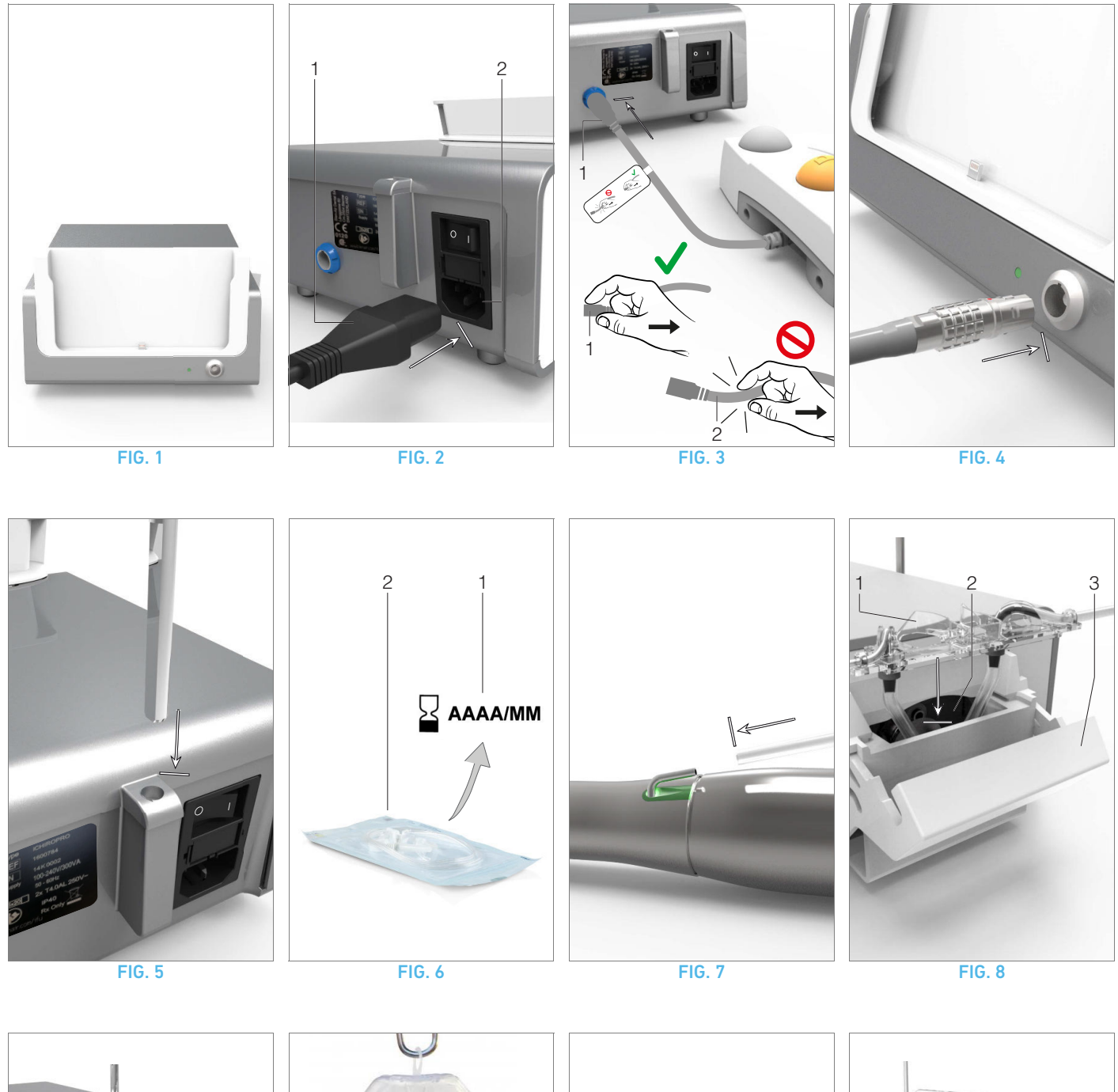

<span id="page-13-5"></span>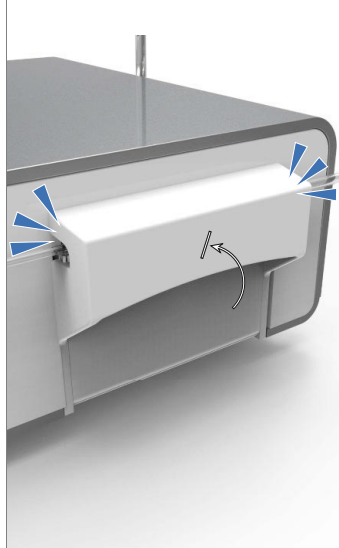

<span id="page-13-11"></span><span id="page-13-10"></span><span id="page-13-9"></span>

<span id="page-13-7"></span><span id="page-13-6"></span><span id="page-13-3"></span>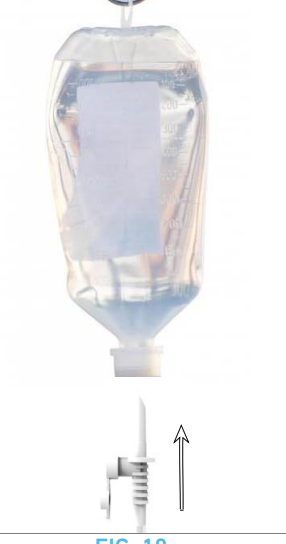

FIG. 9 FIG. 10 FIG. 10 FIG. 11 FIG. 12

<span id="page-13-12"></span><span id="page-13-8"></span><span id="page-13-4"></span>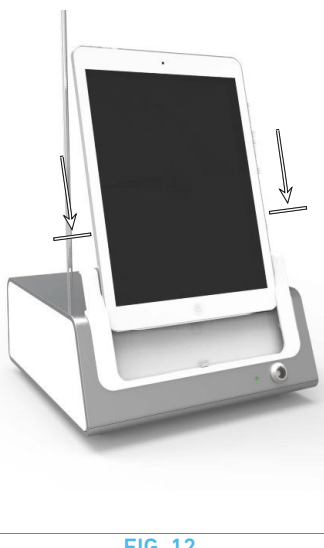

## <span id="page-14-0"></span>5.1 Instalación de la aplicación iChiropro

- A. Abra la App Store© pulsando el icono correspondiente en el iPad.
- B. Pulse Search (Buscar) para buscar la aplicación iChiropro.
- C. Instale la aplicación iChiropro diseñada por Bien-Air Dental.

<span id="page-14-6"></span>*[Nota 1](#page-14-4)*

## <span id="page-14-1"></span>5.2 Instalación del sistema iChiropro

A. Si es necesario, utilice el destornillador Philips para cambiar el adaptador en función del modelo de iPad que se utilice (consulte el capítulo *["11.5 Cambio del adaptador del iPad" en la](#page-53-6)  [página 52](#page-53-6)*).

## [FIG. 1](#page-13-1)

B. Coloque el dispositivo iChiropro en una superficie plana capaz de soportar su peso.

## A ADVERTENCIA

Puede colocarse sobre una mesa, un carrito o cualquier otra superficie, pero en ningún caso en el suelo.

## [FIG. 2](#page-13-2)

C. La caja de fusibles puede abrirse con un destornillador. 100-240 V CA = fusible T-4,0 A L 250 V CA. REF. 1301560-010.

*Para sustituir un fusible, consulte el capítul[o"11.6 Sustitución de](#page-54-1)  [fusibles" en la página 53.](#page-54-1)*

D. Conecte el cable de alimentación (1) al conector (2).

*[Nota 2](#page-14-5)*

## $\triangle$  ADVERTENCIA

La clavija del enchufe es el dispositivo de corte utilizado en caso de detectarse algún problema, razón por la cual debe ser fácilmente accesible en todo momento.

## [FIG. 3](#page-13-3)

E. Conecte el cable del pedal a la salida situada en el panel trasero, guiando el conector y el enchufe por medio de la clavija de guía del conector.

## **A** ADVERTENCIA

No suba el pedal sujetando el cable de conexión.

Para desconectar el cable del pedal, tire del conector de la toma de cable (1).

No tire del cable (2) sin desconectar antes la toma de cable.

## [FIG. 4](#page-13-4)

F. Conecte el cable del micromotor MX-i a la salida del motor, guiando el conector y el enchufe por medio de la clavija de guía del conector.

#### [FIG. 5](#page-13-5)

G. Alinee y fije el soporte al alojamiento situado en la parte trasera de la consola y cuelgue el frasco o la botella.

## [FIG. 6](#page-13-6)

H. Compruebe la integridad del embalaje, así como la fecha de caducidad de la línea de irrigación indicada en la etiqueta (1).

## **A** ADVERTENCIA

El producto sanitario se debe utilizar únicamente con las líneas suministradas por Bien-Air Dental para garantizar un funcionamiento sin incidencias. Estas líneas son estériles y de uso único. Si se reutilizan, puede contaminarse microbiológicamente al paciente.

I. Extraiga la línea de irrigación estéril y de un solo uso (2) de la bolsita.

## [FIG. 7](#page-13-7)

J. Conecte el tubo flexible de la línea de irrigación al tubo externo de la pieza de mano o del contra-ángulo.

## [FIG. 8](#page-13-8)

K. Instale el cassette peristáltico (1) en la bomba peristáltica (2). Compruebe que esté correctamente encajado.

## [FIG. 9](#page-13-9)

L. Cierre la tapa de la bomba (3). Si se percibe resistencia al cerrarla, vuelva a abrir la tapa y compruebe que el cassette esté correctamente colocado. Al cerrar la tapa debe oírse un clic, lo que indica que se ha cerrado correctamente.

## **A** ADVERTENCIA

No ponga en funcionamiento la bomba mientras la tapa esté abierta.

## $\triangle$  advertencia

Riesgo de atrapamiento.

## [FIG. 10](#page-13-10)

M. Perfore la tapa del frasco de líquido fisiológico con el extremo puntiagudo de la línea de irrigación tras haber retirado la cubierta de protección.

## [FIG. 11](#page-13-11)

N. Fije la línea de irrigación en el cable del motor utilizando los retenedores (1) REF. 1303711-010.

## <span id="page-14-2"></span>5.3 Instalación del iPad en el iChiropro

O. Extraiga la película de protección estéril de un solo uso para iPad de su bolsita y péguela en la pantalla. Consulte las instrucciones de la parte trasera de la bolsita.

## [FIG. 12](#page-13-12)

P. Conecte el iPad a iChiropro deslizándolo con cuidado en el adaptador.

## <span id="page-14-3"></span>5.4 Procedimiento de encendido/apagado

El dispositivo puede encenderse y apagarse con total seguridad utilizando el interruptor principal del iPad e iChiropro.

<span id="page-14-4"></span>1 El iPad debe estar correctamente conectado a internet antes de abrir la App Store©; consulte la guía del usuario de Apple para saber cómo usar correctamente el iPad.

<span id="page-14-5"></span>2 El aparato recibe alimentación por medio de la red eléctrica (100-240 V CA).

13

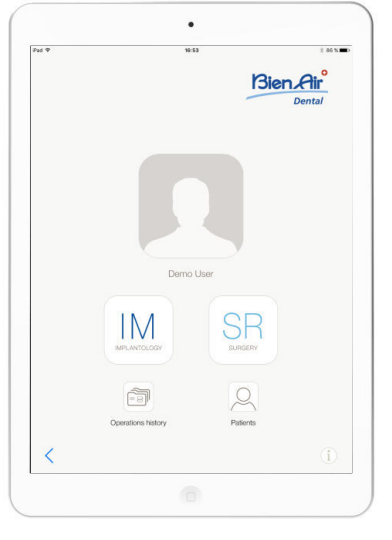

# <span id="page-15-0"></span>6 Visión general de la interfaz

## <span id="page-15-1"></span>6.1 Aplicación iChiropro

El sistema iChiropro está diseñado para utilizarse en implantología y cirugía odontológica.

## <span id="page-15-9"></span><span id="page-15-2"></span>6.1.1 Compatibilidad

La aplicación iChiropro es compatible con el iPad de segunda generación y posteriores.

## <span id="page-15-3"></span>6.1.2 Notación

Para simplificar la notación, en este manual se hace referencia a los dispositivos de interfaz «iPad 2», «iPad 3», «iPad 4», «iPad Air®» y «iPad Air 2®» como «iPad».

## <span id="page-15-4"></span>6.2 Alarmas acústicas

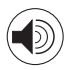

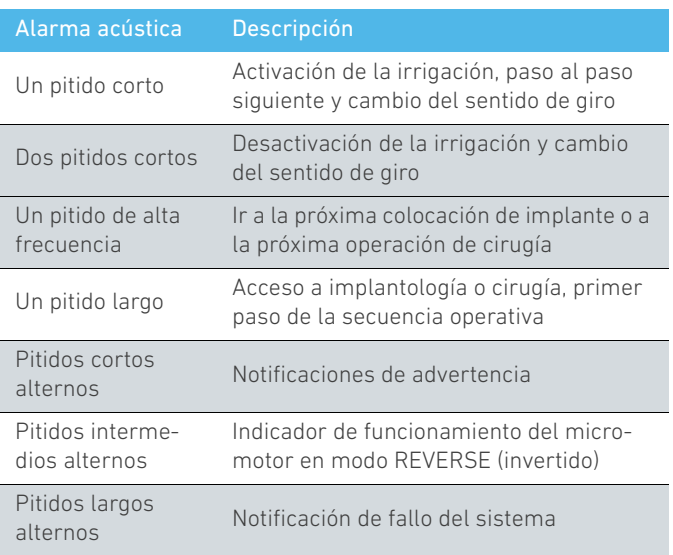

## <span id="page-15-5"></span>6.3 Condiciones de conexión/desconexión de iPad e iChiropro

## <span id="page-15-6"></span>6.3.1 Desconexión

Si el iPad está desconectado, el sistema iChiropro se encuentra en modo standby (micromotor MX-i detenido). Con el iPad desconectado, puede seguir accediéndose a la aplicación iChiropro. El usuario puede navegar por la aplicación y también modificar o crear sus propios ajustes.

## A ADVERTENCIA

El iPad no debe desconectarse nunca del equipo dental iChiropro durante la operación. Si se desconecta el iPad durante una operación, el micromotor MX-i se detiene de inmediato.

## <span id="page-15-7"></span>6.3.2 Conexión

El micromotor MX-i solo arranca cuando el iPad está conectado y la aplicación está en modo operativo (implantología o cirugía).

## A ADVERTENCIA

El micromotor MX-i no comenzará a funcionar si se pisa el pedal antes de acceder al modo operativo.

## <span id="page-15-8"></span>6.3.3 Equipo iChiropro encendido

Si la aplicación iChiropro está en funcionamiento y el iPad está enchufado a iChiropro (encendido):

- El iPad se cargará (aunque la aplicación no se esté ejecutando);
- El micromotor MX-i puede manejarse con el pedal (aplicación iChiropro en modo operativo).

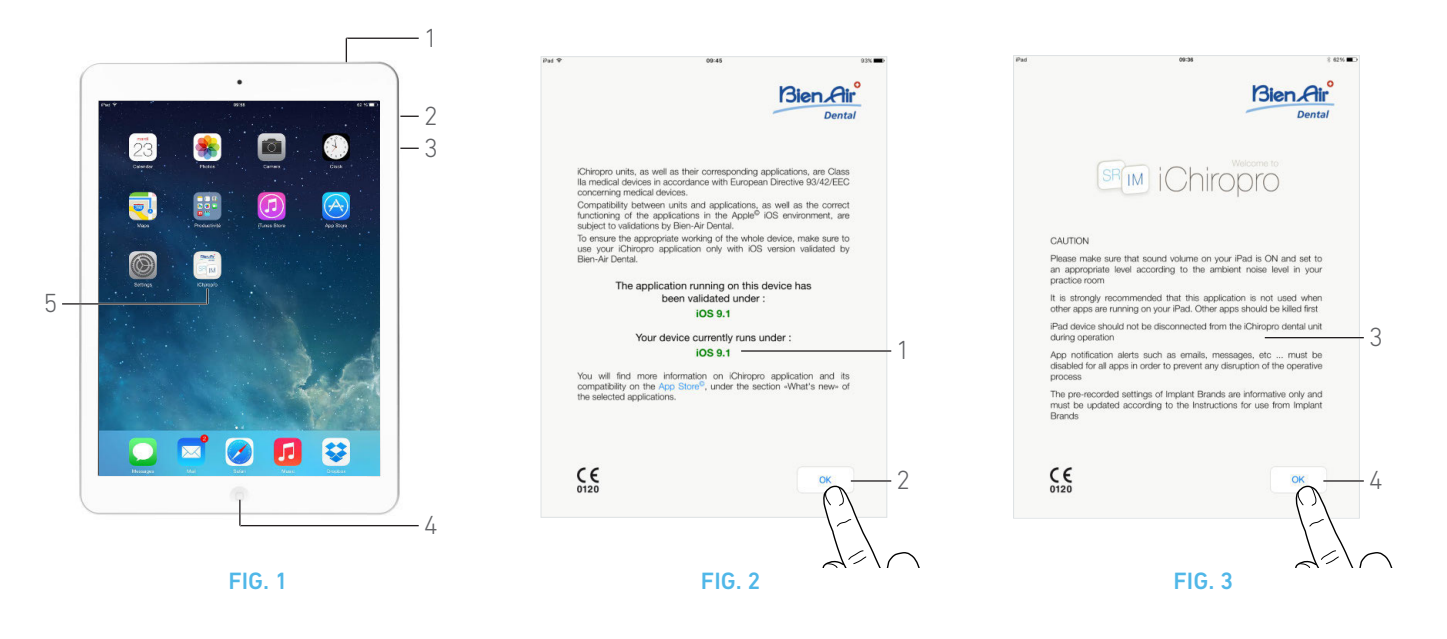

## <span id="page-16-4"></span><span id="page-16-0"></span>7 Introducción

## <span id="page-16-1"></span>7.1 Copia de seguridad de datos

Utilice iTunes o iCloud para realizar una copia de seguridad automática de los ajustes de la aplicación iChiropro definidos por el usuario (perfiles de usuario, marcas de implantes, parámetros de implantes y datos de todas las operaciones).

Consulte la guía del usuario de Apple para saber cómo usar correctamente el iPad, iTunes o iCloud.

## <span id="page-16-2"></span>7.2 Inicio de la aplicación iChiropro

## [FIG. 1](#page-16-4)

A. Asegúrese de que el sonido del iPad esté activado y ajustado a un valor adecuado respecto al ruido ambiente de la sala:

• Bajar (3) y subir (2) el volumen.

B. Cierre el resto de aplicaciones para que no interfieran en el funcionamiento:

- Haga doble clic en el botón de inicio (4) para ver la pantalla multitarea y arrastre la aplicación arriba hasta cerrarla.
- Haga clic de nuevo en el botón de inicio para volver a la pantalla principal.

C. Desactive el Auto-lock (bloqueo automático) y todas las alertas. Consulte la guía del usuario de Apple para saber cómo usar correctamente el iPad.

D. Asegúrese de que se hayan instalado las últimas actualizaciones de la aplicación (consulte el capítulo ["7.10 iChiropro Actualización de](#page-25-0)  [la aplicación" en la página 24\)](#page-25-0).

E. Pulse el icono de la aplicación (5) para iniciar la aplicación iChiropro.

## $\triangle$  ADVERTENCIA

Si no está usando el iPad, pulse el botón Sleep/Wake (Espera/ Activo) (1) para bloquearlo.

## <span id="page-16-6"></span><span id="page-16-5"></span><span id="page-16-3"></span>7.3 Pantalla de bienvenida y exención de responsabilidad

A. Para garantizar el funcionamiento adecuado del equipo dental iChiropro, asegúrese de usar únicamente su aplicación iChiropro con la versión iOS validada por Bien-Air Dental.

## [FIG. 2](#page-16-5)

Consulte la versión iOS actual de su dispositivo (1).

## **A** ADVERTENCIA

No actualice el iOS a menos que lo recomiende Bien-Air.

*Consulte también el capítulo ["10.1 Advertencia de seguridad \(en](#page-51-3)  [funcionamiento\)" en la página 50](#page-51-3).*

*Para obtener más información, vaya a la App Store © y, más concretamente, a la sección «Novedades» de dicha aplicación.*

B. Pulse *OK* (2) para confirmar el mensaje de exención de responsabilidad y acceder a la segunda pantalla del mensaje de exención de responsabilidad (3).

## [FIG. 3](#page-16-6)

C. Asegúrese de haber marcado todos los pasos de la exención de responsabilidad (3) y pulse *OK* (4).

 $\&$  Aparece la pantalla de inicio.

*[Consulte el capítulo "7.4 Pantalla de inicio" en la página 16](#page-17-0).*

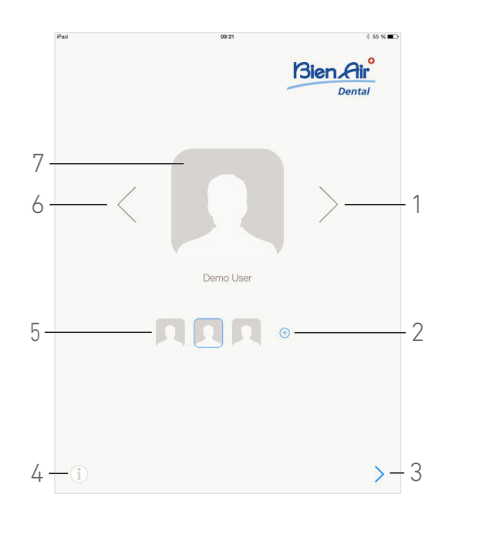

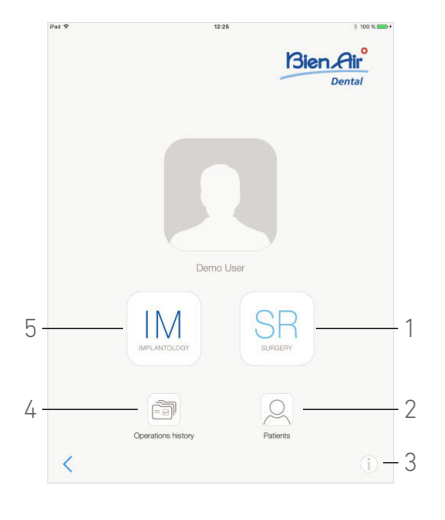

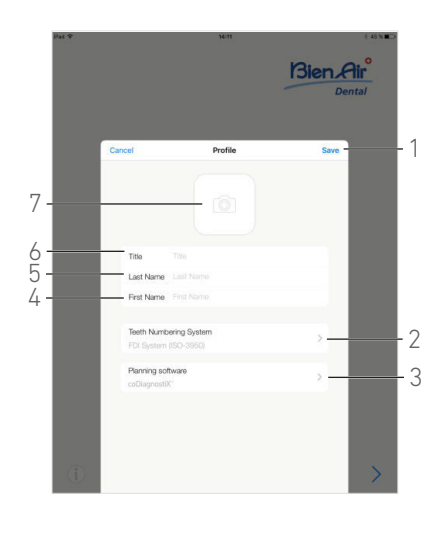

FIG. 4 FIG. 5 FIG. 6

<span id="page-17-4"></span>

<span id="page-17-5"></span>

## <span id="page-17-3"></span><span id="page-17-0"></span>7.4 Pantalla de inicio

## [FIG. 4](#page-17-3)

A. Pulse (4) para abrir la pantalla *Information* (Información).

*[Consulte el capítulo "7.11 Información" en la página 24](#page-25-1) para obtener más información.*

**B.** Pulse  $\left(\frac{1}{2}\right)$  (2) para crear un nuevo perfil de usuario.

*[Consulte el capítulo "7.6 Creación del perfil de usuario" en la página](#page-17-2)  [16](#page-17-2) para obtener más información.*

C. Pulse un avatar (5) o use las flechas (1 o 6) para seleccionar un perfil de usuario.

D. Pulse la imagen de perfil (7) para editar o eliminar un perfil de usuario.

*[Consulte el capítulo "7.7 Edición o eliminación del perfil de usuario"](#page-18-0)  [en la página 17](#page-18-0) para obtener más información.*

**E.** Pulse  $\geq$  (3) para validar la elección de perfil.

Aparece la pantalla de usuario.

## <span id="page-17-1"></span>7.5 Pantalla de usuario

## [FIG. 5](#page-17-4)

A. Pulse *IM* (5) para acceder al modo implantología. *[Consulte el capítulo "8.1 Acceso al modo implantología" en la](#page-27-4)  [página 26](#page-27-4) para obtener más información.*

B. Pulse *SR* (1) para acceder al modo cirugía.

*[Consulte el capítulo "9.1 Acceso al modo cirugía" en la página](#page-41-4)  [40](#page-41-4) para obtener más información.*

## *[Nota 1](#page-18-1)*

C. Pulse *Patients* (Pacientes) (2) para abrir la lista emergente *Patients* (Pacientes).

*[Consulte el capítulo "7.8 Patients \(Pacientes\)" en la página 18](#page-19-0)  para obtener más información.*

D. Pulse *Operations history* (4) (Historial de operaciones) para abrir la pantalla *Operations history* (Historial de operaciones).

*[Consulte el capítulo "7.9 Historial de operaciones" en la página 20](#page-21-0)  para obtener más información.*

E. Toque *i* (3) para abrir la pantalla *Information* (Información).

*[Consulte el capítulo "7.11 Información" en la página 24](#page-25-1) para obtener más información.*

## <span id="page-17-2"></span>7.6 Creación del perfil de usuario

- **A.** En la pantalla de inicio ([FIG. 4\)](#page-17-3), pulse  $\oplus$  para crear un perfil de usuario nuevo.
- Se abre la ventana emergente *Profile* (Perfil).

## [FIG. 6](#page-17-5)

- B. Rellene los siguientes campos de parámetros:
	- Imagen (de la cámara o de la galería) (7)

## *[Nota 2](#page-18-2)*

- *Title* (6) (Título)
- *Last Name*\* (Apellidos) (5)
- *First Name*\* (Nombre) (4)
- *Teeth numbering system* (Sistema de numeración dental) (Universal, FDI) (2)

## *[Nota 3](#page-18-3)*

• *Planning software* (3) (Software de planificación)

## *[Nota 4](#page-18-4) - [5](#page-18-5)*

C. Pulse *Save* (Guardar) (1) para crear el nuevo perfil de usuario.

*[Nota 6](#page-18-6) - [7](#page-18-7)*

IM.

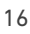

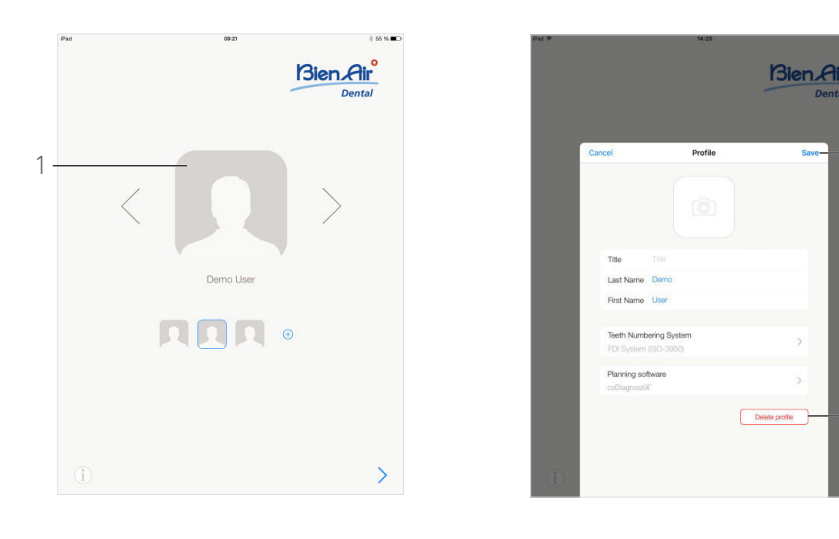

FIG. 7 FIG. 8

<span id="page-18-9"></span>

## <span id="page-18-8"></span><span id="page-18-0"></span>7.7 Edición o eliminación del perfil de usuario

#### [FIG. 7](#page-18-8)

- A. En la pantalla de inicio, pulse la imagen de perfil (1) para editar o eliminar el perfil de usuario.
- Se abre la ventana emergente *Profile* (Perfil).

#### [FIG. 8](#page-18-9)

B. Cambie los parámetros deseados y pulse *Save* (Guardar) (1) para validar los cambios del perfil o pulse *Delete profile* (Eliminar perfil) (2) para eliminar el perfil.

 Si se elimina el perfil, se abre un cuadro de diálogo: *Delete profile* (Eliminar perfil).

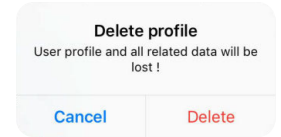

C. Pulse *Cancel* (Cancelar) o *Delete* (Eliminar) para confirmar.

 $\frac{1}{2}$ 

1

<span id="page-18-1"></span>1 En EE. UU. y Canadá, el modo cirugía únicamente se encuentra disponible en el equipo iChiropro Surgery (REF. 1600883-001).

<span id="page-18-2"></span>2 Si la aplicación no tiene acceso a la cámara, se muestra la ventana emergente *No access to camera* (Sin acceso a cámara). Pulse *OK* (Aceptar) para confirmar e ir a los ajustes del iPad para permitir que la aplicación acceda a la cámara:

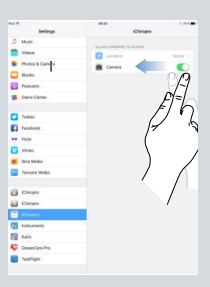

<span id="page-18-3"></span>3 FDI se define como el sistema de numeración dental predeterminado.

<span id="page-18-4"></span>4 Se selecciona por defecto coDiagnostiX™ como software de planificación.

<span id="page-18-5"></span>5 Los campos marcados con un asterisco son campos obligatorios.

<span id="page-18-6"></span>6 Pueden crearse hasta 8 usuarios.

<span id="page-18-7"></span>7 En caso de que los campos obligatorios estén vacíos, no se podrá guardar hasta que se rellenen estos campos. Los campos obligatorios vacíos parpadean en la pantalla.

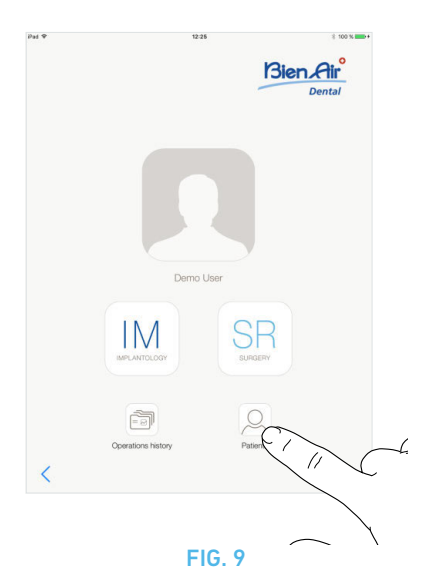

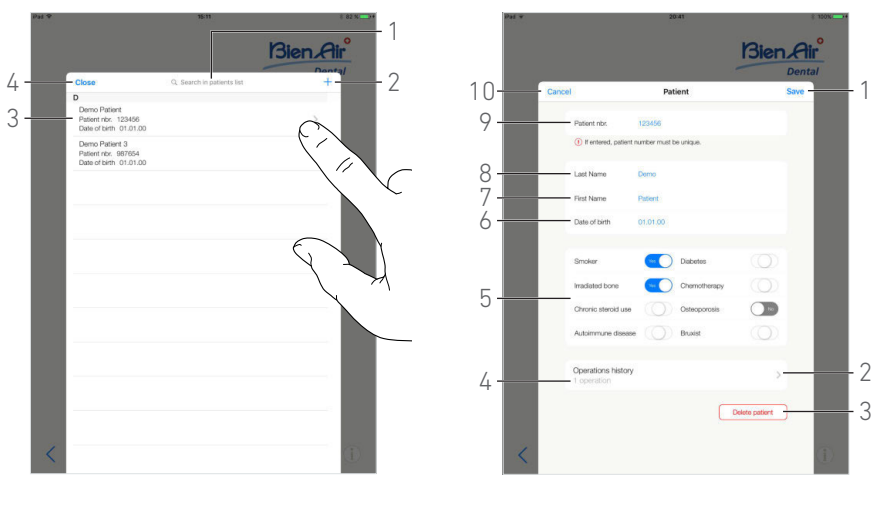

<span id="page-19-5"></span>

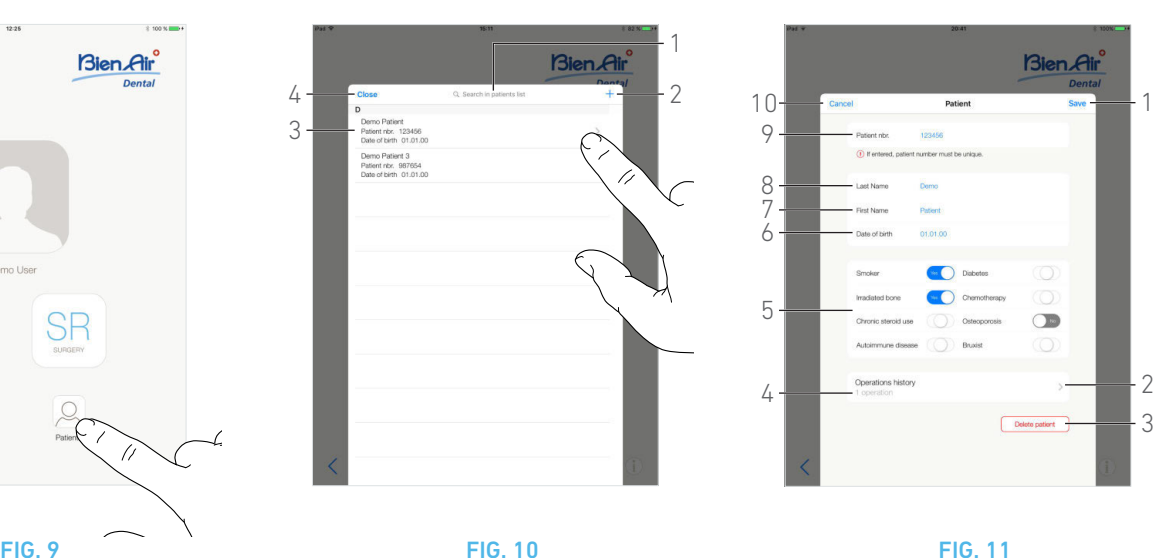

<span id="page-19-4"></span><span id="page-19-0"></span>7.8 Patients (Pacientes)

## [FIG. 9](#page-19-4)

En la pantalla *User page* (Página de usuario), pulse *Patients*  (Pacientes) para abrir la lista emergente *Patients* (Pacientes).

### [FIG. 10](#page-19-5)

La lista emergente Patients (Pacientes) muestra todos los pacientes grabados con la siguiente información (3):

- nombre y apellidos del paciente;
- número del paciente;
- fecha de nacimiento del paciente.

Esta ventana emergente permite además encontrar pacientes en la lista con el campo *Search in patients list* (Buscar en la lista de pacientes) (1).

## <span id="page-19-7"></span><span id="page-19-1"></span>7.8.1 Añadir o editar pacientes

### [FIG. 10](#page-19-5)

A. Pulse  $+$  (2) para crear un paciente nuevo o pulse en la línea del paciente deseado para acceder y modificar la información específica de este.

#### *[Nota 8](#page-20-1)*

Se muestra la ventana emergente *Patient* (Paciente).

## [FIG. 11](#page-19-6)

B. Pulse los campos de identificación del paciente para rellenarlos o modificarlos:

- *Patient number* (Número de paciente) (9);
- *Last Name*\*(Apellidos) (8);
- *First Name* \* (Nombre) (7);
- *Date of birth* (Fecha de nacimiento) (6).

C. Deslice el dedo a la derecha o a la izquierda (o pulse) para responder con *Sí* o *No* a su historial médico (5) (el selector está configurado por defecto en la posición media, que significa desconocido):

- Fumador
- Hueso irradiado
- Uso crónico de esteroides
- Enfermedad autoinmune
- Diabetes
- Quimioterapia
- Osteoporosis
- Bruxista

*[Nota 9](#page-20-2)*

<span id="page-19-6"></span>D. Pulse *Save* (Guardar) (1) para confirmar o *Back* (Atrás) [o *Cancel* (Cancelar), si se está creando un paciente] (9) para descartar los cambios.

### *[Nota 10](#page-20-3) - [11](#page-20-4)*

E. Pulse *Close* (Cerrar) (4) (consulte la [FIG. 10](#page-19-5)) para cerrar la lista emergente Patients (Pacientes).

## <span id="page-19-2"></span>7.8.2 Eliminar pacientes

### [FIG. 11](#page-19-6)

A. Pulse *Delete patient* (Borrar paciente) (3) o, en la lista emergente Patients (Pacientes), deslice el dedo a la izquierda y pulse *Delete* (Borrar) (1) (consulte la [FIG. 12\)](#page-20-5) para eliminar el paciente deseado.

### *[Nota 12](#page-20-6)*

Se abre un cuadro de diálogo: *Borrar paciente*

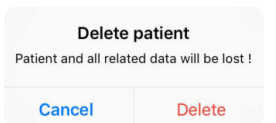

B. Pulse *Cancel* (Cancelar) o *Delete* (Eliminar) para confirmar.

## <span id="page-19-3"></span>7.8.3 Consultar el historial de pacientes

## [FIG. 11](#page-19-6)

A. Pulse *Operations history* (Historial de operaciones) (4) para consultar el historial de operaciones del paciente.

#### *[Nota 13](#page-20-7) - [14](#page-20-8)*

 Se muestra la pantalla *Operations history* (Historial de operaciones).

*[Consulte el capítulo "7.9 Historial de operaciones" en la página 20](#page-21-0)  para obtener más información.*

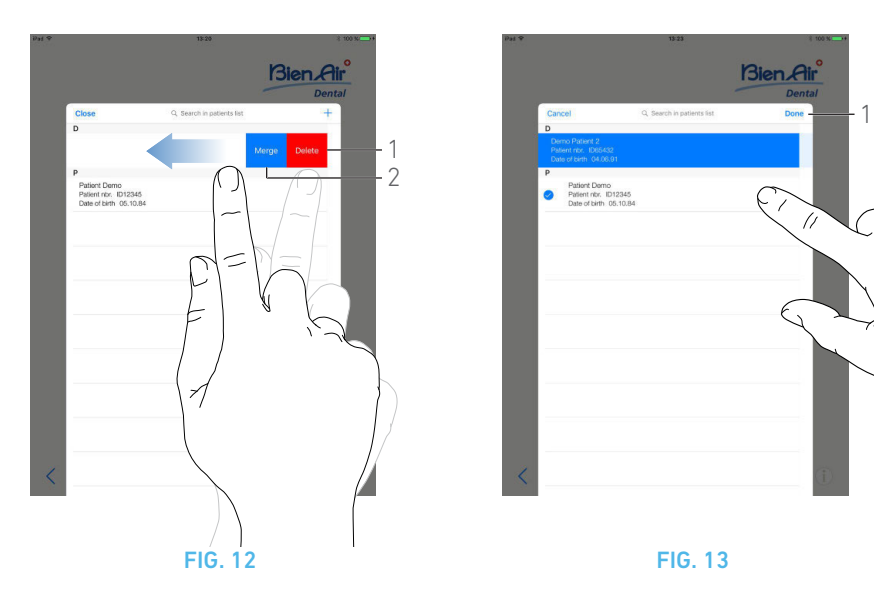

## <span id="page-20-10"></span><span id="page-20-5"></span><span id="page-20-0"></span>7.8.4 Fusionar pacientes

La identidad del paciente es única. Cuando se actualiza la aplicación iChiropro, o cuando se importa una operación desde un software de planificación, se lleva a cabo una comprobación de los pacientes ya existentes en la base de datos. Si dos o más pacientes comparten nombre, apellidos, fecha de nacimiento y número de paciente, se fusionan automáticamente.

Si solo coinciden algunos de estos campos, es posible realizar una fusión manual:

#### [FIG. 12](#page-20-5)

A. En la lista emergente *Patients* (Pacientes), deslice el dedo a la izquierda y pulse *Merge (*Fusionar*)* (2).

*[Nota 12](#page-20-6)*

#### [FIG. 13](#page-20-9)

B. Pulse las líneas de los pacientes que haya que fusionar con el paciente seleccionado.

- $\mathfrak{B}$  Se muestra un símbolo de verificación  $\bullet$  en cada una de las líneas de los pacientes seleccionados.
- C. Pulse *Done* (Hecho) (1) para validar.
- Se abre un cuadro de diálogo: *Fusionar pacientes*

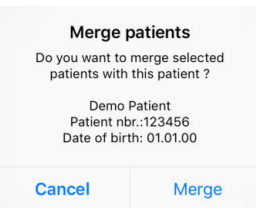

D. Pulse *Merge* (Fusionar) para confirmar o *Cancel* (Cancelar) para descartar los cambios y cancelar el proceso de fusión.

Se fusionan los pacientes y sus operaciones correspondientes.

## <span id="page-20-9"></span>NOTAS

<span id="page-20-1"></span>8 Si accede desde la página *Operation setup* (Configuración de la operación), pulse  $\circled{)}$  para acceder y modificar la información.

<span id="page-20-2"></span>9 Los campos marcados con un asterisco son campos obligatorios.

<span id="page-20-3"></span>10 En caso de que los campos obligatorios estén vacíos, no se podrá guardar hasta que se rellenen estos campos. Los campos obligatorios vacíos parpadean en la pantalla.

<span id="page-20-4"></span>11 En el caso de que ya exista el número de paciente, se muestra una ventana emergente al guardar:

> Patient nbr, not unique atient number already exists. Do<br>ant to use the existing patient ? Demo Patient<br>Patient nbr.:123456<br>Date of birth: 01.01.00 Use this patie Cancel

Pulse *Use this patient* (Utilizar este paciente) para utilizar la información ya existente del paciente o pulse *Cancel* (Cancelar) para descartar los cambios.

<span id="page-20-6"></span>12 El botón *Delete (*Eliminar*)* solo está disponible cuando se accede a la lista emergente *Patients* (Pacientes) desde la pantalla User page (Página de usuario). El botón *Merge* (Fusionar) solo está disponible cuando se accede a la lista emergente *Patients* (Pacientes) desde la pantalla *User page* (Página de usuario) y cuando hay dos o más pacientes en la lista.

<span id="page-20-7"></span>13 El historial de un paciente solo se puede consultar cuando se accede a la lista emergente *Patients* (Pacientes) desde la pantalla *User page* (Página de usuario).

<span id="page-20-8"></span>14 Se indica el número de operaciones encontradas para el paciente seleccionado (4, [FIG. 11\)](#page-19-6).

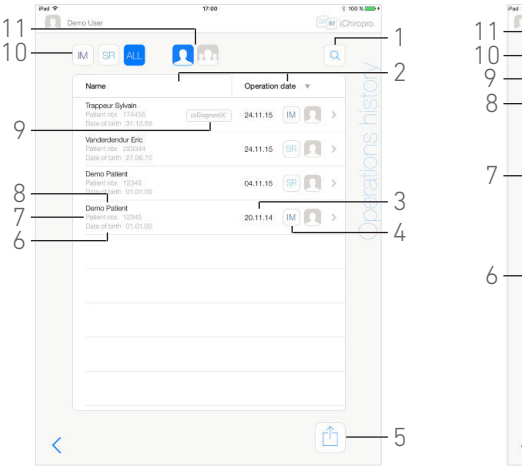

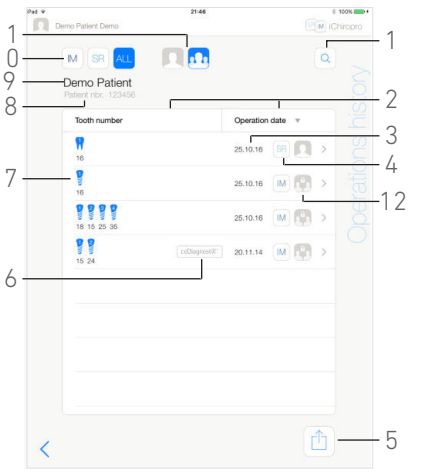

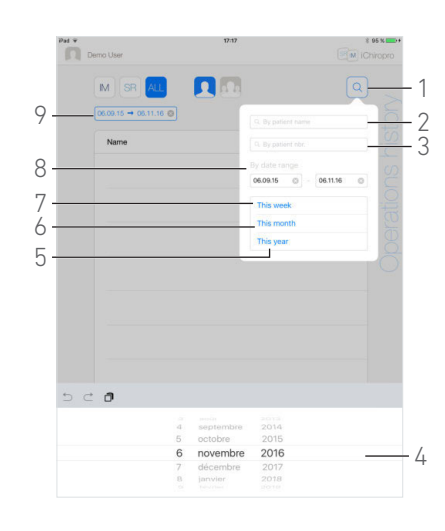

FIG. 14 FIG. 15 FIG. 16

<span id="page-21-3"></span>

## <span id="page-21-2"></span><span id="page-21-0"></span>7.9 Historial de operaciones

Las pantallas *Operations history* (Historial de operaciones) pueden ser distintas si se visualizan desde la pantalla *User page* (Página de usuario) (consulte [FIG. 14\)](#page-21-2) o en la ventana emergente **Patient** (Paciente) (consulte [FIG. 15\)](#page-21-3).

Esta página muestra todas las operaciones grabadas con la siguiente información:

#### [FIG. 14](#page-21-2)

- Nombre y apellidos del paciente (8);
- Número de paciente (7);
- Fecha de nacimiento del paciente (6);
- Fecha de la operación (3);
- Tipo de operación (implantología o cirugía) (4);
- Software de planificación utilizado (9) (consulte el capítulo *["8.4 Importación de una operación" en la página 28](#page-29-1)*).

#### *[Nota 15](#page-22-1)*

#### [FIG. 15](#page-21-3)

- Nombre y apellidos del paciente (9);
- Número de paciente (8);
- Fecha de la operación (3);
- Tipo de operación (implantología o cirugía) (4);
- Operación grabada por otro usuario (12);

#### *[Nota 16](#page-22-2)*

- Números de identificación de los implantes colocados u operaciones de cirugía y sus posiciones dentales (7);
- Software de planificación utilizado (6) (consulte el capítulo *["8.4 Importación de una operación" en la página 28](#page-29-1)*).

#### *[Nota 15](#page-22-1) y [17](#page-22-3)*

#### [FIG. 14](#page-21-2) & [FIG. 15](#page-21-3)

Esta página también permite:

- Filtrar las operaciones por tipo pulsando *IM* (implantología), *SR* (cirugía) o *ALL* (Todas) (cirugía e implantología) (10);
- filtrar las operaciones por usuario pulsando (solo el

usuario actual) o  $\left( \frac{1}{2} \right)$  (todos los usuarios) (11);

- Localice información específica en la lista utilizando el botón *Search (Buscar)* (1) (*consulte el capítulo ["7.9.1 Búsqueda en el](#page-21-1)  [historial de operaciones" en la página 20\)](#page-21-1)*;
- exportar todos los datos de operaciones filtrados en un archivo .zip que contenga datos en .csv o en .pdf para cada

<span id="page-21-4"></span>operación con el botón *Export all* (Exportar todo) (5) (*consulte el capítulo ["7.9.4 Exportar todos los informes de](#page-23-1)  [operaciones" en la página 22\)](#page-23-1)*;

• ordenar los nombres de los pacientes y las fechas de las operaciones pulsando los títulos de sus columnas respectivas (2).

### *[Nota 18](#page-22-4)*

E. Pulse la línea de la operación deseada para acceder y modificar la información específica de esta a través de la página *Operation data* (Datos de operación).

Se muestra la pantalla *Operation Data* (Datos de operación).

#### *[Nota 16](#page-22-2)*

*[Consulte el capítulo "7.9.2 Datos de la operación" en la página 21.](#page-22-0)*

## <span id="page-21-1"></span>7.9.1 Búsqueda en el historial de operaciones

#### [FIG. 16](#page-21-4)

Pulse  $\left| \mathsf{Q} \right|$  (1) para mostrar la ventana emergente de búsqueda, en la que aparecen los campos siguientes:

- *Por nombre del paciente* (2);
- *Por número de paciente* (3);

*[Nota 19](#page-22-5)*

• *Por rango de fecha* (inicio – fin) (8).

Estos campos se pueden editar para definir criterios de búsqueda  $(4).$ 

Además, es posible filtrar automáticamente las operaciones para mostrar únicamente aquellas efectuadas:

- esta semana (7);
- este mes (6);
- este año (5).

1

in<br>III

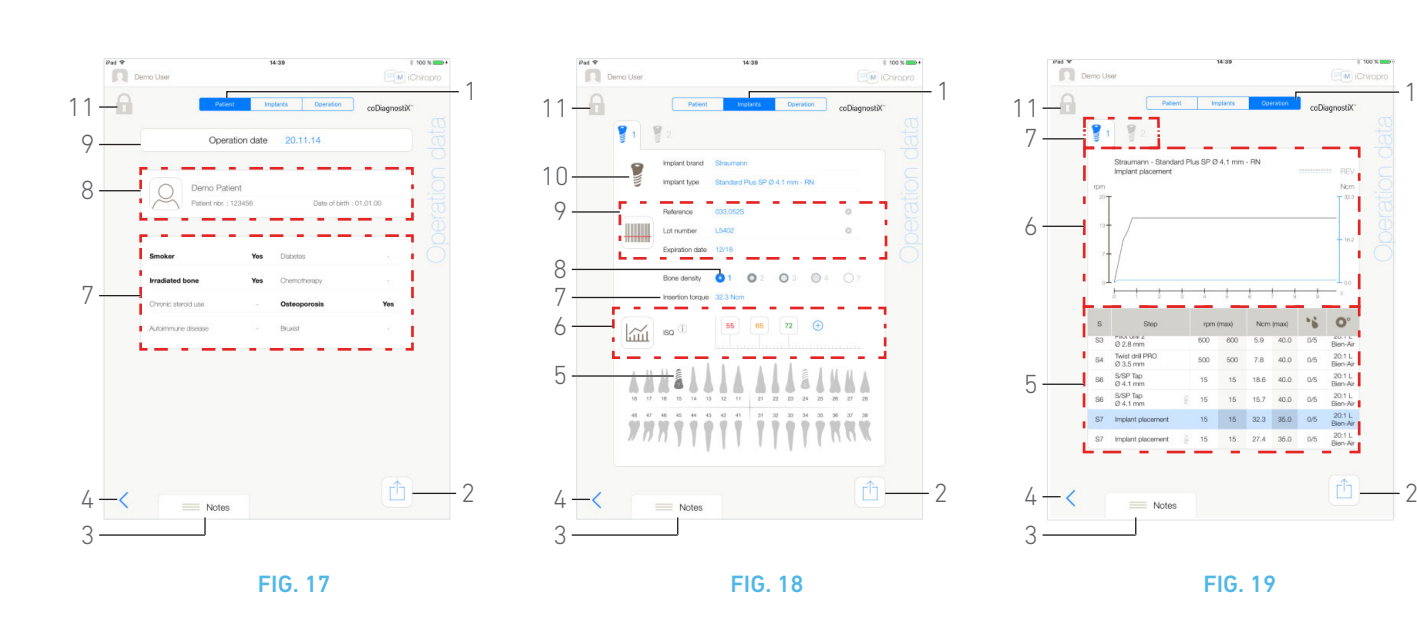

## <span id="page-22-14"></span><span id="page-22-6"></span><span id="page-22-0"></span>7.9.2 Datos de la operación

### [FIG. 17,](#page-22-6) [FIG. 18](#page-22-7) y [FIG. 19](#page-22-8)

Estas tres páginas se encuentran disponibles tanto durante como después de una operación. Es posible cambiar utilizando el tabulador entre las páginas *Patient* (Paciente), *Implants* (Implantes) y *Operation* (Operación) (1).

El pie de página común permite exportar el informe de operación (2) (*[Consulte el capítulo "7.9.3 Informe de exportación" en la página](#page-23-0) [22](#page-23-0))*, añadir *Notas* (3) y volver (4) a la página anterior.

*[Nota 15](#page-22-1) - [16](#page-22-2)*

## **Pestaña Patient data (Datos del paciente)**

#### [FIG. 17](#page-22-6)

En esta página es posible consultar la fecha de la operación (9), la identidad del paciente\* (8) y su historial médico\* (7).

*[Nota 20](#page-22-9) - [21](#page-22-10)*

#### **Pestaña Implants data (Datos de los implantes)** [FIG. 18](#page-22-6)

En esta página es posible consultar información detallada sobre la *Implant brand* (Marca del implante) y el *Implant type* (Tipo de implante) (10), así como la posición del implante (5). Así como la *Bone density* (Densidad ósea) (8) y el *Insertion torque* (Par de inserción) (7). Es posible modificar la *Reference* (Referencia)\*, el *Lot number* (Número de lote)\* y la *Expiration date* (Fecha de caducidad) de los implantes\* (9), así como las mediciones de valores de *ISQ*\* (6).

*Para obtener más información sobre las mediciones de valores de ISQ, [Consulte el capítulo "7.12 Mediciones de valores de ISQ" en la](#page-26-1) [página 25](#page-26-1).* 

*[Nota 22,](#page-22-11) [22](#page-22-9), [23](#page-22-12) y [23](#page-22-13).*

## **Pestaña Operation data (Datos de operación)**

#### [FIG. 19](#page-22-8)

En esta página se puede consultar información detallada sobre las operaciones.

- (5) Tabla resumen de operaciones para cada implante, incluidos el número del paso, el nombre del paso, la velocidad máx. alcanzada, la velocidad máx. configurada, el par máx. alcanzado, el par máx. configurado, el sentido de giro del motor, el nivel de irrigación y el tipo de instrumento
- (6) Gráfico con par y giro como función del tiempo de operación para cada implante y para cada paso operativo
- (7) Iconos de selección de implantes.

## <span id="page-22-8"></span><span id="page-22-7"></span>**NOTAS**

<span id="page-22-1"></span>15 Si se ha importado la operación, aparece el icono de software de planificación correspondiente.

<span id="page-22-2"></span>16 Las operaciones grabadas por otros usuarios están

marcadas con el símbolo (12, [FIG. 15](#page-21-3)) o  $\boxed{1}$  (11). No es posible modificar la información de estas operaciones.

<span id="page-22-3"></span>17 Cuando se accede a la pantalla *Operations history* (Historial de operaciones) desde la ventana emergente *Patient* (Paciente), solo se muestran las operaciones registradas relacionadas con el paciente correspondiente.

<span id="page-22-4"></span>18 La columna de los nombres de los pacientes se sustituye por una columna no clasificable *Tooth number* (Número de diente) cuando se accede a la pantalla *Operations history* (Historial de operaciones) desde la ventana emergente *Patient* (Paciente).

<span id="page-22-5"></span>19 Los campos *By patient name* (Por nombre del paciente) y *By patient number* (Por número de paciente) estarán disponibles únicamente si se ha accedido a la ventana emergente de búsqueda desde la pantalla *User page* (Página de usuario).

<span id="page-22-11"></span>20 Los valores marcados con el símbolo «\*» se podrán modificar y guardar tanto durante como después de una operación.

<span id="page-22-9"></span>21 Pulse para modificar la información del paciente (Consulte el capítulo "7.8.1 Añadir o editar pacientes" en la página 18 para obtener más información).

<span id="page-22-12"></span>22 Si se modifica la información, se mostrarán los botones *Cancel* (Cancelar) y *Save* (Guardar).*Implant brand* (Marca del implante) e *Implant type* (Tipo de implante) solo se pueden modificar durante la operación, antes de que se presione el pedal en el paso de la colocación del implante. En tal caso, se selecciona el primer paso de la operación del implante recién elegido al volver a la pantalla *Operative* (Operativa). Si se importan desde un software de [plani](#page-19-1)[ficación, no se podrán modificar los datos.](#page-19-1)

<span id="page-22-13"></span><span id="page-22-10"></span>23 Esta página será diferente en función de si la operación es de implantología o de cirugía y de si la información del implante se ha escaneado o se ha rellenado manualmente.

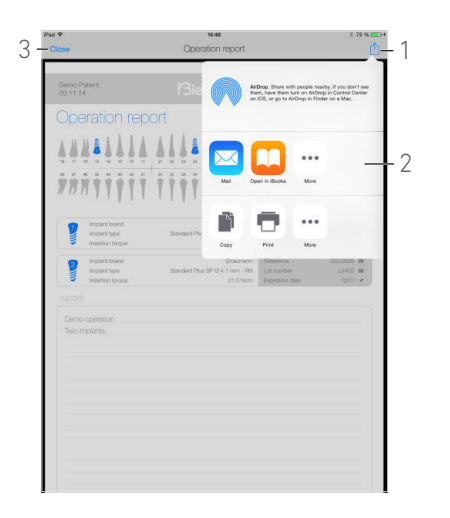

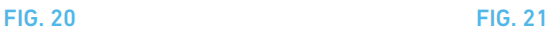

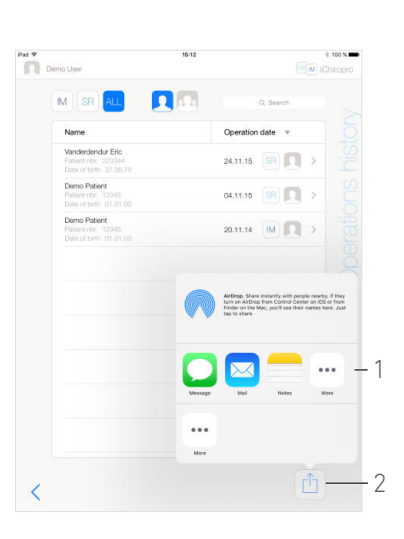

## <span id="page-23-2"></span><span id="page-23-0"></span>7.9.3 Informe de exportación

- A. En la página *Operation data* (Datos de operación), pulse para exportar los datos de la operación.
- Una ventana emergente permite elegir el formato de exportación:

#### Export as .pdf

Export as .csv

B. Pulse *Export as .pdf* (Exportar como .pdf) o *Export as .csv*(Exportar como .csv).

 Aparece la pantalla *Operation report* (Informe de operación) (exportar como pdf) o la tabla de datos de operación (exportar como csv).

#### [FIG. 20](#page-23-2)

C. Pulse el botón *Export report* (1) (Exportar informe) para elegir el destino de la exportación.

 Una ventana emergente permite elegir el destino de la exportación (2).

D. Elija el destino de la exportación de entre los almacenamientos de archivos web disponibles o las aplicaciones instaladas compatibles con archivos csv o pdf.

Se abre la ventana emergente de la aplicación correspondiente.

#### *[Nota 25](#page-24-0)*

O pulse *Close* (Cerrar) (o *Done* (Hecho) en el caso de exportación a csv) (3) para volver.

## <span id="page-23-3"></span><span id="page-23-1"></span>7.9.4 Exportar todos los informes de operaciones

#### [FIG. 21](#page-23-3)

- A. En la pantalla *Operations history* (Historial de operaciones), pulse  $\lceil \bigcap \rceil$  (2) para exportar todas las operaciones que se muestran en la lista filtrada en un archivo .zip.
- Una ventana emergente permite elegir el formato de la exportación.

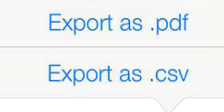

## *[Nota 26](#page-24-1)*

B. Pulse *Export as .pdf* (Exportar como .pdf) o *Export as .csv* (Exportar como .csv).

Se muestra una ventana emergente con la barra de progreso de la exportación (puede tardar cierto tiempo en función de la cantidad de operaciones):

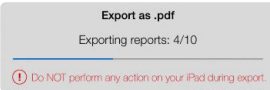

 La ventana emergente *EXPORT COMPLETE* (Exportación finalizada) se muestra cuando el archivo .zip que contiene los datos de cada operación en .pdf o en .csv se ha creado con éxito:

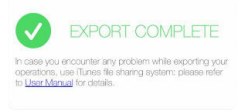

C. Pulse en cualquier parte de la pantalla para confirmar el mensaje.

 Una ventana emergente permite elegir el destino de la exportación (1).

D. Elija el destino de la exportación de entre los almacenamientos de archivos web disponibles o las aplicaciones instaladas compatibles con archivos .zip.

Se abre la ventana emergente de la aplicación correspondiente.

*[Nota 25](#page-24-0)*

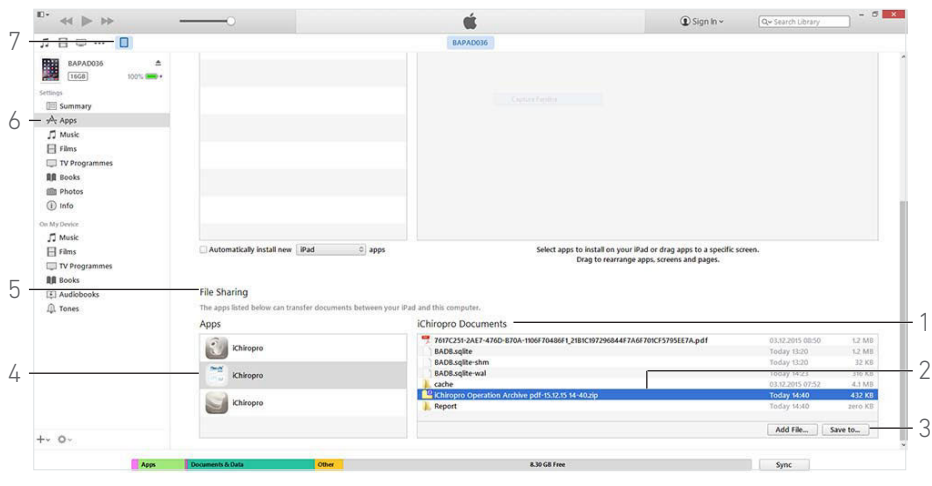

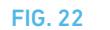

## <span id="page-24-3"></span>**A** ADVERTENCIA

Si el archivo .zip generado es grande, puede que no sea posible exportarlo con el procedimiento descrito anteriormente. *En tal caso, consulte [" Procedimiento de exportación de todos los](#page-24-2)* 

*[informes con iTunes" en la página 23](#page-24-2)*

<span id="page-24-2"></span>**Procedimiento de exportación de todos los informes con iTunes**

A. Conecte el iPad a un ordenador a través de un cable USB.

B. Pulse *Trust* (Confiar) si aparece la ventana emergente *Trust This Computer?* (¿Confiar en este equipo?) en el iPad.

C. Abra la aplicación iTunes en el ordenador.

### [FIG. 22](#page-24-3)

D. Haga clic en el icono de iPad conectado (7).

E. Haga clic en *Apps* (Aplicaciones) (6) y baje hasta llegar al área *File Sharing* (Compartir archivos) (5).

F. Haga clic en la línea de la aplicación iChiropro (4).

G. Haga clic en la línea *iChiropro Operation Archive formatdd.mm.yy hh-mm.zip* (Archivo de operaciones iChiropro - dd-mmaa hh-mm.zip ) (2), en el área *iChiropro Documents* (Documentos de iChiropro) (1).

H. Haga clic en *Save to* (Guardar en) (3) y seleccione la ruta deseada para guardar el archivo.

## **NOTAS**

<span id="page-24-0"></span>25 Solo puede exportarse como correo electrónico si se ha creado y configurado previamente una cuenta de correo electrónico en el iPad.

<span id="page-24-1"></span>26 Cuando se accede a la pantalla *Operations history* (Historial de operaciones) desde la ventana emergente *Patient* (Paciente), solo se exportan las operaciones registradas relacionadas con el paciente correspondiente..

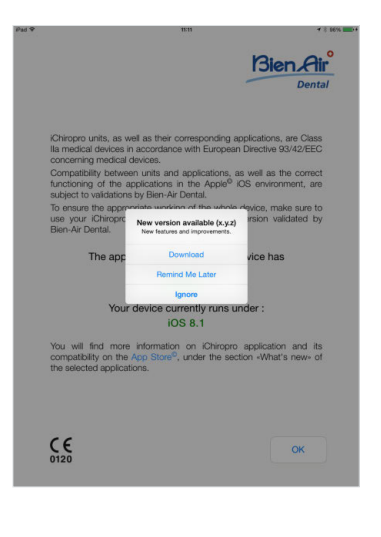

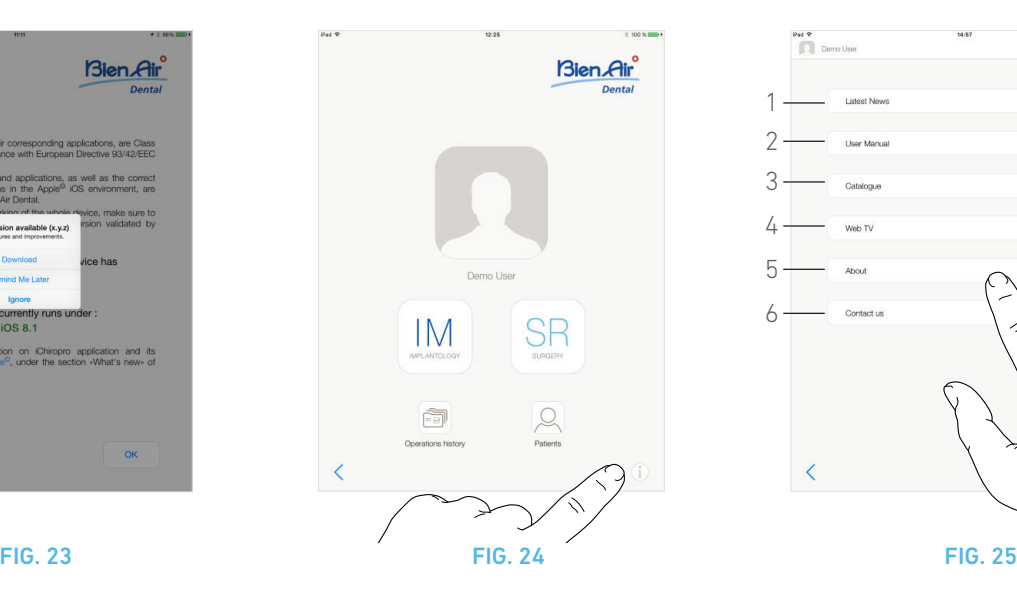

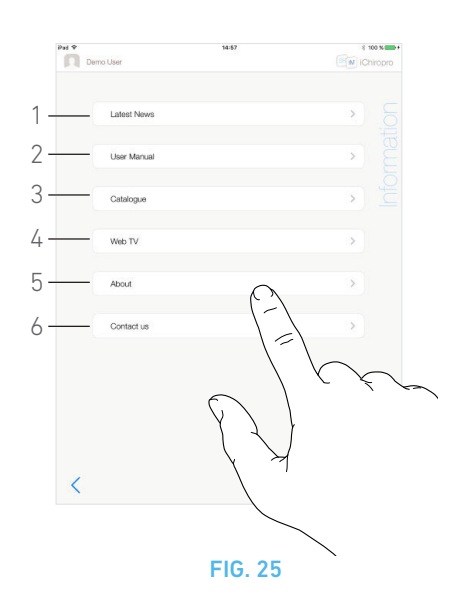

## <span id="page-25-2"></span><span id="page-25-0"></span>7.10 iChiropro Actualización de la aplicación

## [FIG. 23](#page-25-2)

Cuando se inicie la aplicación, comprobará si se encuentra disponible una nueva versión en la App Store©.

Si se encuentra disponible una nueva actualización, aparecerá un cuadro de diálogo en la pantalla Exención de responsabilidad para notificar que el usuario debe descargarse la aplicación.

### *[Nota 27](#page-26-2)*

- *Descargar*: el usuario puede acceder de forma automática a la página de la aplicación en la App Store©.
- *Recordar más tarde*: el usuario puede retrasar la actualización y seguir trabajando con la versión de la app instalada (el mensaje aparece una vez al día).
- *Ignorar*: el usuario puede ignorar la actualización y seguir trabajando con la versión de la app instalada (el mensaje volverá a aparecer únicamente cuando se encuentre disponible una nueva versión).

## <span id="page-25-4"></span><span id="page-25-3"></span><span id="page-25-1"></span>7.11 Información

## [FIG. 24](#page-25-3)

A. Pulse  $\left( \mathbb{I} \right)$  para abrir la pantalla *Information* (Información) (también es posible acceder a ella desde la pantalla de la página de inicio).

## [FIG. 25](#page-25-4)

Esta pantalla permite navegar por las siguientes páginas:

- *Latest news* (Últimas noticias) (1) (abre la página de últimas noticias del sitio web de Bien-Air);
- *User manual* (Manual de usuario) (2) (la aplicación detecta el idioma del iPad y descarga el manual de usuario de ese idioma);

*[Nota 28](#page-26-3) - [29](#page-26-4)*

- *Catálogo* (3) (abre un catálogo en línea en pdf);
- *Web TV* (4) (abre la TV por Internet de Bien-Air);
- *About* (Acerca de) (5) ([Consulte el capítulo "7.11.1 Acerca de"](#page-26-0)  [en la página 25\)](#page-26-0);
- *Contact us* (Contacto) (6) (abre la aplicación de correo electrónico con la dirección de correo electrónico predefinida iChiropro@bienair.com).

*[Nota 30](#page-26-5)*

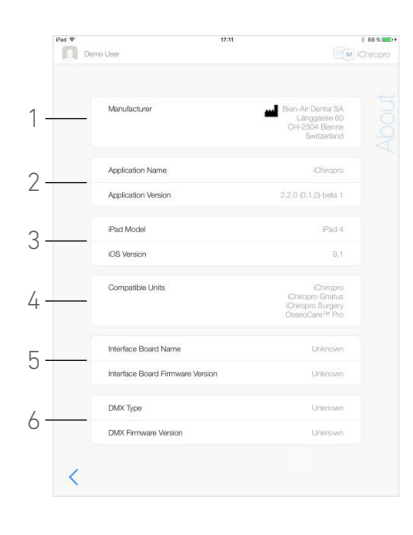

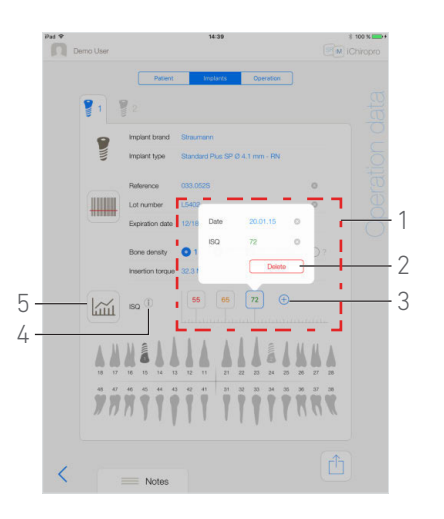

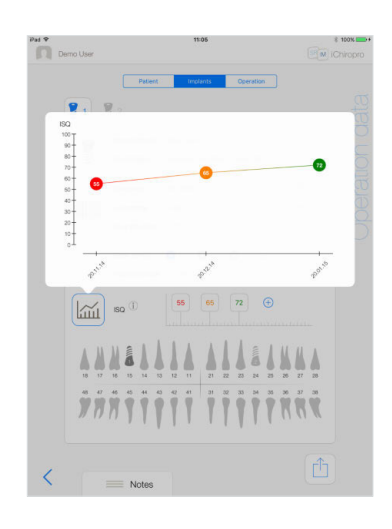

FIG. 26 FIG. 27 FIG. 28

<span id="page-26-7"></span>

<span id="page-26-8"></span>

# ESP

## <span id="page-26-6"></span><span id="page-26-0"></span>7.11.1 Acerca de

### [FIG. 26](#page-26-6)

La pantalla *About* (Acerca de) muestra la siguiente información:

- detalles de contacto del fabricante (1);
- nombre y versión de la aplicación (2);
- modelo de iPad y versión del iOS (3);
- Equipos dentales compatibles (4);
- iChiropro
- iChiropro Gnatus;
- iChiropro Surgery;
- OsseoCare<sup>TM</sup> Pro;
- nombre de la placa de interfaz y versión del firmware (5);
- tipo de accionamiento del micromotor MX-i y versión del firmware (6).

## <span id="page-26-1"></span>7.12 Mediciones de valores de ISQ

## [FIG. 27](#page-26-7)

Por defecto, el área de mediciones de valores de ISQ (1) muestra únicamente el botón  $\overline{+}$  (3). Es posible añadir hasta cinco campos

editables de ISQ pulsando el botón (3) así como *eliminar campos* (2).

Pulse (4) para acceder a una ventana emergente con una explicación sobre el ISQ o pulse el botón (5) para mostrar un gráfico [\(FIG. 28\)](#page-26-8) de las diferentes mediciones de ISQ en relación con el tiempo.

<span id="page-26-2"></span>27 Esta función solo se encuentra activa cuando el iPad está conectado a internet.

<span id="page-26-3"></span>28 Si el manual de usuario no se encuentra disponible el idioma en cuestión, se descargará el manual en inglés.

<span id="page-26-4"></span>29 El usuario puede exportar el manual de usuario a destinos como correos electrónicos, impresoras o cualquier otro destino de exportación compatible.

<span id="page-26-5"></span>30 Las funciones *Latest News* (Últimas noticias), *Catalogue* (Catálogo), *Web TV* (TV web) y *Contact us* (Contacto) estarán disponibles únicamente si el iPad está conectado a internet.

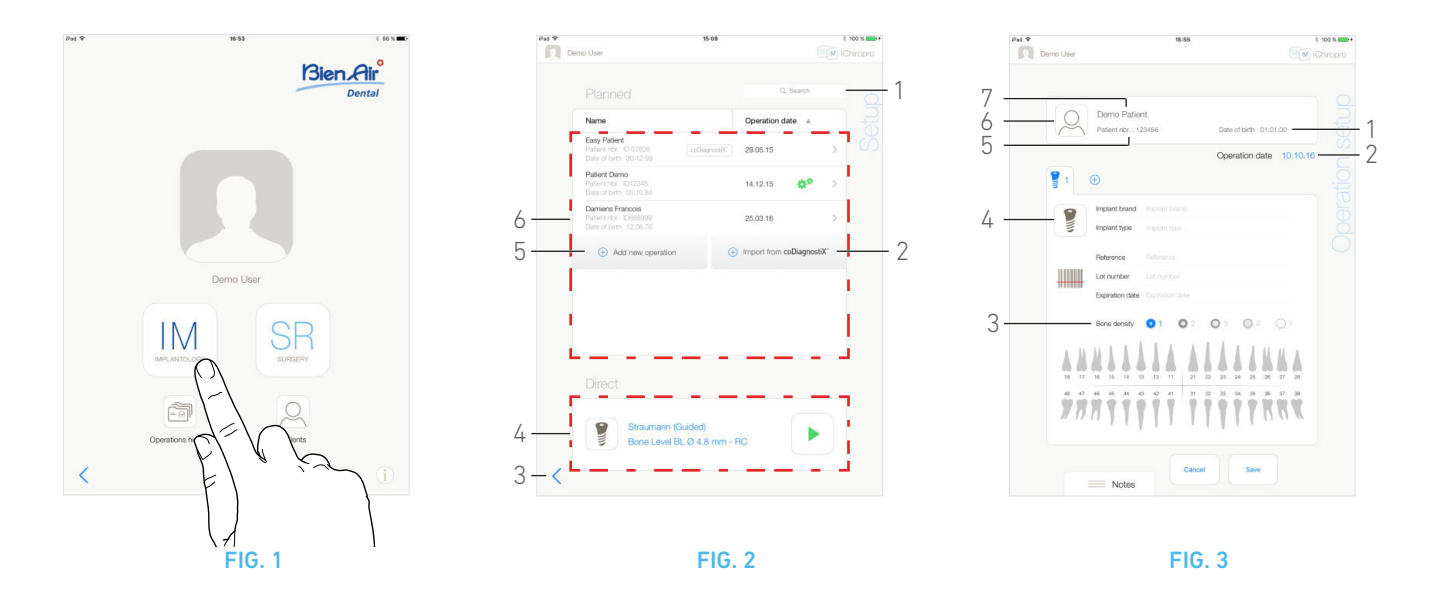

# <span id="page-27-5"></span><span id="page-27-0"></span>8 Operación. Modo implantología

## <span id="page-27-4"></span><span id="page-27-1"></span>8.1 Acceso al modo implantología

## [FIG. 1](#page-27-5)

**IM** Pulse *IM* para acceder al modo implantología. El modo implantología permite llevar a cabo operaciones de colocación de hasta 8 implantes. Cada colocación de un implante está formada por varios pasos que puede editar el usuario.

Aparece la pantalla *Setup* (Configuración).

## <span id="page-27-2"></span>8.2 Descripción de la pantalla de configuración

## [FIG. 2](#page-27-6)

La pantalla *Setup* (Configuración) permite planificar una operación, comenzar una operación planificada o seleccionar un único implante para colocarlo directamente:

- (1) Campo *Search* (Buscar) (para buscar información específica en la lista de operaciones planificadas)
- (2) importación de una operación desde un software de planificación (consulte ["8.4 Importación de una operación" en](#page-29-0) [la página 28](#page-29-0));
- (3) Volver a la pantalla anterior
- (4) Área de operaciones *Direct* (Directas)
- (5) Planificación de una operación nueva (consulte ["8.3 Plani](#page-27-3)[ficación de una operación" en la página 26\)](#page-27-3)
- (6) Área de operaciones *Planned* (Planificadas)

### *[Nota 1](#page-28-0)*

## <span id="page-27-7"></span><span id="page-27-6"></span><span id="page-27-3"></span>8.3 Planificación de una operación

- A. En la pantalla *Setup* (Configuración), pulse  $\oplus$  *Add new operation* (Añadir nueva operación) para añadir una operación nueva.
- Se muestra la pantalla *Operation setup* (Configuración de la operación).

## [FIG. 3](#page-27-7)

**B.** Pulse  $(6)$  para acceder a la lista emergente Patients (Pacientes).

Se muestra la lista emergente Patients (Pacientes).

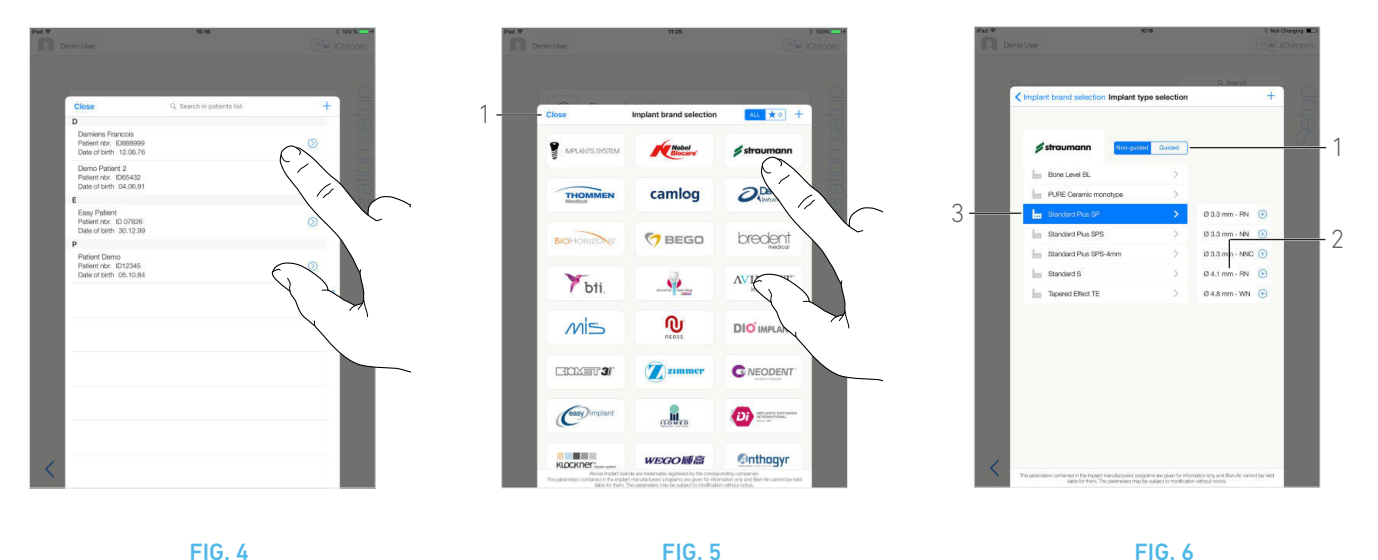

<span id="page-28-3"></span>

<span id="page-28-4"></span>

<span id="page-28-1"></span>C. Pulse sobre la línea del paciente que desee para seleccionar el paciente.

*Consulte el apartado ["7.8.1 Añadir o editar pacientes" en la](#page-19-7)  [página 18](#page-19-7) si el paciente que desea no aparece o para modificar los datos del paciente.*

- Se muestra de nuevo la pantalla *Operation setup* (Configuración de la operación) y los siguientes campos de información del paciente se rellenan de forma automática,  $FIG.3$ :
	- *First and last names (Nombre y apellidos)\** (7);
	- *Date of birth (Fecha de nacimiento)* (1);
	- *Patient Number* (Número de paciente) (5).

D. Pulse en los siguientes campos de la operación para rellenarlos, [FIG. 3](#page-27-7):

- *Operation date (Fecha de la operación)*\* (2);
- *Bone density (Densidad ósea)* (de 1 a 4, o desconocida) (3).

## *[Nota 2](#page-28-2)*

**E.** Pulse  $\left( \frac{3}{2} \right)$  (4) para seleccionar un implante.

 Se abre la ventana emergente *Implant brand selection*  (Selección de la marca del implante).

#### [FIG. 5](#page-28-3)

F. Pulse una *marca* para acceder a la ventana de los tipos de implantes o pulse *Close* (Cerrar) (1) para volver.

 Se abre la ventana emergente *Implant type selection*  (Selección del tipo de implante).

*Consulte el apartado [See section "8.10.1 Adición de un implante" on](#page-37-2)  [page 36](#page-37-2) si la marca deseada no se encuentra presente o el apartado ["8.11 Clasificación o eliminación de marcas" en la página 38](#page-39-2) para marcar o eliminar las marcas.*

#### [FIG. 6](#page-28-4)

#### *[Nota 3](#page-28-5)*

G. Cuando se encuentren disponibles estas opciones, elija entre *Guided* (implante guiado) y *Non-guided* (no guiado) (1).

H. Pulse el sistema de implantes (3) deseado y su diámetro (2).

*Si el implante deseado no se encuentra disponible, consulte el apartado ["8.10 Adición, edición o eliminación de implantes" en la](#page-37-1)  [página 36](#page-37-1).*

 La aplicación vuelve a la pantalla *Operation setup*  (Configuración de la operación).

## NOTAS

<span id="page-28-0"></span>1 Los nombres de los pacientes y las fechas de las operaciones pueden ordenarse pulsando los títulos de sus columnas respectivas (6).

<span id="page-28-2"></span>2 Los campos marcados con un asterisco deben rellenarse antes de guardar.

<span id="page-28-5"></span>3 Los implantes definidos por el usuario se representan con  $\blacktriangle$ . Los implantes predeterminados se representan con

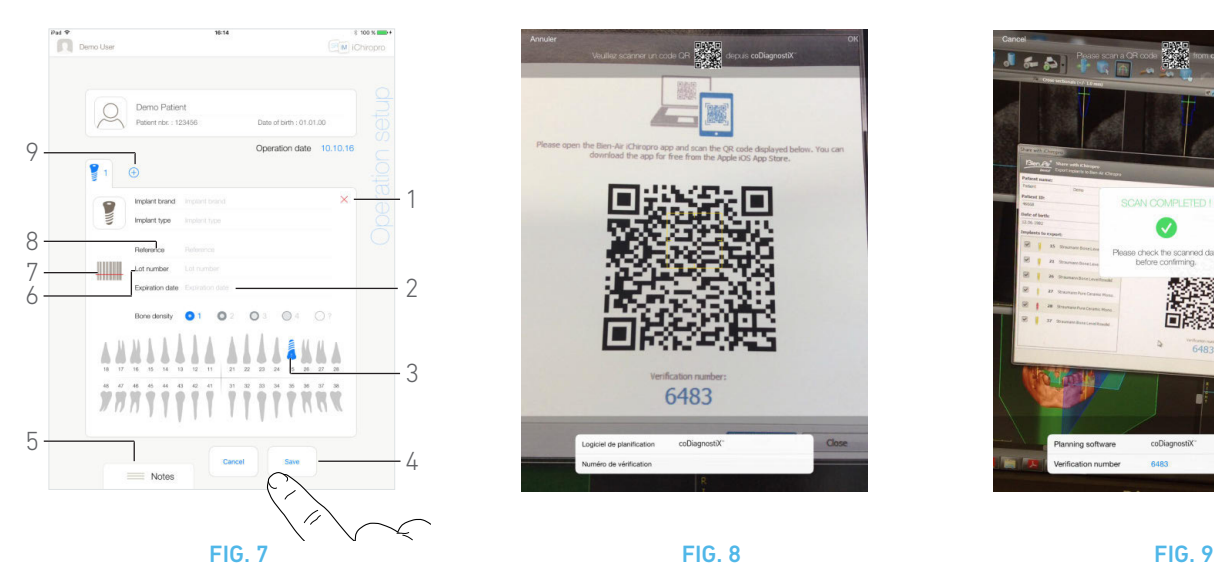

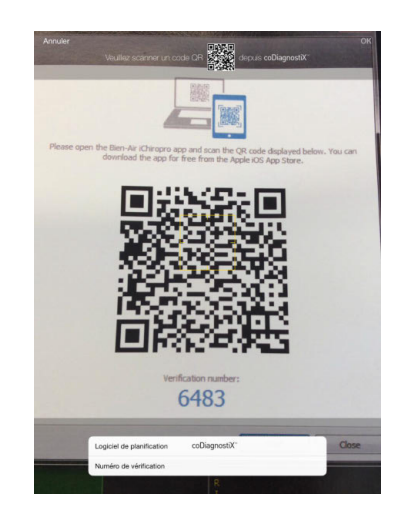

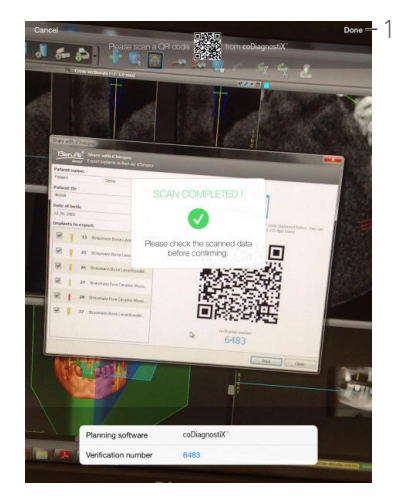

<span id="page-29-4"></span>

#### <span id="page-29-2"></span>*[Nota 4](#page-30-0)*

I. Pulse **(7)** para escanear el código de barras de un implante.

- & La cámara está activada y se muestra la pantalla Scan (Escaneado).
- J. Alinee el rectángulo amarillo con el código de barras.
- La ventana emergente *Scan completed!* (Escaneado finalizado) aparece cuando se ha leído correctamente el código de barras:

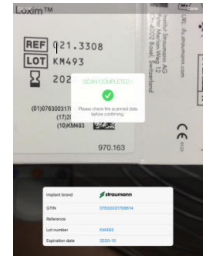

K. Si es correcto, pulse *Done* (Hecho) o la propia ventana emergente *Scan completed! (Escaneado finalizado)* .

- Los siguientes campos con información del implante se rellenan de forma automática:
	- *Reference* (Referencia)/ *GTIN* (8);
	- *Lot number* (Número de lote) (6);
	- *Expiration date* (2) (Fecha de caducidad) si se encuentra disponible.

#### *[Nota 5](#page-30-1) - [6](#page-30-2) - [7](#page-30-3)*

L. Defina la posición del implante pulsando el diente correspondiente en la representación de la mandíbula.

 $\&$  El diente seleccionado se sustituye por un implante resaltado en azul (3).

M. Pulse  $\bigoplus$  (9) para añadir otros implantes a la operación o pulse  $\times$  (1) para eliminar implantes de la operación.

### *[Nota 8](#page-30-4) - [9](#page-30-5)*

N. Pulse o deslice el dedo a *Notes* (Notas) (5) para escribir comentarios en relación con la operación.

O. Pulse *Save* (Guardar) (4) para validar.

La operación aparece en la lista de operaciones planificadas. *[Nota 10](#page-30-6)*

P. Pulse para volver a la pantalla *Setup* (Configuración) o pulse para comenzar la operación.

## <span id="page-29-3"></span>*[Nota 11](#page-30-7)*

*[See section "8.6 Inicio o reanudación de una operación planificada"](#page-31-1)  [on page 30](#page-31-1) para comenzar una operación planificada.*

## <span id="page-29-1"></span><span id="page-29-0"></span>8.4 Importación de una operación

#### *[Nota 4](#page-30-0)*

- A. En la pantalla *Setup* (Configuración), pulse  $\oplus$  *Import from [Planning software logo]* (Importar desde [Logotipo de software de planificación]) para importar una operación desde el software de planificación correspondiente.
- La cámara está activada y se muestra la pantalla Planning code scan (Planificación de escaneado de código).

*[Nota 12](#page-30-8)*

## [FIG. 8](#page-29-3)

B. Alinee el rectángulo amarillo con el código QR deseado desde un software de planificación.

 La ventana emergente *Scan completed!* (Escaneado finalizado) aparece cuando se ha leído correctamente el código QR.

#### [FIG. 9](#page-29-4)

C. Si es correcto, pulse *Done* (Hecho) (1) o la propia ventana emergente *Scan completed!* (Escaneado finalizado).

 Se importa la información de la operación y se muestra la pantalla *Operation setup* (Configuración de la operación).

*[Nota 13](#page-30-9)*

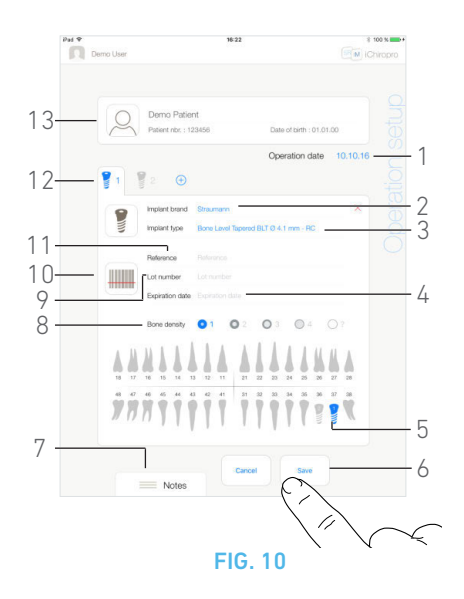

<span id="page-30-10"></span>La siguiente información de la operación se define de forma automática para cada paso y no puede modificarse:

- orden de colocación de los implantes (12);
- *Implant brand* (2) (Marca del implante);
- *Implant type* (3) (Tipo de implante);
- *Implant position* (5) (Posición del implante).

D. Si es necesario, modifique la información general del paciente rellenada de forma automática (13) y *Bone density* (Densidad ósea)  $(8)$ 

E. Pulse el campo *Operation date*\* (Fecha de la operación) (1) para definir la fecha de la operación.

#### *[Nota 14](#page-30-11)*

F. Pulse (10) para escanear el código de barras de un implante.

- La cámara está activada y se muestra la pantalla Scan (Escaneado).
- G. Alinee el rectángulo amarillo con el código de barras.
- La ventana emergente *Scan completed!* (Escaneado finalizado) aparece cuando se ha leído correctamente el código de barras:

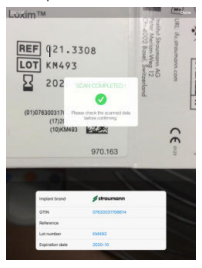

H. Si es correcto, pulse *Done* (Hecho) o la propia ventana emergente *Scan completed! (Escaneado finalizado)*.

- Los siguientes campos con información del implante se rellenan de forma automática:
	- *Reference* (Referencia)/ *GTIN* (11);
	- *Lot number* (Número de lote) (9);
	- *Expiration date* (4) (Fecha de caducidad) si se encuentra disponible.

#### *[Nota 5](#page-30-1) - [6](#page-30-2) - [7](#page-30-3)*

I. Pulse o deslice el dedo a *Notes* (Notas) (7) para escribir comentarios en relación con la operación.

J. Pulse *Save* (Guardar) (6) para validar.

 $\&$  La operación aparece en la lista de operaciones planificadas. *[Nota 15](#page-30-12)*

## NOTAS

<span id="page-30-0"></span>4 La función de código de barras y de escaneado del código QR está solo disponible en los iPad de 3.ª generación y posteriores.

<span id="page-30-1"></span>5 El campo *Reference* (Referencia) se sustituye por un campo *GTIN* cuando el código GTIN está disponible en los datos del código de barras.

<span id="page-30-2"></span>6 Solo son compatibles los códigos de barras Code 128 y Data-Matrix.

<span id="page-30-3"></span>7 También pueden rellenarse estos campos manualmente pulsándolos.

<span id="page-30-4"></span>8 Pueden añadirse hasta 8 implantes. Cada implante cuenta con un número en la representación de la mandíbula en función del orden de operación. El último tipo de implante utilizado para la operación se propone por defecto para los implantes adicionales.

<span id="page-30-5"></span>9 Pulse prolongadamente los iconos de los implantes y muévalos para reorganizar el orden de los mismos.

<span id="page-30-6"></span>10 En caso de que los campos obligatorios estén vacíos, no se podrá guardar hasta que se rellenen estos campos. Los campos obligatorios vacíos parpadean en la pantalla.

<span id="page-30-7"></span>11 No puede comenzarse una operación si no se han definido la información y la posición del implante. Los campos obligatorios vacíos parpadean en la pantalla.

<span id="page-30-8"></span>12 El usuario debe haber habilitado la opción de importación en la ventana emergente *Profile* (Perfil) para importar una operación desde un software de planificación.(consulte el apartado ["7.9.2](#page-22-14)  [Datos de la operación" en la página 21](#page-22-14)).

<span id="page-30-9"></span>13 Cuando la información importada del paciente corresponde con la información de un paciente que ya existe [mismos *First name* (Nombre), *Last name* (Apellidos), *Date of birth* (Fecha de nacimiento) y *Patient number* (Número de paciente), los pacientes se fusionan automáticamente. Si solo coinciden algunos de estos campos, es posible realizar una fusión manual (consulte el apartado ["7.8.4 Fusionar pacientes" en la página 19\)](#page-20-10).

<span id="page-30-11"></span>14 Los campos marcados con un asterisco deben rellenarse antes de guardar.

<span id="page-30-12"></span>15 Si se ha importado la operación, aparece el icono de software de planificación correspondiente.

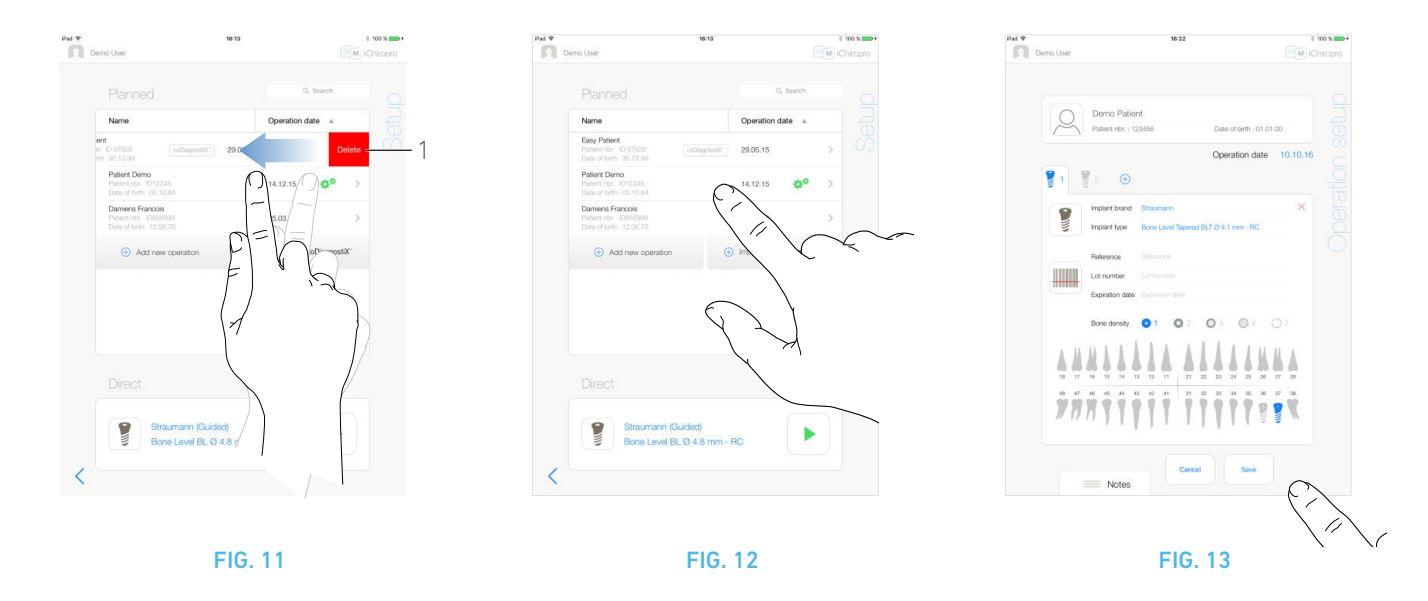

<span id="page-31-2"></span>K. Pulse <sup><</sup> para volver a la pantalla **Setup** (Configuración) o pulse para comenzar la operación.

*[See section "8.6 Inicio o reanudación de una operación planificada"](#page-31-1)  [on page 30](#page-31-1) para comenzar una operación planificada.*

## <span id="page-31-0"></span>8.5 Eliminación de una operación

## [FIG. 11](#page-31-2)

- A. Desde la pantalla *Setup* (Configuración), deslice el dedo hacia la izquierda y pulse *Delete* (Eliminar) (1) para eliminar la operación deseada.
- Se abre un cuadro de diálogo: *Eliminar la operación*.

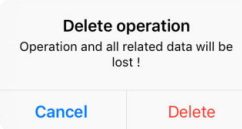

B. Pulse *Cancel* (Cancelar) o *Delete* (Eliminar) para confirmar.

## <span id="page-31-1"></span>8.6 Inicio o reanudación de una operación planificada

## [FIG. 12](#page-31-3)

A. En la pantalla *Setup* (Configuración), en la zona de operaciones *Planned* (Planificadas), pulse la operación que debe comenzarse o pulse una operación marcada

con el símbolo  $\mathbf{\dot{a}}^{\mathbf{\ddot{a}}}$  para reanudarla e ir directamente al paso  $\cap$ 

 Se muestra la pantalla *Operation setup* (Configuración de la operación) (comienzo de la operación) o la pantalla *Operative*  (Operativa) (reanudación de la operación).

#### *[Nota 16](#page-32-0)*

## [FIG. 13](#page-31-5)

B. Compruebe si la información de la operación es correcta y pulse para acceder a la pantalla *Operative* (Operativa).

*[Nota 17](#page-32-1)*

## $\triangle$  ADVERTENCIA

Si el pedal está pisado antes de acceder al modo operativo, aparecerá el siguiente mensaje de advertencia: «Suelte el pedal». <span id="page-31-5"></span><span id="page-31-3"></span>El micromotor MX-i no comenzará a funcionar hasta que se suelte el pedal y se vuelva a pisar.

## A ADVERTENCIA

Si el sonido está desactivado antes de acceder al modo operativo, aparecerá un mensaje de advertencia: «Active el sonido del iPad y ajústelo a un nivel adecuado respecto al ruido ambiente de su consulta».

El micromotor MX-i no empezará a funcionar hasta que el sonido esté activado.

#### [FIG. 14](#page-32-2)

## $\triangle$  ADVERTENCIA

Al acceder por primera vez a la pantalla *Operative* (Operativa), se muestra una ventana emergente para introducir el funcionamiento del botón naranja del pedal. Pulse en cualquier lugar de la pantalla para cerrar la ventana emergente o pulse *Don't show me again* (No mostrar de nuevo) para aceptar:

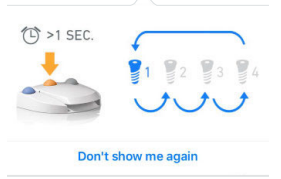

<span id="page-31-4"></span>C. Pise el pedal para ajustar la velocidad del micromotor MX-i.

En caso necesario, pulse  $(1)$  para grabar el paso. *[Nota 18](#page-32-3) - [19](#page-32-4)*

## **A** ADVERTENCIA

La grabación de los pasos solo puede llevarse a cabo con el contra-ángulo CA 20:1 L diseñado por Bien-Air Dental SA.

- D. Navegue por los pasos de la operación así:
	- Pulse brevemente el botón naranja del pedal o el área de navegación (9) para pasar al paso siguiente;
	- Pulsando el icono del paso deseado (4).

*[Nota 21](#page-32-5) - [22](#page-32-6) - [23](#page-32-7)*

E. Pulse  $\frac{1}{2}$  (2) para visualizar el protocolo quirúrgico generado por el software de planificación, en caso de que sea necesario.

*[Nota 24](#page-32-8)*

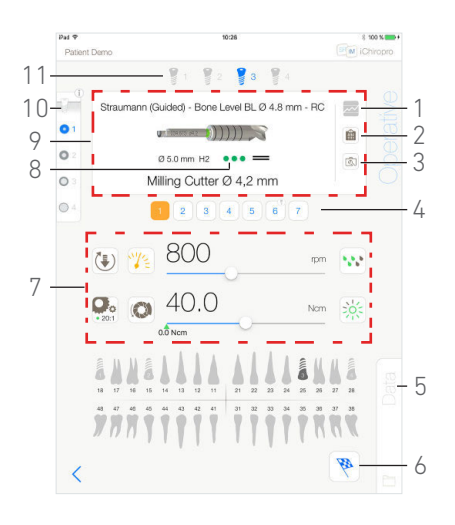

<span id="page-32-2"></span>F. En caso de que sea necesario, pulse  $\overline{3}$  (3) para visualizar la posición de la fresa que se va a utilizar para el paso actual en el cassette.

#### *[Nota 25](#page-32-9)*

*[Consulte el capítulo "8.9 Visualización de la fresa en el cassette" en](#page-37-0)  [la página 36](#page-37-0) para obtener más información.*

G. Ajuste los parámetros operativos (7) en caso necesario. *[See section "8.8 Parámetros operativos" on page 34](#page-35-0).*

H. Pulse de forma prolongada los iconos de los implantes (11) o pulse de forma prolongada el botón naranja del pedal para llevar a cabo la colocación de los otros implantes planificados.

#### *[Nota 21](#page-32-5)*

I. Seleccione la densidad ósea (10) para la posición actual del implante; es posible configurar o modificar el valor de la densidad ósea en cualquier momento durante la operación (*?* = desconocido).

J. Pulse *Data* (Datos) (5) para modificar los datos del paciente en caso necesario.

#### Se muestra la pantalla *Operation Data (Datos de operación)*.

*[Consulte el capítulo "7.9.2 Datos de la operación" en la página 21](#page-22-14)  para obtener más información.*

K. Pulse el botón *Finish* (6) (Acabar) para finalizar la operación.

 Se abre un cuadro de diálogo: *Finish operation* (Acabar operación).

L. Pulse *Finish* (Acabar) para confirmar la finalización de la operación o *Cancel* (Cancelar) para reanudarla.

## NOTAS

<span id="page-32-0"></span>16 En caso de que los campos obligatorios estén vacíos, no se podrá guardar hasta que se rellenen estos campos. Los campos obligatorios vacíos parpadean en la pantalla.

<span id="page-32-1"></span>17 No puede comenzarse una operación si no se han definido la información y la posición del implante. Los campos obligatorios vacíos parpadean en la pantalla.

<span id="page-32-3"></span>18 Cuando el micromotor MX-i se encuentra en funcionamiento, se muestran los valores de par y velocidad en tiempo real.

<span id="page-32-4"></span>19 Cuando hay una demanda excesiva de potencia del micromotor MX-i, la pantalla *Operative* (Operativa) muestra el símbolo de

 recalentamiento . En este caso, el equipo iChiropro reduce el par automáticamente para evitar que el micromotor MX-i se recaliente. Para recuperar el par al 100 %, deje que el motor gire a ralentí o párelo durante unos segundos.

20 La información específica de cirugía guiada (8) se muestra para las operaciones importadas desde coDiagnostiX™ con implantes guiados Straumann™

<span id="page-32-5"></span>21 Consulte las instrucciones de uso de la pieza de mano correspondiente en caso de que sea necesario cambiar la fresa.

<span id="page-32-6"></span>22 Por motivos de seguridad, el velocímetro y el icono de los pasos a alta velocidad aparecen resaltados en naranja. Al pasar de un fresado a baja velocidad a uno a alta velocidad (≥ 100 rpm), aparece la siguiente advertencia en una ventana emergente:

$$
\begin{array}{ccc}\n\sqrt[3]{11}\left(\frac{1}{2}\right) & \Rightarrow & \sqrt[3]{11}\left(\frac{1}{2}\right) \\
\text{15 rpm} & & 800\,\text{rpm}\n\end{array}
$$

Pulse *OK* (Aceptar) o presione brevemente el botón azul del pedal para aceptar el aviso emergente y permitir que se ponga en marcha el micromotor MX-i.

<span id="page-32-7"></span>23 El icono del paso de colocación del implante aparece marcado con el símbolo  $\circled{P}$  en la esquina superior derecha.

<span id="page-32-8"></span>24 La visualización del protocolo quirúrgico está disponible únicamente para operaciones importadas de coDiagnostiX™.

<span id="page-32-9"></span>25 La visualización de la fresa en el cassette está disponible únicamente para operaciones que utilicen los implantes no guiados Straumann™.

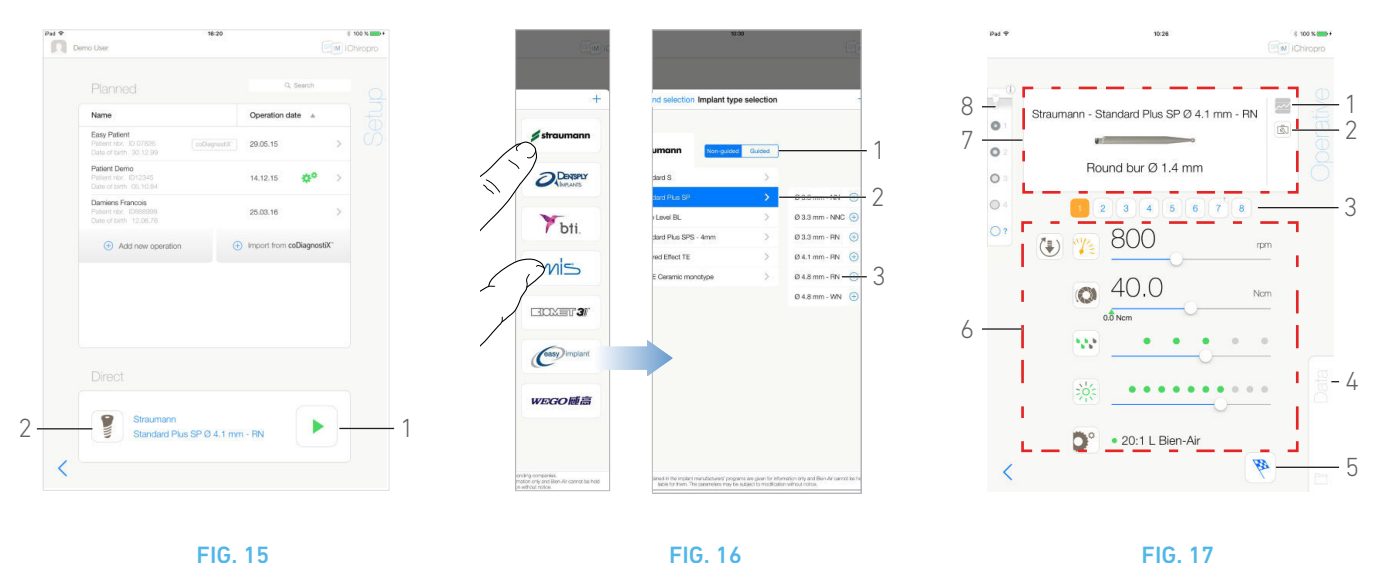

<span id="page-33-3"></span>

<span id="page-33-4"></span>

## <span id="page-33-1"></span><span id="page-33-0"></span>8.7 Inicio de una operación directa

El modo de operación directa permite llevar a cabo una operación sin planificación.

#### [FIG. 15](#page-33-1)

- A. En la pantalla *Setup* (Configuración), pulse (2) en la zona de operaciones *Direct* (Directas) para seleccionar el tipo y la marca del implante.
- Se abre la ventana emergente *Implant brand selection*  (Selección de la marca del implante).

O pulse (1) si la selección de implante deseada ya aparece en pantalla y vaya directamente al paso [E.](#page-33-2)

Aparece la pantalla *Operative* (Operativa).

#### [FIG. 16](#page-33-3)

B. Pulse una marca para acceder a la ventana *Implant type selection* (Selección del tipo de implante).

 Se abre la ventana *Implant type selection* (Selección del tipo de implante).

*Consulte el apartado [See section "8.10.1 Adición de un implante" on](#page-37-2)  [page 36](#page-37-2) si la marca deseada no se encuentra presente o el apartado ["8.11 Clasificación o eliminación de marcas" en la página 38](#page-39-2) para gestionar las marcas.*

#### *[Nota 26](#page-34-0)*

C. Cuando se encuentren disponibles estas opciones, elija entre *Guided* (implante guiado) y *Non-guided* (no guiado) (1).

D. Pulse el sistema de implante (2) y su diámetro (3) para seleccionar el implante deseado.

*Si el implante deseado no se encuentra disponible, consulte el apartado ["8.10 Adición, edición o eliminación de implantes" en la](#page-37-1)  [página 36](#page-37-1).*

La aplicación vuelve a la pantalla *Setup* (Configuración).

<span id="page-33-2"></span>E. Pulse (1) para acceder a la pantalla *Operative* (Operativa), [FIG. 15.](#page-33-1)

## $\triangle$  ADVERTENCIA

Si el pedal está pisado antes de acceder al modo operativo, aparecerá el siguiente mensaje de advertencia: «Suelte el pedal». El micromotor MX-i no comenzará a funcionar hasta que se suelte el pedal y se vuelva a pisar.

### $\triangle$  ADVERTENCIA

Si el sonido está desactivado antes de acceder al modo operativo, aparecerá un mensaje de advertencia: «Active el sonido del iPad y ajústelo a un nivel adecuado respecto al ruido ambiente de su consulta».

El micromotor MX-i no empezará a funcionar hasta que el sonido esté activado.

[FIG. 17](#page-33-4)

## A ADVERTENCIA

Al acceder por primera vez a la pantalla *Operative* (Operativa), se muestra una ventana emergente para introducir el funcionamiento del botón naranja del pedal. Pulse en cualquier lugar de la pantalla para cerrar la ventana emergente o pulse *Don't show me again* (No mostrar de nuevo) para aceptar.

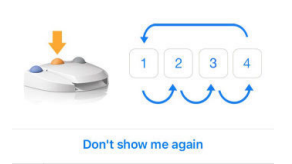

F. Pise el pedal para ajustar la velocidad del micromotor MX-i.

En caso necesario, pulse  $\sim$  (1) para grabar el paso.

*[Nota 27](#page-34-1) - [28](#page-34-2)*

#### A ADVERTENCIA

La grabación de los pasos solo puede llevarse a cabo con el contra-ángulo CA 20:1 L diseñado por Bien-Air Dental SA.

- G. Navegue por los pasos de la operación así:
	- Pulse brevemente el botón naranja del pedal o el área de navegación (7) para pasar al paso siguiente;
	- Pulsando el icono del paso deseado (3).

*[Nota 29](#page-34-3) - [30](#page-34-4) - [31](#page-34-5)*

H. En caso de que sea necesario, pulse (2) para visualizar la posición de la fresa que se va a utilizar para el paso actual en el cassette.

#### *[Nota 32](#page-34-6)*

*[Consulte el capítulo "8.9 Visualización de la fresa en el cassette" en](#page-37-0)  [la página 36](#page-37-0) para obtener más información.*

I. Ajuste los parámetros operativos (6) en caso necesario. *[See section "8.8 Parámetros operativos" on page 34](#page-35-0).*

J. Seleccione la densidad ósea (8); es posible configurar o modificar el valor de la densidad ósea en cualquier momento durante la operación (*?* = desconocido).

K. Pulse *Data* (Datos) (4) para modificar los datos del paciente en caso necesario.

Se muestra la pantalla *Operation Data (Datos de operación)*.

*[Consulte el capítulo "7.9.2 Datos de la operación" en la página 21](#page-22-14)  para obtener más información.*

- L. Pulse el botón Finish (5) (Acabar) para finalizar la operación.
- Se abre un cuadro de diálogo: *Finish operation* (Acabar operación).

M. Pulse *Finish* (Acabar) para confirmar la finalización de la operación o *Cancel* (Cancelar) para reanudarla.

 Se muestra la pantalla *Operation Data (Datos de operación)*. Rellene la información necesaria y pulse *Save* (Guardar).

*[Consulte el capítulo "7.9.2 Datos de la operación" en la página 21](#page-22-14)  para obtener más información.*

<span id="page-34-0"></span>26 Los implantes definidos por el usuario se representan con  $\blacktriangle$ .

Los implantes predeterminados se representan con **...** 

<span id="page-34-1"></span>27 Cuando el micromotor MX-i se encuentra en funcionamiento, se muestran los valores de par y velocidad en tiempo real.

<span id="page-34-2"></span>28 Cuando hay una demanda excesiva de potencia del micromotor MX-i, la pantalla Operative (Operativa) muestra el símbolo de

recalentamiento **.** <sup>35</sup>. En este caso, el equipo iChiropro reduce el par automáticamente para evitar que el micromotor MX-i se recaliente. Para recuperar el par al 100 %, deje que el motor gire a ralentí o párelo durante unos segundos.

<span id="page-34-3"></span>29 Consulte las instrucciones de uso de la pieza de mano correspondiente en caso de que sea necesario cambiar la fresa.

<span id="page-34-4"></span>30 Por motivos de seguridad, el velocímetro y el icono de los pasos a alta velocidad aparecen resaltados en naranja. Al pasar de un fresado a baja velocidad a uno a alta velocidad (≥ 100 rpm), aparece la siguiente advertencia en una ventana emergente:

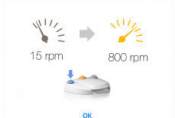

Pulse *OK* (Aceptar) o presione brevemente el botón azul del pedal para aceptar el aviso emergente y permitir que se ponga en marcha el micromotor MX-i.

<span id="page-34-5"></span>31 El icono del paso de colocación del implante aparece marcado  $\overline{\mathcal{O}}$  en la esquina superior derecha

<span id="page-34-6"></span>32 La visualización de la fresa en el cassette está disponible únicamente para operaciones que utilicen los implantes no guiados Straumann™.

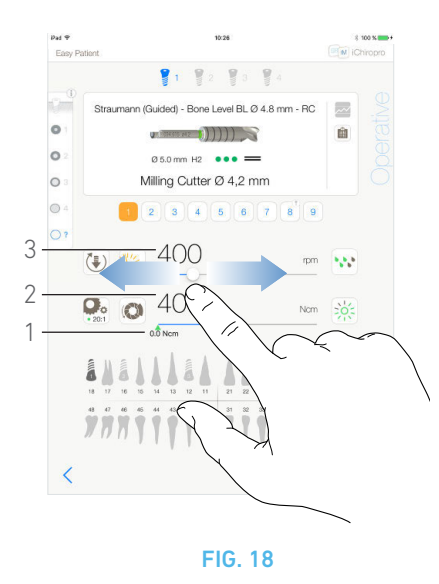

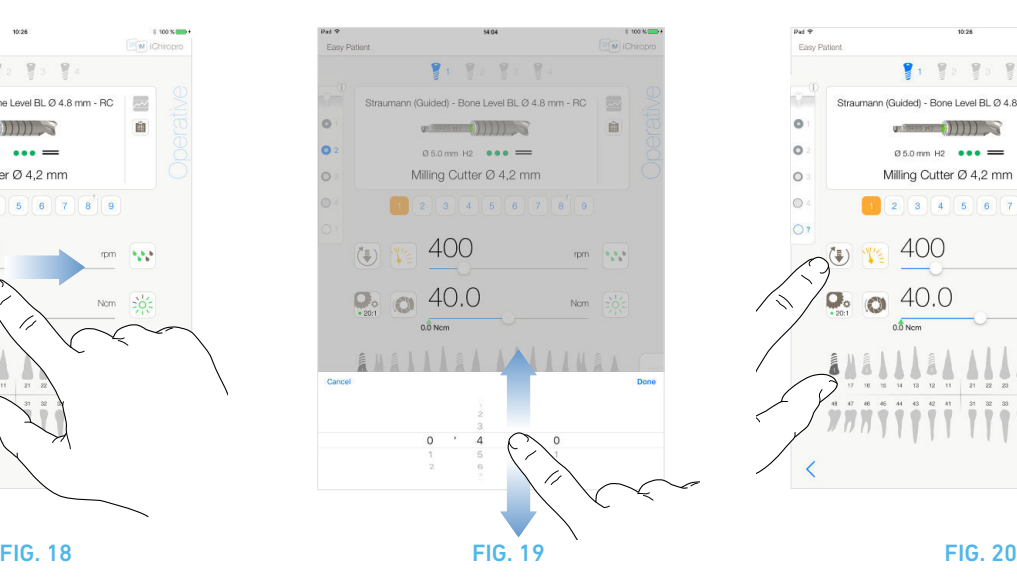

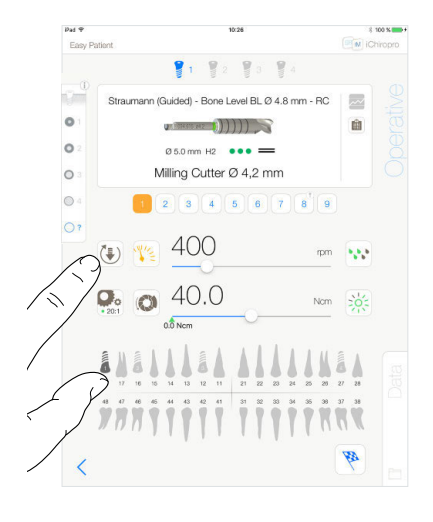

<span id="page-35-5"></span>

## <span id="page-35-4"></span><span id="page-35-3"></span><span id="page-35-0"></span>8.8 Parámetros operativos

La disposición de los parámetros operativos puede diferir ligeramente si aparece en una operación directa, en una operación planificada o en un protocolo de procedimiento. No obstante, los procedimientos que aparecen en este capítulo son válidos para todos los tipos de operaciones. Todos los parámetros de las operaciones pueden cambiarse temporalmente durante una operación en la pantalla *Operative* (Operativa).

## <span id="page-35-1"></span>8.8.1 Par y velocidad del micromotor MX-i

### [FIG. 18](#page-35-3)

Cuando el micromotor MX-i no se encuentra en funcionamiento, se muestran los valores de velocidad (3) y par (2) máximos alcanzables. Cuando el micromotor MX-i se encuentra en funcionamiento, se muestran los valores de velocidad (3) y par (2) en tiempo real.

#### *[Nota 33](#page-36-3)*

Deslice el dedo para ajustar los valores máximos de par y velocidad.

O pulse los iconos  $\left(\frac{1}{2}\right)$   $\left(\bigodot\right)$  para activar la rueda de desplazamiento para llevar a cabo un ajuste preciso.

## [FIG. 19](#page-35-4)

Deslice el dedo para ajustar con precisión los valores máximos de par y velocidad del motor y pulse *Cancel* (Cancelar) o *Done*  (Hecho) para validar.

## <span id="page-35-2"></span>8.8.2 Sentido de giro del micromotor MX-i

## [FIG. 20](#page-35-5)

Pulse  $\begin{bmatrix} \frac{1}{2} \\ \frac{1}{2} \end{bmatrix}$  para seleccionar el modo de giro del micromotor MX-i:

- *Forward* (Directo) (sentido de las agujas del reloj)
- *Reverse* (Invertido) (sentido contrario a las agujas del reloj)

*[Nota 34](#page-36-4) - [35](#page-36-5)*

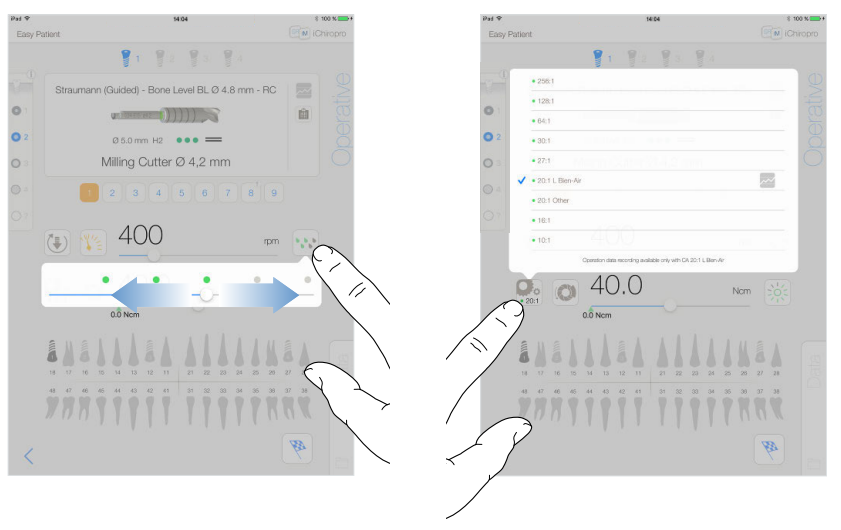

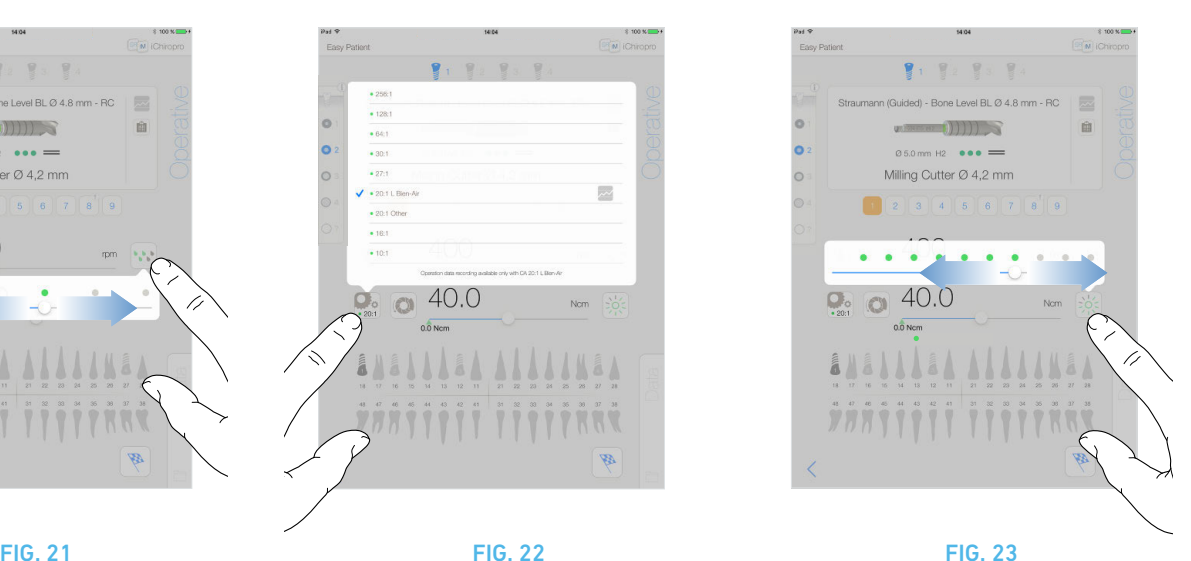

<span id="page-36-7"></span>

<span id="page-36-10"></span>

## <span id="page-36-6"></span><span id="page-36-0"></span>8.8.3 Nivel de irrigación

### [FIG. 21](#page-36-6)

Deslice el dedo o pulse el punto apropiado para configurar el nivel de irrigación.

Existen 6 niveles de ajuste:

irrigation OFF (irrigación desactivada), 30 ml/min, 60 ml/min, 90 ml/min, 120 ml/min, 150 ml/min.

## <span id="page-36-1"></span>8.8.4 Transmisión de la pieza de mano

## [FIG. 22](#page-36-7)

Pulse y seleccione para modificar la transmisión de la pieza de mano.

## **A** ADVERTENCIA

Compruebe que la pieza de mano se corresponda con su selección.

*[Nota 36](#page-36-8) - [37](#page-36-9)*

## <span id="page-36-2"></span>8.8.5 Intensidad de la luz

## [FIG. 23](#page-36-10)

Deslice el dedo o pulse el punto apropiado para configurar la intensidad de la luz del micromotor MX-i.

Existen 11 niveles de ajuste:

• luz apagada, 10 %, 20 %, 30 %, 40 %, 50 %, 60 %, 70 %, 80 %, 90 % y 100 % del valor máx. de la intensidad de la luz.

*[Nota 38](#page-36-11)*

## NOTAS

<span id="page-36-3"></span>33 El valor del par máx. alcanzado aparece representado por la flecha verde (1).

<span id="page-36-4"></span>34 La pantalla operativa muestra siempre el sentido de giro seleccionado.

<span id="page-36-5"></span>35 En el modo de inversión (sentido contrario a las agujas del reloj o CCW, por sus siglas en inglés), el símbolo parpadea y se escucha una alarma acústica (pitidos intermedios alternos).

<span id="page-36-8"></span>36 La pantalla operativa muestra siempre la transmisión de la pieza de mano seleccionada.

<span id="page-36-9"></span>37 La transmisión de la pieza de mano es de color rojo para engranajes de multiplicación, azul para transmisión directa y verde para engranajes de reducción.

<span id="page-36-11"></span>38 La pantalla operativa siempre muestra el valor de la intensidad de la luz seleccionado.

35

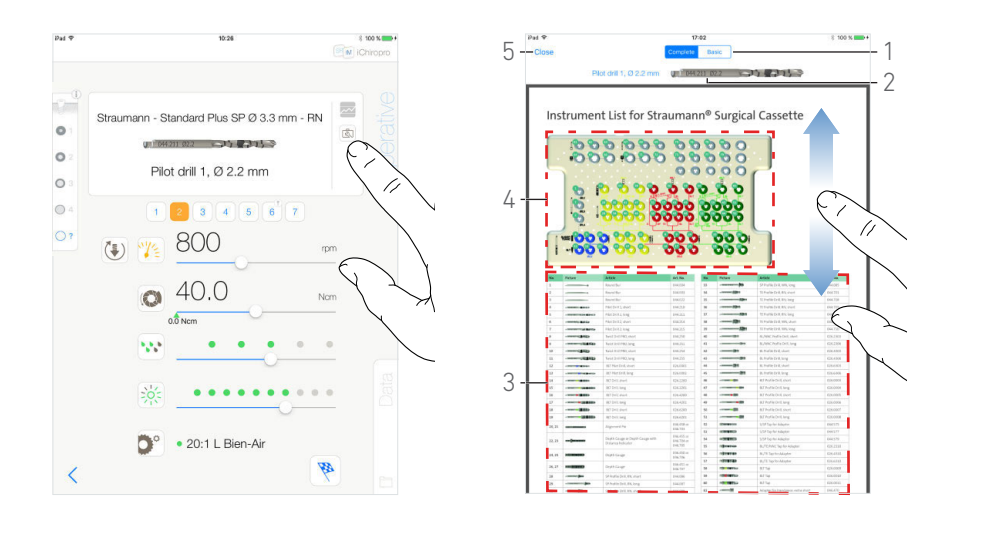

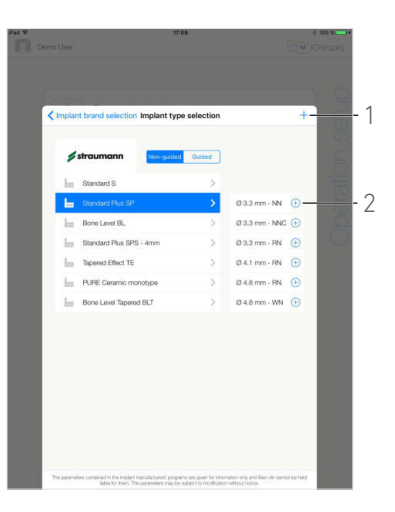

FIG. 24 FIG. 25 FIG. 26

<span id="page-37-4"></span>

<span id="page-37-5"></span>

## <span id="page-37-3"></span><span id="page-37-0"></span>8.9 Visualización de la fresa en el cassette

## [FIG. 24](#page-37-3)

Desde la pantalla *Operative* (Operativa), pulse para visualizar la posición de la fresa que se va a utilizar para el paso actual en el cassette.

Aparece la pantalla de visualización de la fresa.

### [FIG. 25](#page-37-4)

Esta página permite localizar la fresa que se necesita en el cassette:

(1) *Interruptor Complete*/*Basic* (Completo/Básico)

#### *[Nota 39](#page-40-0)*

- (2) Fresa del paso actual que se va a utilizar
- (3) Tabla de identificación de las fresas
- (4) Imagen del cassette
- (5) Botón *Close* (Cerrar)
- A. Encuentre el número de fresa del paso actual (2) en la tabla de identificación de fresas (3). En caso de que sea necesario, deslice hacia arriba o hacia abajo para acceder a la fresa en la tabla de identificación de fresas (3).

B. Localice el número de fresa del paso actual en la imagen del cassette (4).

C. Pulse *Close* (Cerrar) para volver a la pantalla *Operative* (Operativa).

Aparece la pantalla *Operative* (Operativa).

## <span id="page-37-1"></span>8.10 Adición, edición o eliminación de implantes

## <span id="page-37-2"></span>8.10.1 Adición de un implante

## [FIG. 26](#page-37-5)

A. En la ventana emergente *Implant type selection* (Selección del tipo de implante), pulse  $\overline{+}$  (2) para crear una copia de un implante de fábrica o pulse  $+$  (1) para crear un implante con el nombre de una marca de implantes existente con parámetros de operación asignados de forma predeterminada.

## *[Nota 40](#page-40-1)*

También puede añadirse una marca nueva pulsando  $+$  en la ventana emergente *Implant brand selection* (Selección de la marca del implante).

 Se muestra la pantalla *Drill protocol* (Protocolo de fresado). Si desea crear un implante como una copia de un implante de fábrica o ponerle el nombre de una marca de implantes existente, vaya directamente al paso [E.](#page-38-0)

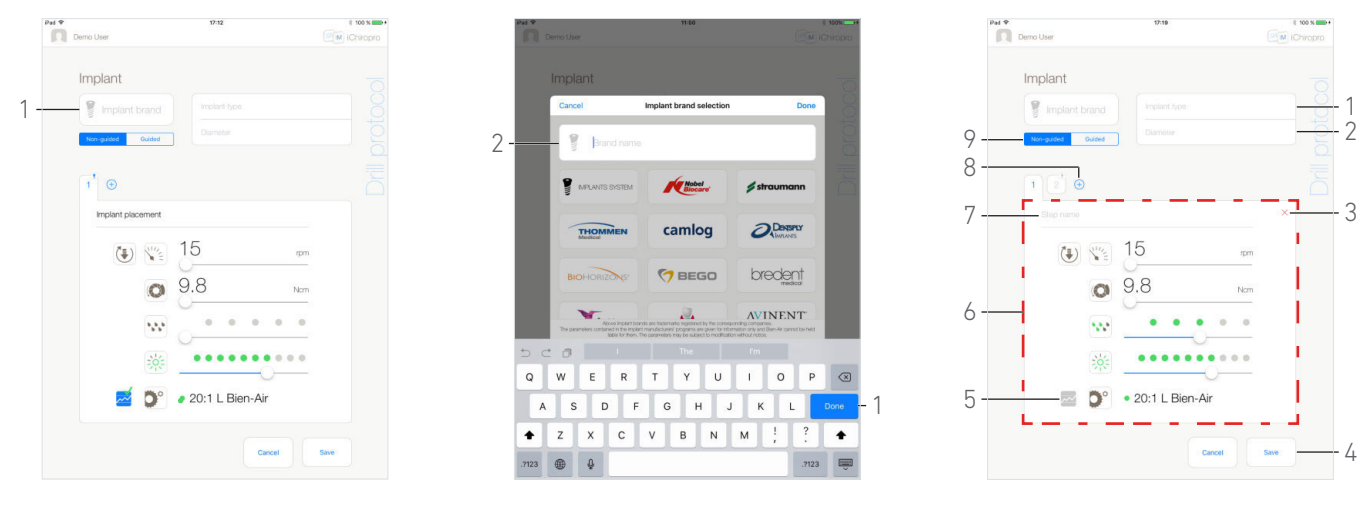

FIG. 27 FIG. 28 FIG. 29

<span id="page-38-2"></span>

<span id="page-38-3"></span>

### <span id="page-38-1"></span>[FIG. 27](#page-38-1)

- B. Pulse el botón *Implant brand* (Marca de implantes) (1).
- Se abre de nuevo la ventana emergente *Implant brand selection* (Selección de la marca del implante).

#### [FIG. 28](#page-38-2)

C. Escriba el nombre de la marca en el campo *Brand name* (Nombre de la marca) (2).

### *[Nota 41](#page-40-2)*

- D. Pulse *Done* (Hecho) (1) para validar.
- La aplicación vuelve a la pantalla de la pantalla *Drill protocol*  (Protocolo de fresado).

### [FIG. 29](#page-38-3)

<span id="page-38-0"></span>E. Cuando se encuentren disponibles estas opciones, elija entre *Guided* (implante guiado) y *Non-guided* (no guiado) (9).

F. Rellene o modifique los campos *Implant type* (Tipo de implante) (1) y *Diameter* (Diámetro) (2).

G. Cambie el *Step name* (Nombre del paso) (7) y los parámetros operativos (6) en caso necesario.

*[See section "8.8 Parámetros operativos" on page 34](#page-35-0).*

**H.** Pulse  $\overline{\sim}$  (5) para grabar un paso de forma predeterminada.

## $\triangle$  ADVERTENCIA

La grabación de los pasos solo puede llevarse a cabo con el contra-ángulo CA 20:1 L diseñado por Bien-Air Dental SA.

I. Pulse  $\overline{+}$  (8) para añadir pasos o pulse  $\times$  (3) para eliminar pasos del protocolo de fresado. Cambie su posición arrastrándolos y soltándolos.

## *[Nota 42](#page-40-3) - [43](#page-40-4) - [44](#page-40-5)*

- J. Pulse *Save* (Guardar) (4) para validar.
- $\psi$  El nuevo implante puede encontrarse en la ventana emergente *Implant type selection* (Selección del tipo de implante) dentro de la marca correspondiente. Si se ha creado una marca, ahora aparecerá en la ventana emergente *Implant brand selection* (Selección de la marca del implante).

*[Nota 45](#page-40-6)*

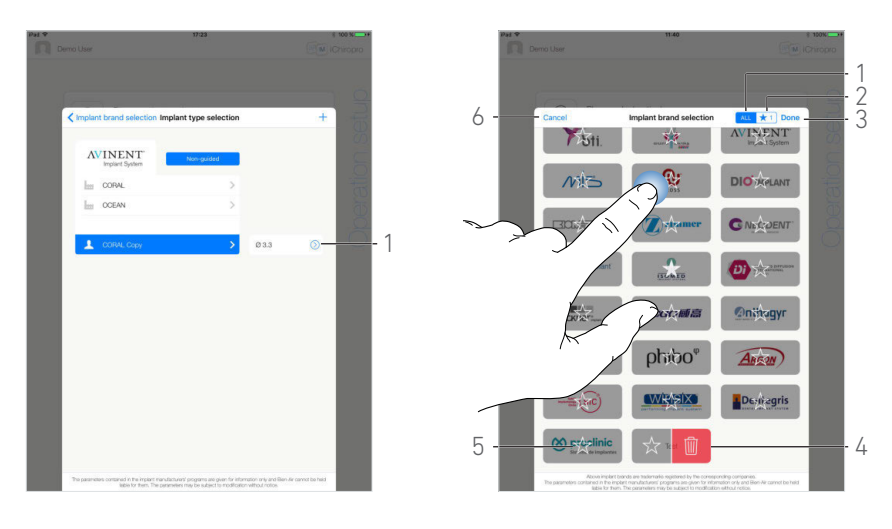

FIG. 30 FIG. 31

<span id="page-39-4"></span>

## <span id="page-39-3"></span><span id="page-39-0"></span>8.10.2 Edición del implante (definido por el usuario)

### [FIG. 30](#page-39-3)

- A. En la ventana emergente *Implant type selection* (Selección del tipo de implante), pulse  $\heartsuit$  (1) en el implante definido por el usuario que vaya a modificarse.
- Se muestra la pantalla *Drill protocol* (Protocolo de fresado).
- B. Cambie los parámetros operativos deseados.

*[See section "8.8 Parámetros operativos" on page 34](#page-35-0).*

C. Pulse *Save* (Guardar) para validar o *Cancel* (Cancelar) para descartar los cambios.

## <span id="page-39-1"></span>8.10.3 Eliminación del implante (definido por el usuario)

Deslice el dedo hacia la izquierda para eliminar el implante definido por el usuario:

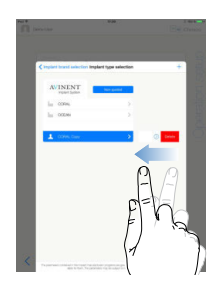

## <span id="page-39-2"></span>8.11 Clasificación o eliminación de marcas

## [FIG. 31](#page-39-4)

A. Desde la ventana emergente *Implant brand selection* (Selección de la marca del implante), pulse de forma prolongada sobre una marca en la pestaña *ALL* (Todas) (1) para activar la función de marcar o eliminar marcas.

#### *Nota 46*

 $\&$  Los iconos de las marcas aparecen en gris cuando se activa la función de marcar o eliminar marcas.

**B.** Pulse  $\overrightarrow{X}$  (5) para señalar una marca o pulse  $\overrightarrow{w}$  (4) para eliminar una marca.

#### *Nota 47*

C. Pulse *Done* (Hecho) (3) para validar o *Cancel* (Cancelar) (6) para descartar los cambios.

 Las marcas señaladas se muestran en la pestaña de marcas favoritas (1). Para desmarcar las marcas, aplique el procedimiento inverso [posible tanto para *ALL* (TODAS) como para la pestaña de marcas favoritas].

.

<span id="page-40-0"></span>39 La pestaña *Basic* (Básico) permite mostrar la tabla simplificada de identificación de fresas y la imagen del cassette (no disponible para todos los implantes Straumann™).

<span id="page-40-1"></span>40 Los implantes definidos por el usuario se representan con . Los implantes predeterminados se representan con **...** 

<span id="page-40-2"></span>41 También puede rellenarse de forma automática el campo *Brand name* (Nombre de la marca) pulsando el icono de una de las marcas de implantes existentes.

<span id="page-40-3"></span>42 Pueden añadirse hasta 12 pasos para cada protocolo de fresado.

<span id="page-40-4"></span>43 El icono del paso de colocación del implante aparece marcado con el símbolo<sup>1</sup>

<span id="page-40-5"></span>44 De forma predeterminada, cuando se crea un implante nuevo desde cero, únicamente aparece el paso de colocación del implante. Este paso no puede eliminarse, su grabación se encuentra activa de forma predeterminada y no puede desactivarse.

<span id="page-40-6"></span>45 Los campos *Implant brand* (Marca de implantes) e *Implant type* (Tipo de implante) deben rellenarse antes de guardar.

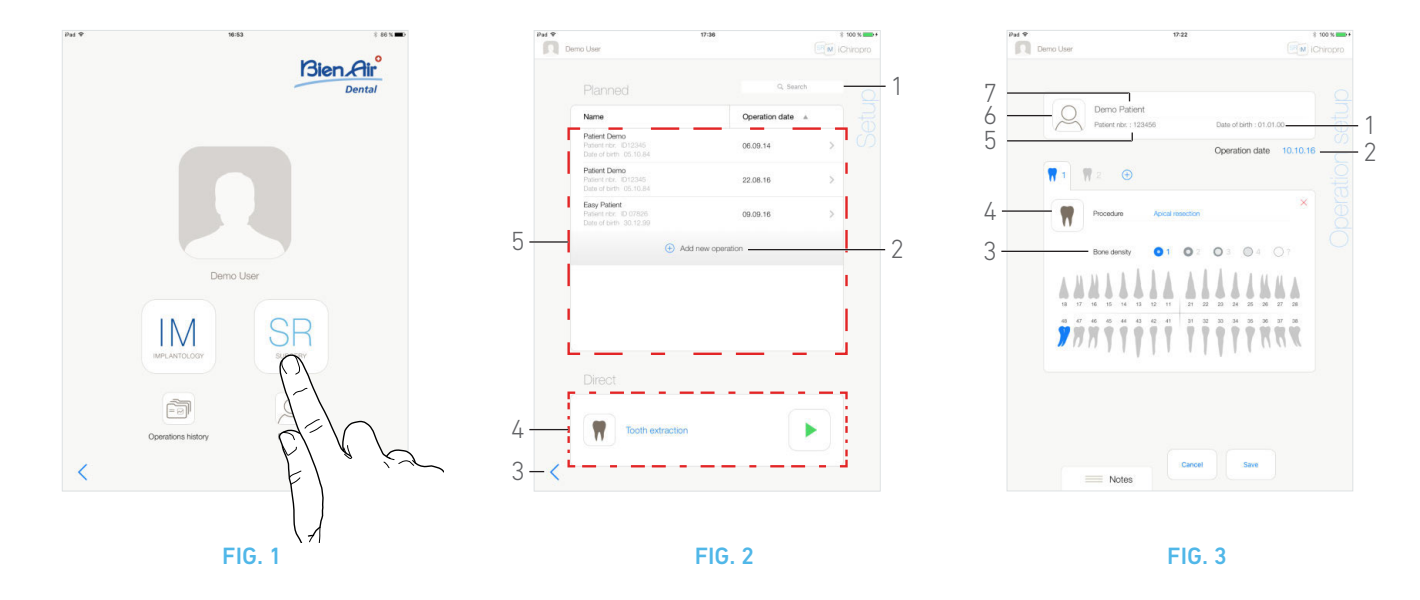

# <span id="page-41-5"></span><span id="page-41-0"></span>Operación. Modo cirugía

## <span id="page-41-4"></span><span id="page-41-1"></span>9.1 Acceso al modo cirugía

## [FIG. 1](#page-41-5)

Pulse para acceder al modo cirugía.

### *[Nota 1](#page-42-0)*

El modo cirugía permite llevar a cabo operaciones que no incluyen la colocación de implantes.

Aparece la pantalla *Setup* (Configuración).

## <span id="page-41-2"></span>9.2 Descripción de la pantalla de configuración

## [FIG. 2](#page-41-6)

La pantalla *Setup* (Configuración) permite planificar una operación, comenzar una operación planificada o comenzar una operación directa:

- (1) Campo *Search* (Buscar) (para buscar información específica en la lista de operaciones planificadas)
- (2) Planificación de una operación nueva (consulte ["9.3 Plani](#page-41-3)[ficación de una operación" en la página 40\)](#page-41-3)
- (3) Volver a la pantalla anterior
- (4) Área de operaciones *Direct* (Directas)
- (5) Área de operaciones *Planned* (Planificadas)

*[Nota 2](#page-42-1)*

## <span id="page-41-7"></span><span id="page-41-6"></span><span id="page-41-3"></span>9.3 Planificación de una operación

- **A.** En la pantalla *Setup* (Configuración), pulse  $\bigoplus$  para añadir una operación nueva.
- Se muestra la pantalla *Operation setup* (Configuración de la operación).

[FIG. 3](#page-41-7)

- **B.** Pulse  $(6)$  para acceder a la lista de pacientes.
- Se muestra la lista emergente Patients (Pacientes).

## [FIG. 4](#page-42-2)

C. Pulse sobre la línea del paciente que desee para seleccionar el paciente.

*Consulte el apartado ["7.8.1 Añadir o editar pacientes" en la](#page-19-7)  [página 18](#page-19-7) si el paciente que desea no aparece o para modificar los datos del paciente.*

- Los siguientes campos con información del paciente se rellenan de forma automática, [FIG. 3:](#page-41-7)
	- *First and last names (Nombre y apellidos)\** (7);
	- *Date of birth* (Fecha de nacimiento) (1);
	- *Patient Number* (Número de paciente) (5).
- D. Pulse en los siguientes campos de la operación para rellenarlos:
	- *Operation date* (Fecha de la operación)\* (2);
	- *Bone density* (Densidad ósea) (de 1 a 4, o desconocida) (3).

## *[Nota 3](#page-42-3)*

<span id="page-41-8"></span>**E.** Pulse  $\left(\frac{N}{4}\right)$  (4) para elegir el procedimiento.

Se abre la ventana emergente *Procedure* (Procedimiento).

## [FIG. 5](#page-42-4)

## *[Nota 4](#page-42-5)*

F. Pulse el procedimiento deseado o *Close* (Cerrar) (1) para volver.

 La aplicación vuelve a la pantalla *Operation setup*  (Configuración de la operación).

*Consulte ["9.8.1 Adición de procedimiento" en la página 48](#page-49-1) para crear un procedimiento definido por el usuario.*

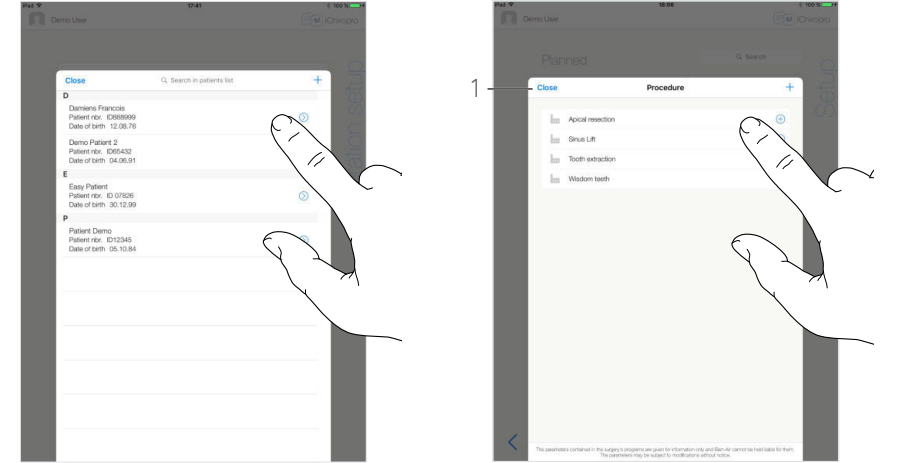

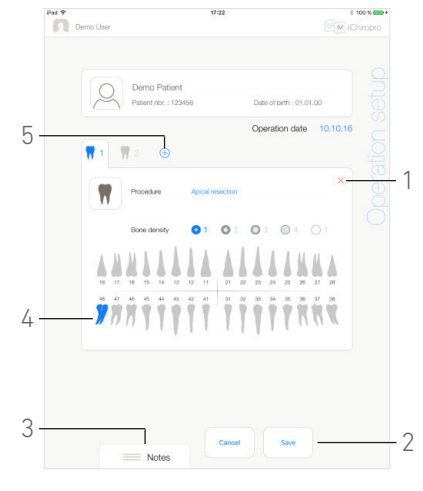

FIG. 4 FIG. 5 FIG. 6

<span id="page-42-4"></span>

<span id="page-42-6"></span>

## <span id="page-42-2"></span>[FIG. 6](#page-42-6)

G. En la representación de la mandíbula, pulse la ubicación del diente deseado para relacionar el procedimiento con él.

El diente aparece resaltado en azul (4).

**H.** Pulse  $\left(\frac{1}{2}\right)$  (5) para añadir otros procedimientos a la operación o pulse  $\times$  (1) para eliminar procedimientos de la operación.

### *[Nota 5](#page-42-7) - [6](#page-42-8)*

I. Pulse o deslice el dedo a *Notes* (Notas) (3) para escribir comentarios en relación con la operación.

J. Pulse *Save* (Guardar) (2) para volver a la pantalla *Setup* (Configuración).

La operación aparece en la lista de operaciones planificadas. *[Nota 7](#page-42-9)*

*[See section "9.5 Comienzo o reanudación de una operación" on](#page-43-1)  [page 42](#page-43-1) para comenzar una operación planificada.*

<span id="page-42-0"></span>1 En EE. UU. y Canadá, el modo cirugía únicamente se encuentra disponible en el equipo iChiropro Surgery (REF. 1600883-001).

<span id="page-42-1"></span>2 Los nombres de los pacientes y las fechas de las operaciones pueden clasificarse pulsando los títulos de sus columnas respectivas (6).

<span id="page-42-3"></span>3 Los campos marcados con un asterisco deben rellenarse antes de guardar.

<span id="page-42-5"></span>4 Los procedimientos definidos por el usuario se representan con .

Los procedimientos predeterminados se representan con **...** 

<span id="page-42-7"></span>5 Pueden añadirse hasta 8 procedimientos por operación. Cada procedimiento cuenta con un número en la representación de la mandíbula en función del orden de operación.

<span id="page-42-8"></span>6 Pulse prolongadamente los iconos de procedimientos y muévalos para reorganizar el orden de los mismos.

<span id="page-42-9"></span>7 En caso de que los campos obligatorios estén vacíos, no se podrá guardar hasta que se rellenen estos campos. Los campos obligatorios vacíos parpadean en la pantalla.

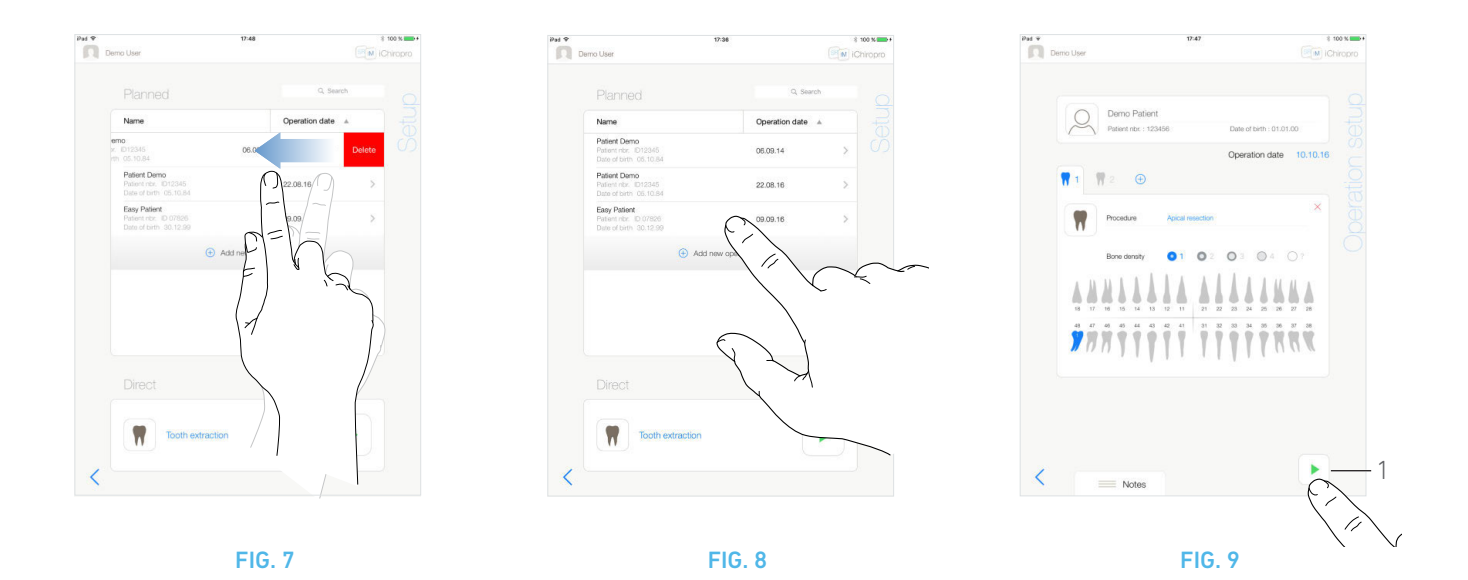

<span id="page-43-2"></span><span id="page-43-0"></span>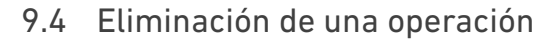

- A. Desde la pantalla *Setup* (Configuración), deslice el dedo hacia la izquierda y pulse *Delete* (Eliminar) para eliminar la operación deseada:
- Se abre un cuadro de diálogo: *Eliminar la operación*.

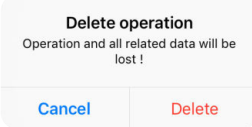

B. Pulse *Cancel* (Cancelar) o *Delete* (Eliminar) para confirmar.

## <span id="page-43-1"></span>9.5 Comienzo o reanudación de una operación

## [FIG. 8](#page-43-3)

A. En la pantalla *Setup* (Configuración), en la zona de operaciones *Planned* (Planificadas), pulse la operación que debe comenzarse

o pulse una operación marcada

con el símbolo  $\mathbb{C}^*$  para reanudarla e ir directamente al paso [C.](#page-44-0)

 Se muestra la pantalla *Operation setup* (Configuración de la operación) (comienzo de la operación) o la pantalla *Operative*  (Operativa) (reanudación de la operación).

## [FIG. 9](#page-43-4)

B. Compruebe si la información de la operación es correcta y pulse (1) para acceder a la pantalla *Operative* (Operativa).

#### *[Nota 8](#page-44-1)*

## $\triangle$  ADVERTENCIA

Si el pedal está pisado antes de acceder al modo operativo, aparecerá el siguiente mensaje de advertencia: «Suelte el pedal». El micromotor MX-i no comenzará a funcionar hasta que se suelte el pedal y se vuelva a pisar.

## $\triangle$  ADVERTENCIA

Si el sonido está desactivado antes de acceder al modo operativo, aparecerá un mensaje de advertencia: «Active el sonido del iPad y ajústelo a un nivel adecuado respecto al ruido ambiente de su consulta».

<span id="page-43-4"></span><span id="page-43-3"></span>El micromotor MX-i no empezará a funcionar hasta que el sonido esté activado.

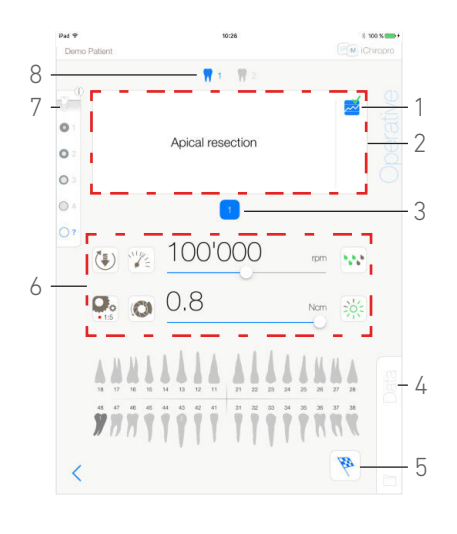

#### <span id="page-44-2"></span>[FIG. 10](#page-44-2)

#### $\triangle$  ADVERTENCIA

Al acceder por primera vez a la pantalla *Operative* (Operativa), se muestra una ventana emergente para introducir el funcionamiento del botón naranja. Pulse en cualquier lugar de la pantalla para cerrar la ventana emergente o pulse *Don't show me again* (No mostrar de nuevo) para aceptar:

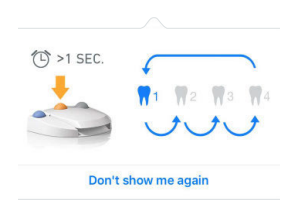

<span id="page-44-0"></span>**C.** Pise el pedal para ajus $\Rightarrow$ a velocidad del micromotor MX-i. En caso necesario, pulse (1) para grabar el paso.

## *[Nota 9](#page-44-3) - [10](#page-44-4)*

D. Navegue por los pasos de la operación así:

- Pulse brevemente el botón naranja del pedal o el área de navegación (2) para pasar al paso siguiente;
- Pulsando el icono del paso deseado (3).

#### *[Nota 11](#page-44-5)*

E. Ajuste los parámetros operativos (6) en caso necesario. *[See section "9.7 Parámetros operativos" on page 46](#page-47-0).*

F. Seleccione la densidad ósea (7); es posible configurar o modificar el valor de la densidad ósea en cualquier momento durante la operación.

G. Pulse los iconos de los dientes (8) o presione de forma prolongada el botón naranja del pedal para llevar a cabo los demás procedimientos quirúrgicos planificados de la operación.

#### *[Nota 11](#page-44-5)*

H. Pulse *Data* (Datos) (4) para modificar los datos del paciente en caso necesario.

Se muestra la pantalla *Operation Data* (Datos de operación).

*[Consulte el capítulo "7.9.2 Datos de la operación" en la página 21](#page-22-14) para obtener más información.*

- I. Pulse el botón *Finish* (5) (Acabar) para finalizar la operación.
- Se abre un cuadro de diálogo: *Finish operation* (Acabar operación).

## NOTAS

<span id="page-44-1"></span>8 No puede comenzarse una operación si no se ha definido el procedimiento.

<span id="page-44-3"></span>9 Cuando el micromotor MX-i se encuentra en funcionamiento, se muestran los valores de par y velocidad en tiempo real.

<span id="page-44-4"></span>10 Cuando hay una demanda excesiva de potencia del micromotor MX-i, la pantalla Operative (Operativa) muestra el símbolo de

recalentamiento  $\frac{m}{n}$ . En este caso, el equipo iChiropro reduce el par automáticamente para evitar que el micromotor MX-i se recaliente. Para recuperar el par al 100 %, deje que el motor gire a ralentí o párelo durante unos segundos.

<span id="page-44-5"></span>11 Consulte las instrucciones de uso de la pieza de mano correspondiente en caso de que sea necesario cambiar la fresa.

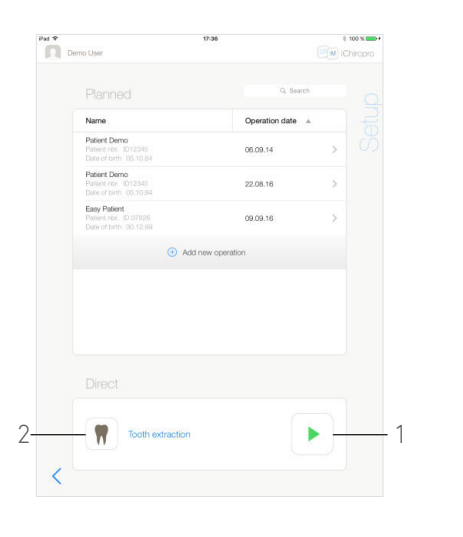

1

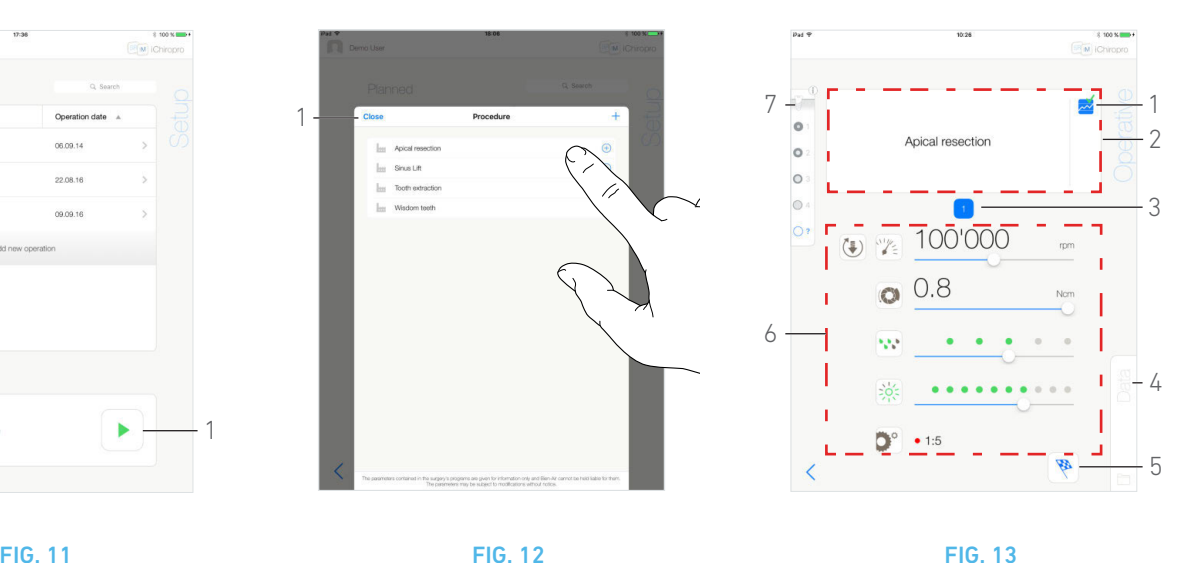

<span id="page-45-2"></span>

<span id="page-45-3"></span>

<span id="page-45-1"></span>J. Pulse *Finish* (Acabar) para confirmar la finalización de la operación o *Cancel* (Cancelar) para reanudarla.

## <span id="page-45-0"></span>9.6 Inicio de una operación directa

El modo de operación directa permite llevar a cabo una operación sin planificación.

## [FIG. 11](#page-45-1)

- A. En la pantalla *Setup* (Configuración), pulse (1) (2) en la zona de operaciones *Direct* (Directas) para seleccionar el procedimiento de la operación. Se abre la ventana emergente
	- *Procedure* (Procedimiento).

## *[Nota 12](#page-46-0)*

O pulse (1) si la operación deseada ya aparece en pantalla y vaya directamente al paso [E.](#page-41-8)

Aparece la pantalla *Operative* (Operativa).

## [FIG. 12](#page-45-2)

B. Pulse el procedimiento deseado o *Close* (Cerrar) (1) para volver.

La aplicación vuelve a la pantalla *Setup* (Configuración).

*[Consulte el capítulo "9.8.1 Adición de procedimiento" en la página 48](#page-49-1)  para crear un procedimiento definido por el usuario.*

C. Pulse (1) para acceder a la pantalla *Operative* (Operativa), [FIG. 11.](#page-45-1)

## $\triangle$  ADVERTENCIA

Si el pedal está pisado antes de acceder al modo operativo, aparecerá el siguiente mensaje de advertencia: «Suelte el pedal». El micromotor MX-i no comenzará a funcionar hasta que se suelte el pedal y se vuelva a pisar.

## **A** ADVERTENCIA

Si el sonido está desactivado antes de acceder al modo operativo, aparecerá un mensaje de advertencia: «Active el sonido del iPad y ajústelo a un nivel adecuado respecto al ruido ambiente de su consulta».

El micromotor MX-i no empezará a funcionar hasta que el sonido esté activado.

## A ADVERTENCIA

[FIG. 13](#page-45-3)

Al acceder por primera vez a la pantalla *Operative* (Operativa), se muestra una ventana emergente para introducir el funcionamiento del botón naranja. Pulse en cualquier lugar de la pantalla para cerrar la ventana emergente o pulse *Don't show me again* (No mostrar de nuevo) para aceptar:

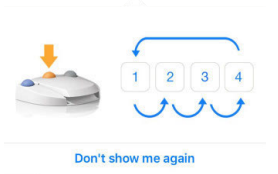

#### **D.** Pise el pedal para ajus  $\sim$  velocidad del micromotor MX-i. En caso necesario, pulse  $(1)$  para grabar el paso.

## *[Nota 13](#page-46-1) - [14](#page-46-2)*

- E. Navegue por los pasos de la operación así:
	- Pulse brevemente el botón naranja del pedal o el área de navegación (2) para pasar al paso siguiente;
	- Pulsando el icono del paso deseado (3).

## *[Nota 15](#page-46-3)*

F. Ajuste los parámetros operativos (6) en caso necesario. *[See section "9.7 Parámetros operativos" on page 46](#page-47-0).*

G. Seleccione la densidad ósea (7); es posible configurar o modificar el valor de la densidad ósea en cualquier momento durante la operación.

H. Pulse *Data* (Datos) (4) para modificar los datos del paciente en caso necesario.

Se muestra la pantalla *Operation Data* (Datos de operación).

*[Consulte el capítulo "7.9.2 Datos de la operación" en la página 21](#page-22-14)  para obtener más información.*

- I. Pulse el botón *Finish* (5) (Acabar) para finalizar la operación.
- Se abre un cuadro de diálogo: *Finish operation* (Acabar operación).
- J. Pulse *Finish* (Acabar) para confirmar el fin de la operación o

*Cancel* (Cancelar) para reanudarla.

 Se muestra la pantalla *Operation Data* (Datos de operación). Rellene la información necesaria y pulse *Save* (Guardar).

*[Consulte el capítulo "7.9.2 Datos de la operación" en la página 21](#page-22-14)  para obtener más información.*

<span id="page-46-0"></span>12 Los procedimientos definidos por el usuario se representan  $con$   $\blacksquare$ 

Los procedimientos predeterminados se representan con **...** 

<span id="page-46-1"></span>13 Cuando el micromotor MX-i se encuentra en funcionamiento, se muestran los valores de par y velocidad en tiempo real.

<span id="page-46-2"></span>14 Cuando hay una demanda excesiva de potencia del micromotor MX-i, la pantalla *Operative* (Operativa) muestra el símbolo de

recalentamiento **1999**. En este caso, el equipo iChiropro reduce el par automáticamente para evitar que el micromotor MX-i se recaliente. Para recuperar el par al 100 %, deje que el motor gire a ralentí o párelo durante unos segundos.

<span id="page-46-3"></span>15 Consulte las instrucciones de uso de la pieza de mano correspondiente en caso de que sea necesario cambiar la fresa.

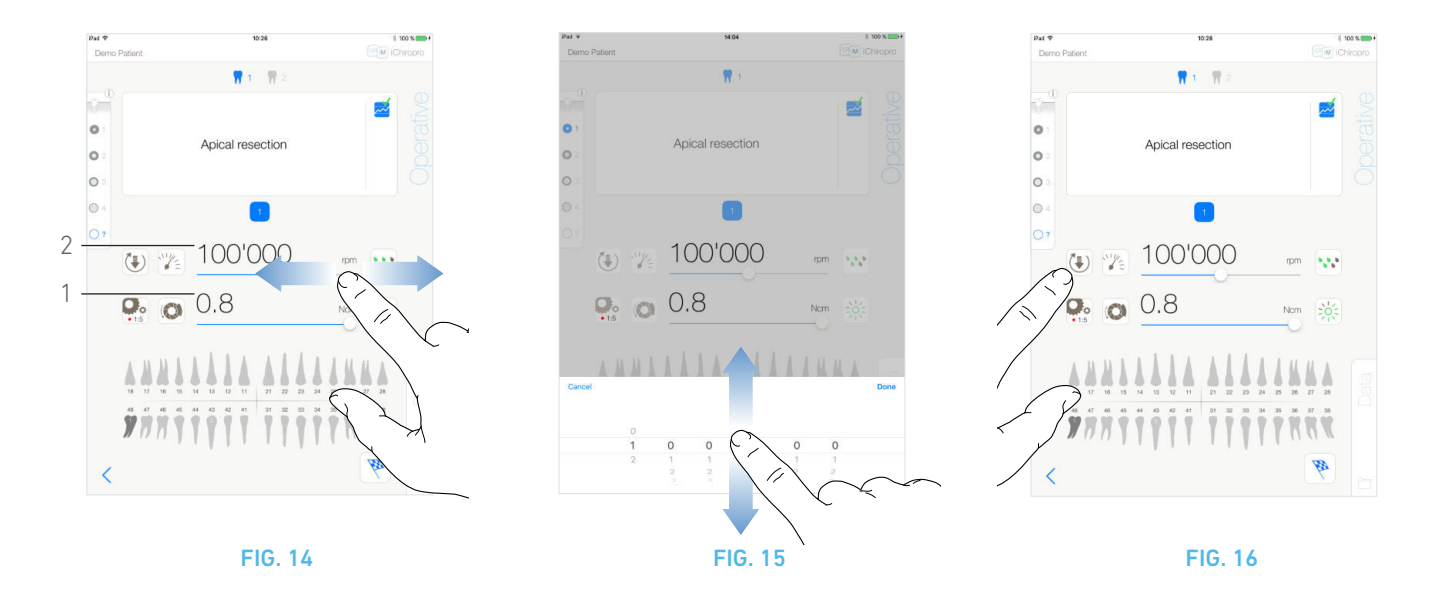

## <span id="page-47-5"></span><span id="page-47-4"></span><span id="page-47-3"></span><span id="page-47-0"></span>9.7 Parámetros operativos

La disposición de los parámetros operativos puede diferir ligeramente si aparece en una operación directa, en una operación planificada o en un protocolo de procedimiento. No obstante, los procedimientos que aparecen en este capítulo son válidos para todos los tipos de operaciones. Todos los parámetros de las operaciones pueden cambiarse temporalmente durante una operación en la pantalla *Operative* (Operativa).

## <span id="page-47-1"></span>9.7.1 Par y velocidad del micromotor MX-i

### [FIG. 14](#page-47-3)

Cuando el micromotor MX-i no se encuentra en funcionamiento, se muestran los valores de velocidad (2) y par (1) máximos alcanzables. Cuando el micromotor MX-i se encuentra en funcionamiento, se muestran los valores de velocidad (2) y par (1) en tiempo real.

Deslice el dedo para ajustar los valores máximos de par y velocidad.

O pulse los iconos  $\left|\bigotimes_{i=1}^{\infty} \right|$  para activar la rueda de desplazamiento para llevar a cabo un ajuste preciso.

#### [FIG. 15](#page-47-4)

Deslice el dedo para ajustar con precisión los valores máximos de par y velocidad del motor y pulse *Cancel* (Cancelar) o *Done*  (Hecho) para validar.

## <span id="page-47-2"></span>9.7.2 Sentido de giro del micromotor MX-i

## [FIG. 16](#page-47-5)

Pulse  $\left[\frac{1}{2}\right]$  para seleccionar el modo de giro del micromotor MX-i:

• *Forward* (Directo) (sentido de las agujas del reloj)

• *Reverse* (Invertido) (sentido contrario a las agujas del reloj)

### *[Nota 16](#page-48-3) - [17](#page-48-4)*

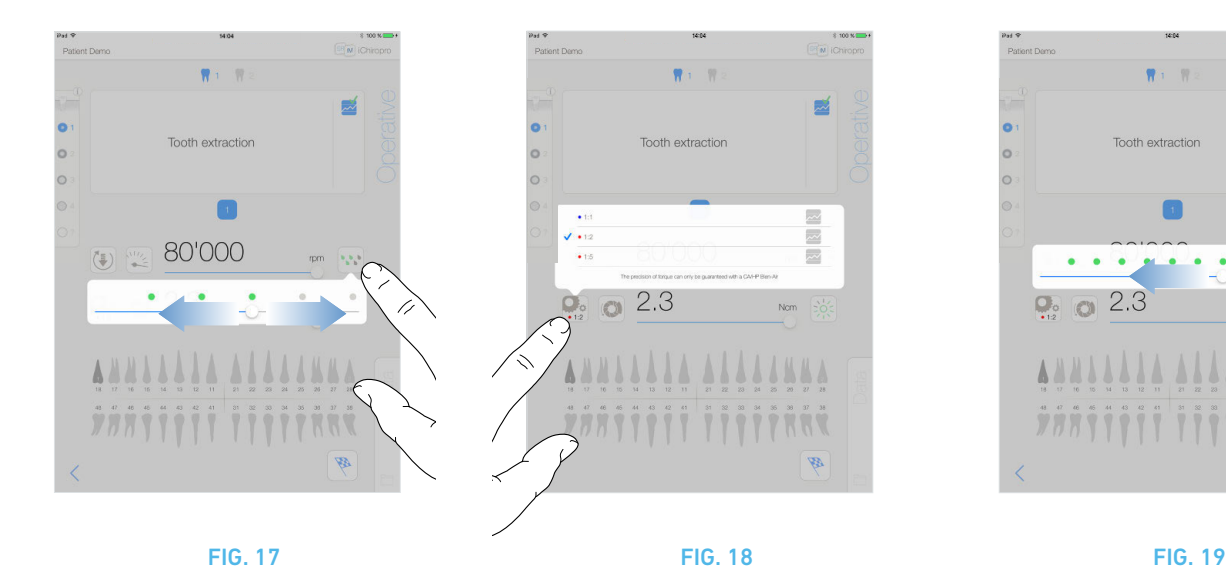

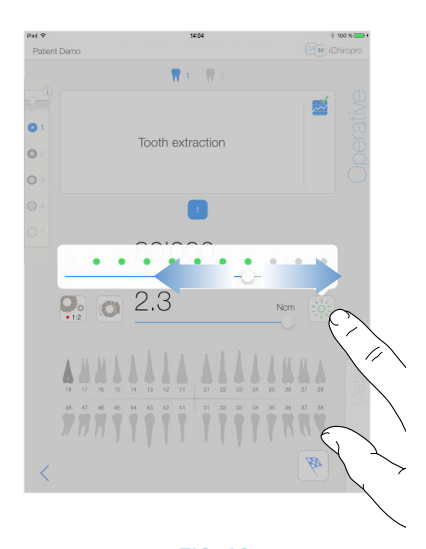

## <span id="page-48-5"></span><span id="page-48-0"></span>9.7.3 Nivel de irrigación

### [FIG. 17](#page-48-5)

Deslice el dedo o pulse el punto apropiado para configurar el nivel de irrigación.

Existen 6 niveles de ajuste:

irrigation OFF (irrigación desactivada), 30 ml/min, 60 ml/min, 90 ml/min, 120 ml/min, 150 ml/min.

## <span id="page-48-1"></span>9.7.4 Transmisión de la pieza de mano

## [FIG. 18](#page-48-6)

Pulse y seleccione para modificar la transmisión de la pieza de mano.

## **A** ADVERTENCIA

Compruebe que la pieza de mano se corresponda con su selección.

*[Nota 18](#page-48-7) - [19](#page-48-8)*

## <span id="page-48-2"></span>9.7.5 Intensidad de la luz

## [FIG. 19](#page-48-9)

Deslice el dedo o pulse el punto apropiado para configurar la intensidad de la luz del micromotor MX-i.

Existen 11 niveles de ajuste:

• luz apagada, 10 %, 20 %, 30 %, 40 %, 50 %, 60 %, 70 %, 80 %, 90 % y 100 % del valor máx. de la intensidad de la luz.

*[Nota 20](#page-48-10)*

<span id="page-48-9"></span><span id="page-48-6"></span><span id="page-48-3"></span>16 La pantalla operativa muestra siempre el sentido de giro seleccionado.

<span id="page-48-4"></span>17 En el modo de inversión (sentido contrario a las agujas del reloj o CCW, por sus siglas en inglés), el símbolo parpadea y se escucha una alarma acústica (pitidos intermedios alternos).

<span id="page-48-7"></span>18 La pantalla operativa muestra siempre la transmisión de la pieza de mano seleccionada.

<span id="page-48-8"></span>19 La transmisión de la pieza de mano es de color rojo para engranajes de multiplicación, azul para transmisión directa y verde para engranajes de reducción.

<span id="page-48-10"></span>20 La pantalla operativa muestra siempre el valor de la intensidad de la luz seleccionado.

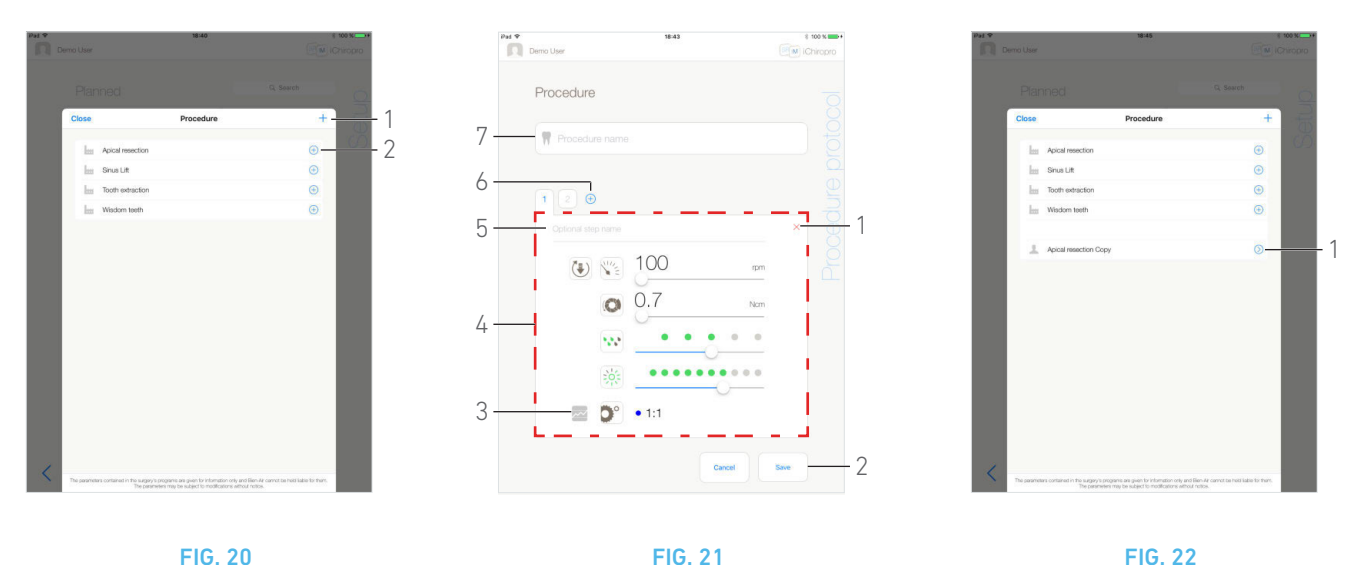

<span id="page-49-4"></span>

<span id="page-49-5"></span>

## <span id="page-49-3"></span><span id="page-49-0"></span>9.8 Adición, edición o eliminación de procedimientos

## <span id="page-49-1"></span>9.8.1 Adición de procedimiento

## [FIG. 20](#page-49-3)

A. En la ventana emergente *Procedure* (Procedimiento), pulse (1) para crear un procedimiento desde cero.

O pulse  $(+)$  (2) para crear una copia de un procedimiento de fábrica.

*[Nota 21](#page-50-1)*

 Se muestra la pantalla *Procedure protocol* (Protocolo de procedimiento).

#### [FIG. 21](#page-49-4)

B. Rellene o modifique el campo *Procedure name* (Nombre del procedimiento) (7).

C. Cambie el *Optional step name* (Nombre del paso opcional) (5) y los parámetros operativos (4) en caso necesario.

*[See section "9.7 Parámetros operativos" on page 46](#page-47-0).*

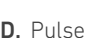

D. Pulse  $\overline{\sim}$  (3) para grabar un paso de forma predeterminada. **E.** Pulse  $\oplus$  (6) para añadir pasos o pulse  $\times$  (1) para eliminar pasos del protocolo de procedimientos. Cambie su posición arrastrándolos y soltándolos.

*[Nota 22](#page-50-2)*

- F. Pulse *Save* (Guardar) (2) para validar.
- El nuevo procedimiento aparecerá en la ventana emergente *Procedure* (Procedimiento).

*[Nota 23](#page-50-3)*

## <span id="page-49-2"></span>9.8.2 Edición del procedimiento (definido por el usuario)

### [FIG. 22](#page-49-5)

- A. En la ventana emergente *Procedure* (Procedimiento), pulse (1) en el procedimiento definido por el usuario que vaya a modificarse.
- Se muestra la pantalla *Procedure protocol* (Protocolo de procedimiento).

B. Cambie los parámetros operativos deseados. *[See section "9.7 Parámetros operativos" on page 46](#page-47-0).* C. Pulse *Save* (Guardar) para validar o *Cancel* (Cancelar) para descartar los cambios.

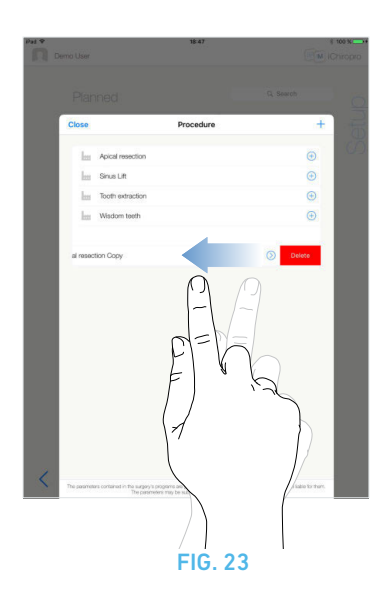

## <span id="page-50-4"></span><span id="page-50-0"></span>9.8.3 Eliminación del procedimiento (definido por el usuario)

#### [FIG. 23](#page-50-4)

Deslice el dedo hacia la izquierda para eliminar el procedimiento definido por el usuario.

<span id="page-50-1"></span>21 Los procedimientos definidos por el usuario se representan  $con$   $\blacktriangle$ .

Los procedimientos predeterminados se representan con **111**.

<span id="page-50-2"></span>22 Pueden añadirse hasta 12 pasos para cada procedimiento.

<span id="page-50-3"></span>23 Debe rellenarse el campo Procedure name (Nombre de procedimiento) antes de guardar.

# <span id="page-51-2"></span><span id="page-51-0"></span>10 Lista de errores y resolución de problemas

## <span id="page-51-3"></span><span id="page-51-1"></span>10.1 Advertencia de seguridad (en funcionamiento)

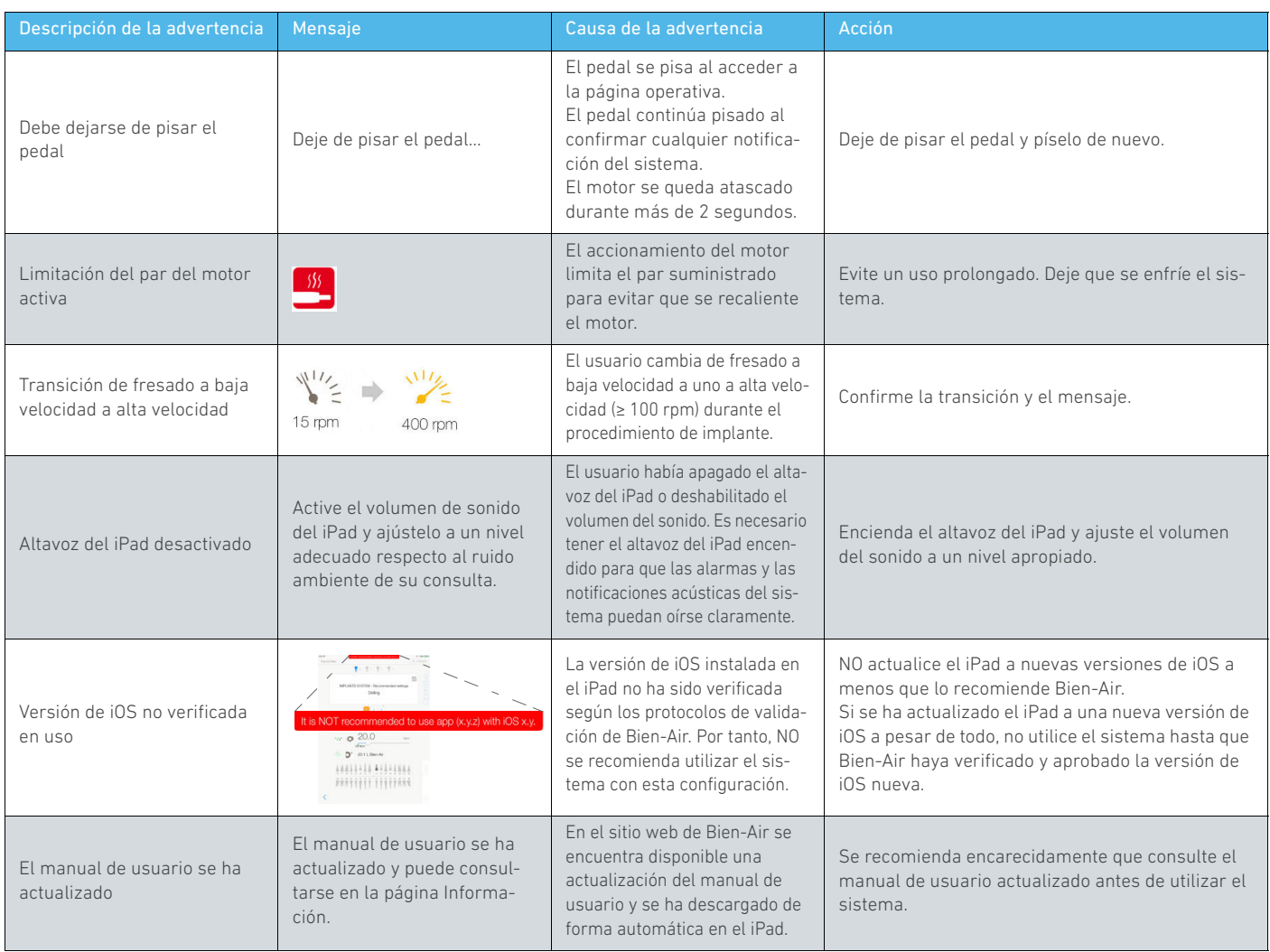

## <span id="page-52-0"></span>10.2 Error de funcionamiento del dispositivo

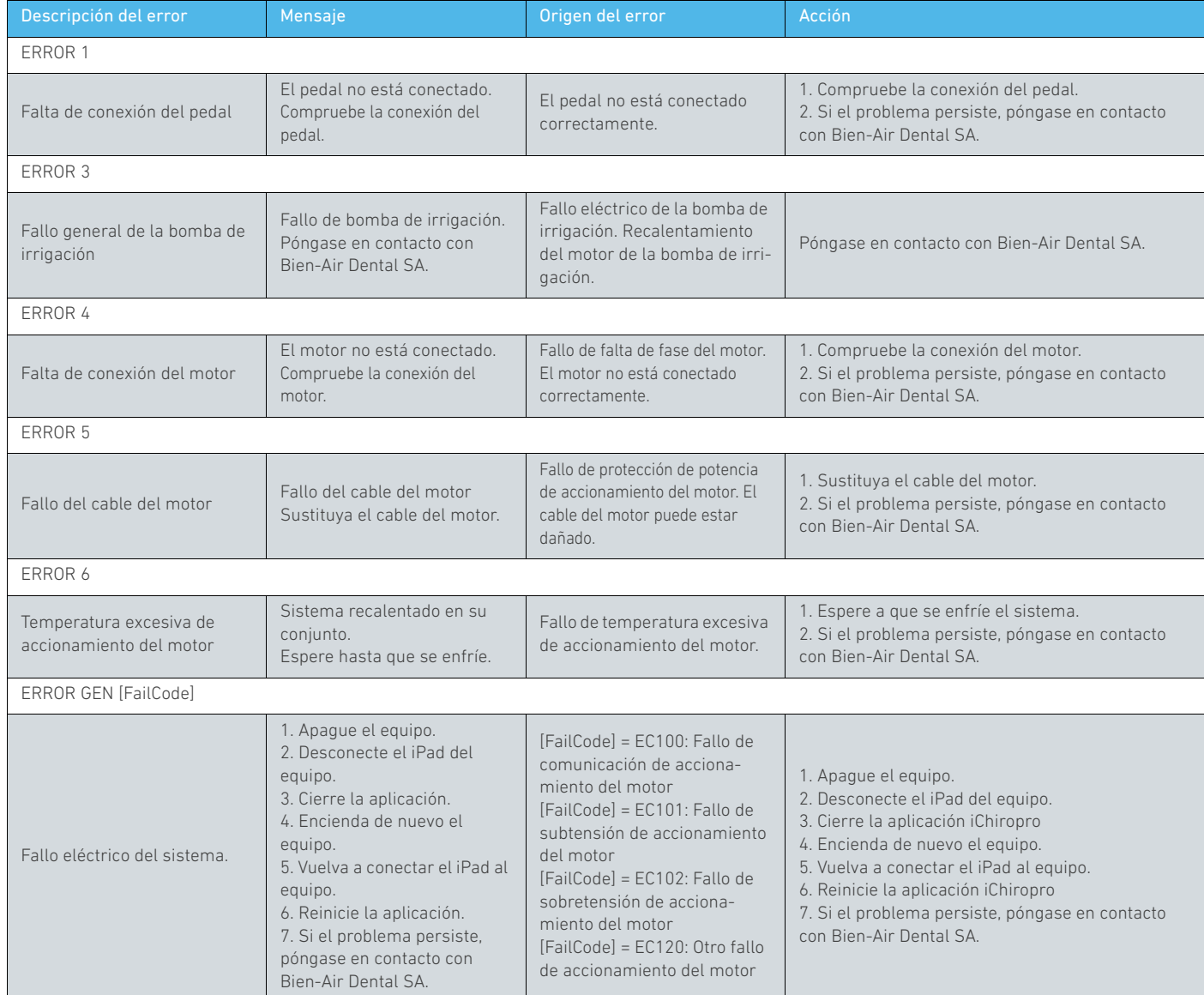

## <span id="page-52-1"></span>10.3 Errores de compatibilidad iOS (pantalla de exención de responsabilidad)

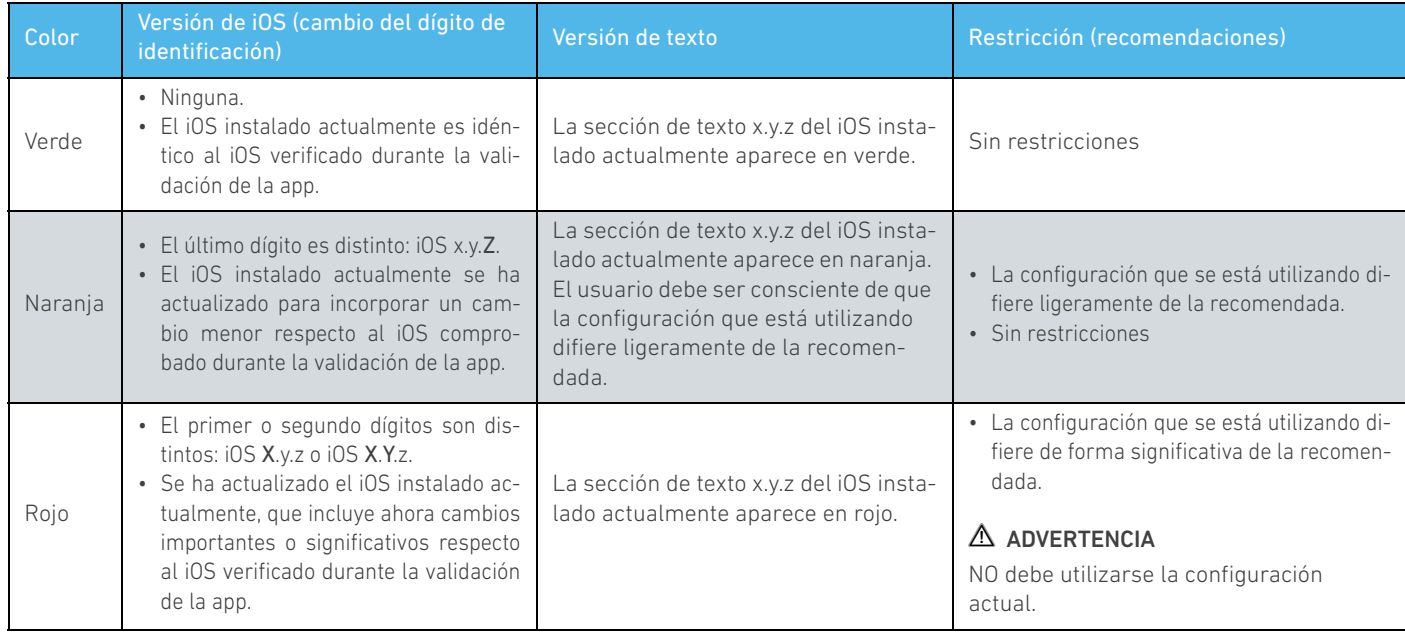

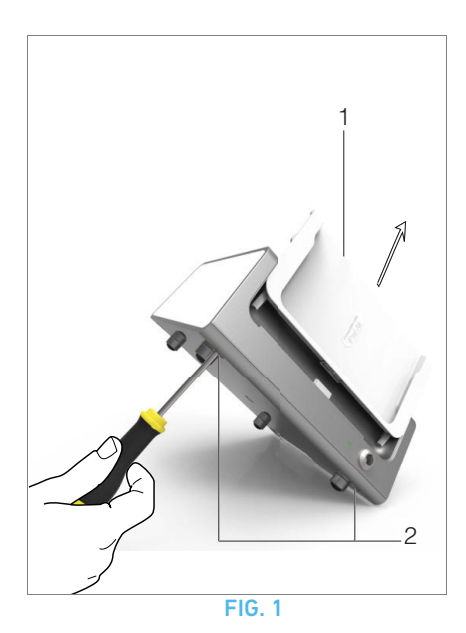

# <span id="page-53-7"></span><span id="page-53-0"></span>11 Mantenimiento

## $\triangle$  ADVERTENCIA

Use únicamente piezas y productos de mantenimiento Bien-Air Dental originales o recomendados por Bien-Air Dental. El uso de otros productos o piezas puede provocar fallos de funcionamiento o la anulación de la garantía.

## <span id="page-53-1"></span>11.1 Revisión

No desmonte nunca el aparato. Si necesita reparaciones o modificaciones, le recomendamos que acuda a su distribuidor habitual o directamente a Bien-Air Dental.

*[Nota 1](#page-54-2)*

## <span id="page-53-2"></span>11.2 Información

Las especificaciones técnicas, ilustraciones y dimensiones incluidas en estas instrucciones se facilitan solo como guía. No se pueden utilizar como base para ninguna reclamación. El fabricante se reserva el derecho a realizar mejoras técnicas en el equipo sin cambiar estas instrucciones. Si desea obtener información adicional, póngase en contacto con

Bien-Air Dental SA en la dirección indicada en la contraportada.

## <span id="page-53-3"></span>11.3 Limpieza y desinfección

- Desinfecte las superficies del equipo iChiropro y del pedal frotando cuidadosamente con un trapo limpio humedecido con un producto adecuado (es decir, con Spraynet de Bien-Air Dental o alcohol isopropílico durante unos 15 segundos).
- No sumergir en una solución desinfectante.
- No adecuado para baños ultrasónicos.
- Utilice un línea de irrigación estéril nueva para cada paciente.
- Utilice una película de protección estéril nueva para cada paciente.

## <span id="page-53-4"></span>11.4 Importante

Respecto al mantenimiento: ................Consulte las instrucciones de uso

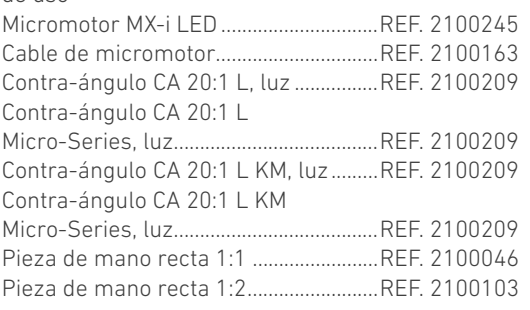

## <span id="page-53-6"></span><span id="page-53-5"></span>11.5 Cambio del adaptador del iPad

- A. Apague el equipo iChiropro «O».
- B. Retire el iPad del adaptador.

C. Retire el apoyo del soporte y desenchufe todos los cables del equipo iChiropro.

D. Abra la tapa de la bomba peristáltica y desmonte el cassette peristáltico que se encuentra en ella.

## [FIG. 1](#page-53-7)

E. Incline el equipo iChiropro a 45° aproximadamente y retire los dos tornillos (2).

F. Retire el soporte del iPad (1) e instale el necesario siguiendo los pasos anteriores, pero en sentido inverso.

*[Consulte el capítulo "4.2 Conjuntos suministrados" en la página 6](#page-7-3)  para obtener más información sobre los adaptadores disponibles.*

*[Consulte el capítulo "5.2 Instalación del sistema iChiropro" en la](#page-14-6)  [página 13](#page-14-6) para obtener más información sobre la instalación.*

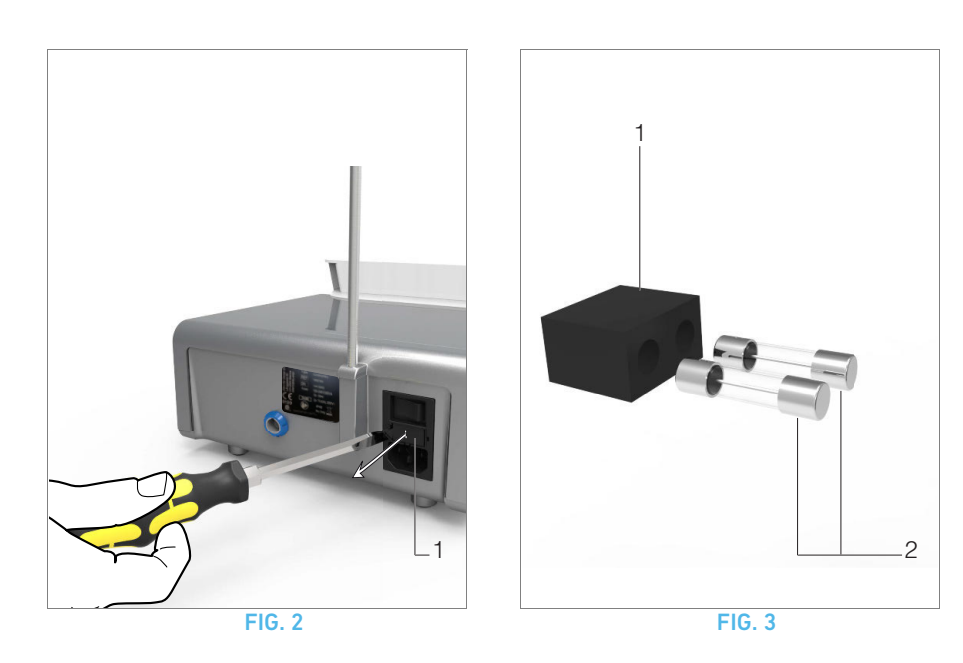

## <span id="page-54-3"></span><span id="page-54-1"></span><span id="page-54-0"></span>11.6 Sustitución de fusibles

- A. Apague el equipo iChiropro «O».
- B. Retire el iPad del adaptador.

## [FIG. 2](#page-54-3)

C. Retire la caja de fusibles (1) con un destornillador plano.

## [FIG. 3](#page-54-4)

D. Sustituya los fusibles (2) por los nuevos y coloque la caja de fusibles de nuevo (1) en su lugar.

## $\triangle$  ATENCIÓN

Utilice fusibles T-4.0 A L 250 V CA REF. 1301560-010 únicamente.

<span id="page-54-4"></span><span id="page-54-2"></span>1 Bien-Air Dental SA recomienda al usuario que compruebe sus instrumentos dinámicos con regularidad.

# <span id="page-55-0"></span>12 Información general y garantía

## <span id="page-55-1"></span>12.1 Información general

El dispositivo debe ser utilizado por profesionales cualificados y cumpliendo siempre las disposiciones legales vigentes relativas a la seguridad, a la salud y a las medidas de prevención de accidentes en el entorno laboral, además de estas instrucciones de uso. De acuerdo con tales requisitos, los operadores:

- únicamente deben utilizar dispositivos que se encuentren en perfecto estado; deben detener el trabajo de inmediato en caso de observar un funcionamiento irregular, una vibración excesiva, un calentamiento anormal u otros signos que puedan indicar un funcionamiento incorrecto del dispositivo; en este caso, deben ponerse en contacto con un centro de reparación aprobado por Bien-Air Dental SA;
- deben asegurarse de que el dispositivo se utilice únicamente para el fin para el que está previsto y deben protegerse a sí mismos, a los pacientes y a terceros de cualquier peligro.

## <span id="page-55-2"></span>12.2 Términos de la garantía

Bien-Air Dental SA concede al usuario una garantía que cubre todos los defectos de funcionamiento, de material o de fabricación.

Esta garantía cubre el dispositivo a partir de la fecha de la factura durante:

- 12 meses en lo que respecta a la manguera;
- 24 meses en lo que respecta al equipo iChiropro y a CA 20:1 L Micro-Series;
- 36 meses en lo que respecta al micromotor MX-i.

En caso de reclamación justificada, Bien-Air Dental SA o su representante autorizado cumplirán con las obligaciones de la empresa indicadas en esta garantía mediante la reparación o la sustitución gratuita del producto.

Queda excluida cualquier otra reclamación, independientemente de su naturaleza, en particular en forma de reclamación por daños y perjuicios.

Bien-Air Dental SA no se responsabiliza de los daños o roturas, ni de las consecuencias derivadas de los mismos, ocasionados por:

- desgaste excesivo;
- uso inadecuado;
- incumplimiento de las instrucciones de instalación, funcionamiento y mantenimiento;
- influencias químicas, eléctricas o electrolíticas no habituales;
- conexiones de mala calidad, ya sea del suministro eléctrico, de aire o de agua.

La garantía no cubre los conductores de luz de tipo «fibra óptica» flexibles, así como ninguna pieza de material sintético.

La garantía perderá su validez si el daño y sus consecuencias se deben a una manipulación inadecuada del producto o si se realizan modificaciones del producto por parte de personas no autorizadas por Bien-Air Dental SA.

Las reclamaciones conforme a los términos de la garantía se tendrán en consideración únicamente, junto con el producto, se presenta la factura o la carta de porte, en la que deben indicarse con claridad la fecha de la compra, la referencia del producto y el n.º de serie.

Consulte los términos y condiciones generales de venta en www.bienair.com.

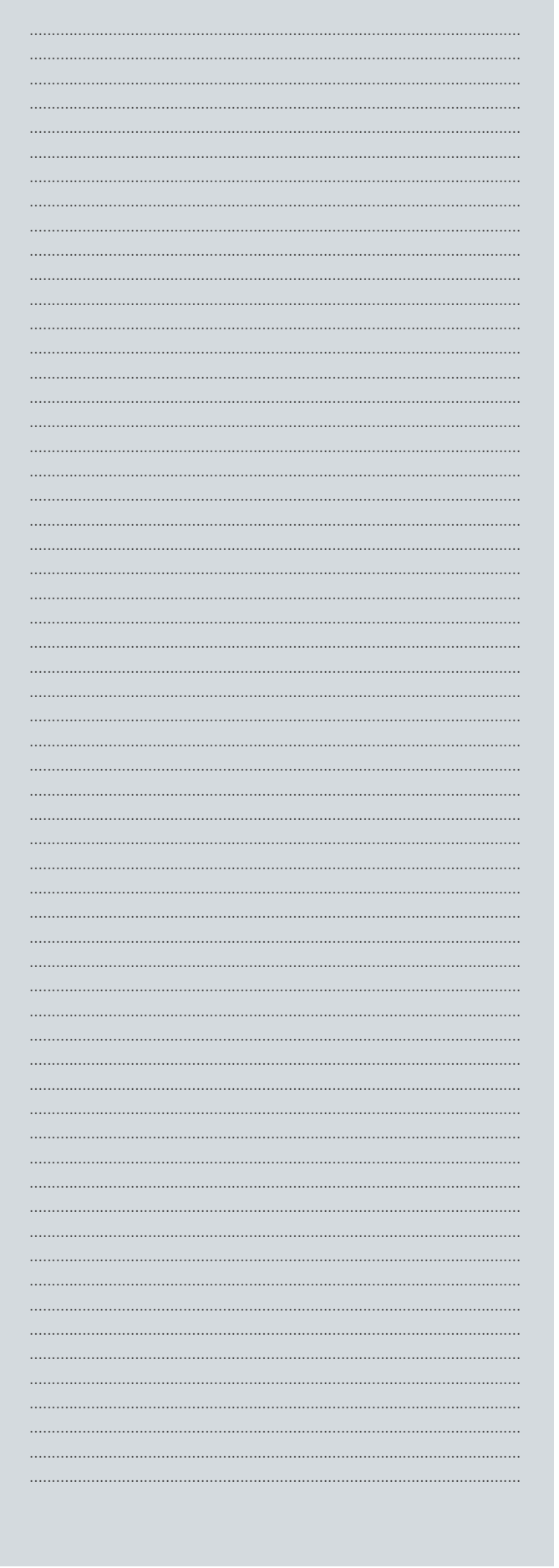

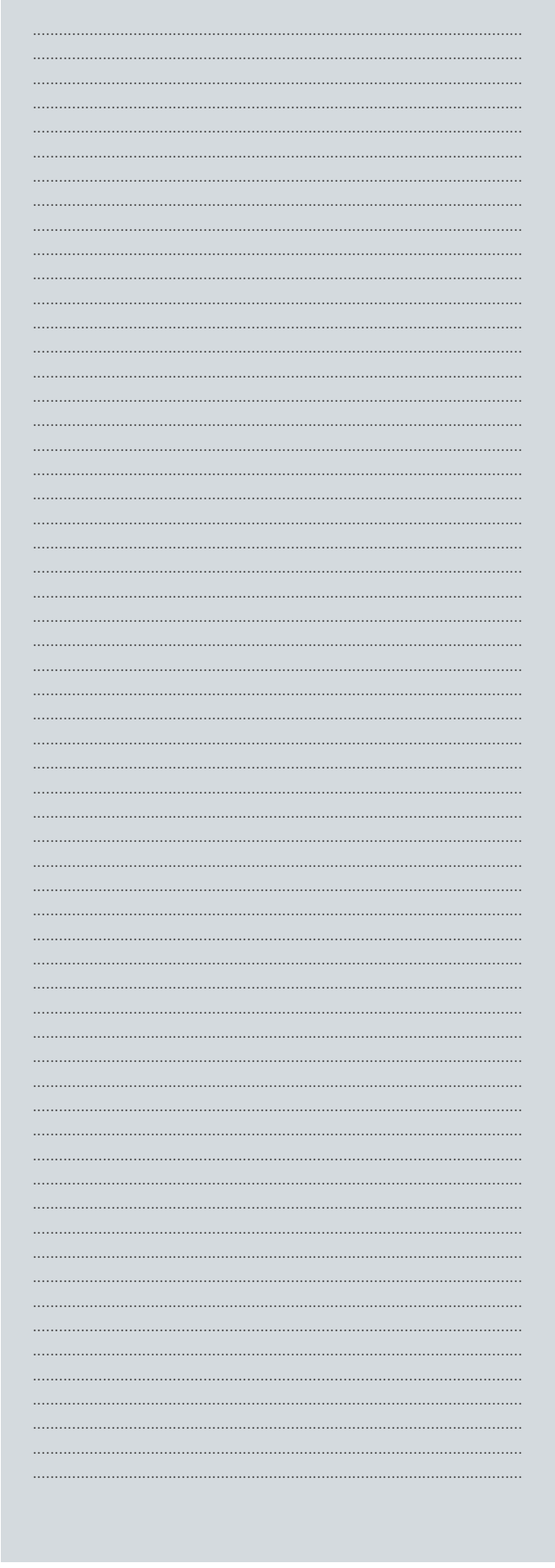

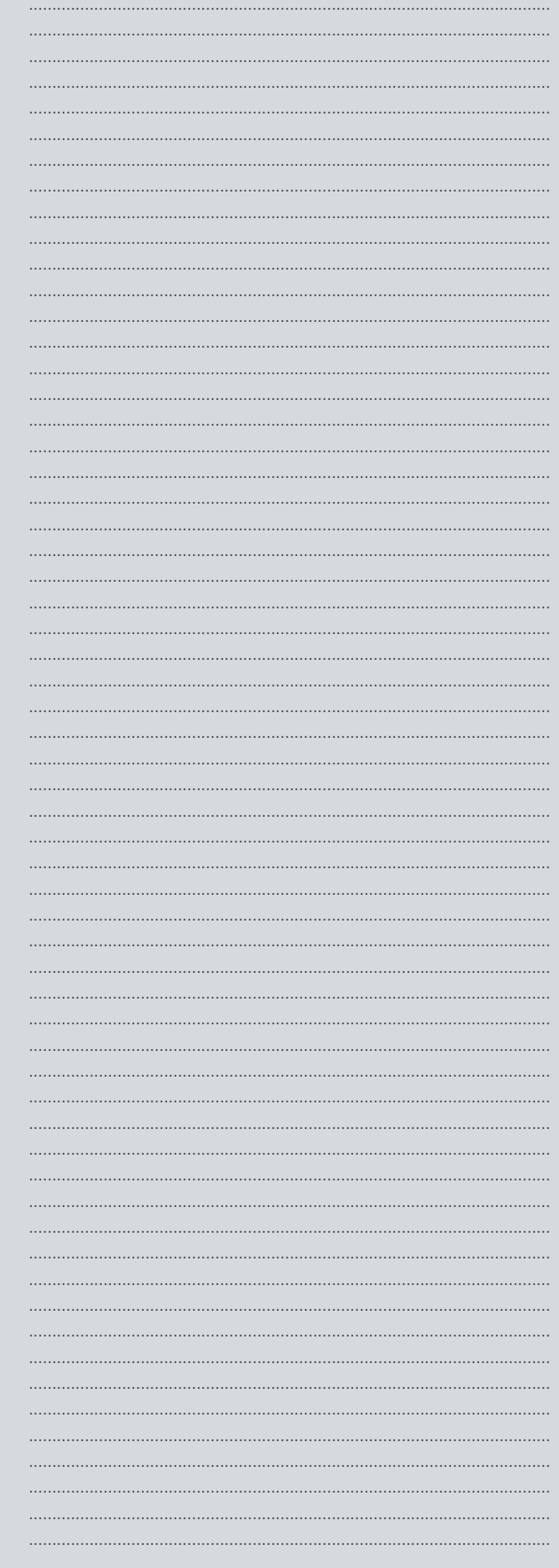

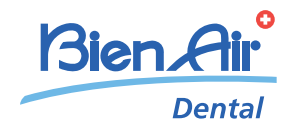

www.bienair.com

## Bien-Air Dental SA

Länggasse 60 Case postale 2500 Bienne 6, Switzerland Tel. +41 (0)32 344 64 64 Fax +41 (0)32 344 64 91 office@bienair.com

#### Bien-Air Deutschland GmbH

Jechtinger Strasse 11 79111 Freiburg, Deutschland Tel. +49 (0)761 45 57 40 Fax +49 (0)761 47 47 28 ba-d@bienair.com

## Bien-Air España, SAU

Entença, 169 Bajos 08029 Barcelona, España Tel. +34 934 25 30 40 Fax +34 934 23 98 60 ba-e@bienair.com

## Bien-Air USA, Inc.

5 Corporate Park Suite 160 Irvine, CA 92606 USA Phone +1 800-433-BIEN Phone +1 949-477-6050 Fax +1 949-477-6051 ba-usa@bienair.com

#### Bien-Air France Sàrl

19-21, rue du 8 Mai 1945 CS 30310 94113 Arcueil, France Tel. +33 (0)1 49 08 02 60 Fax +33 (0)1 46 64 86 58 ba-f@bienair.com

## Bien-Air Italia S.r.l.

Via Vaina 3 20122 Milano, Italia Tel. +39 (02) 58 32 12 51 Fax +39 (02) 58 32 12 53 ba-i@bienair.com

#### Bien-Air UK Ltd

Arundel House Whitworth Road Crawley, West Sussex RH11 7XL, England Tel. +44 (0)1293 550 200 Fax +44 (0)1293 520 481 ba-uk@bienair.com

### Bien-Air Asia Ltd.

Nishi-Ikebukuro Daiichi-Seimei Bldg. 10F 2-40-12 Ikebukuro, Toshimaku Tokyo, 171-0014, Japan ビエン・エア・アジア株式会社  $\pm$  171-0014 東京都豊島区池袋2-40-12 西池袋第一生命ビルディング10F

Tel. +81 (3) 5954-7661 Fax +81 (3) 5954-7660 ba-asia@bienair.com

#### Beijing Bien-Air

Medical Instrument Technology Service Co. Ltd. Room 1415, Block B Lucky Tower, No 3 Dongsanhuan Beilu, Chaoyang District, Beijing 100027, China<br>**北京彼岸医疗器械** 技术服务有限公司 北京市朝阳区东三<br>环北路3号幸福大厦 B座1415室

Tel. +86 10 6567 0651 Fax +86 10 6567 8047 ba-beijing@bienair.com